# A8N-E

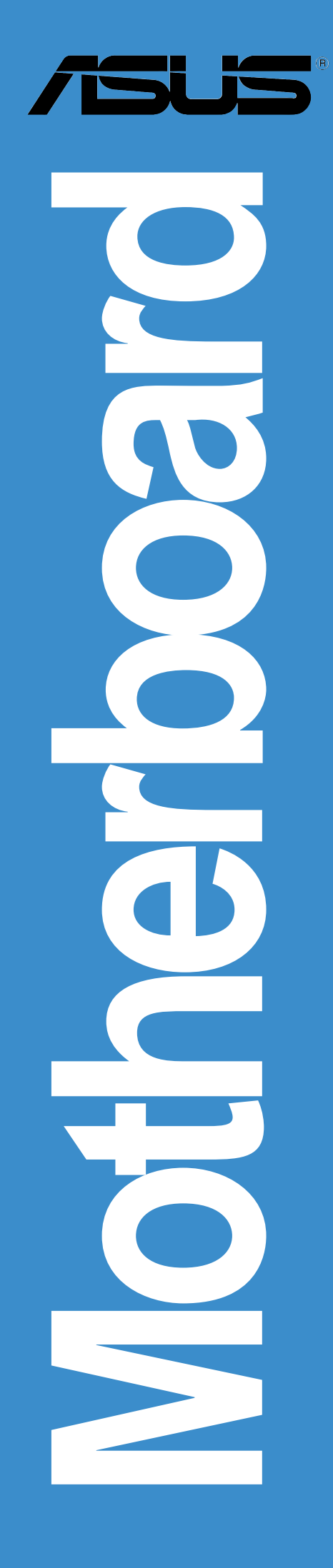

# J1911 第一版 2005年3月

**Copyright© 2005 ASUSTeK COMPUTER INC. All Rights Reserved.**

購入者がバックアップの目的で利用する場合を除き、本書中に示されるハードウェア・ソフ トウェアを含む、本マニュアルのいかなる部分も、ASUSTeK COMPUTER INC. (ASUS)の文 書による明示的な許諾なく、再構成したり、転載・引用・放送・複写、検索システムへの登 録、他言語への翻訳などを行うことはできません。

以下の場合は、製品の保証やサービスを受けることができません: (1)ASUSが明記していな い方法で、修理、改造、交換した場合。(2)製品のシリアル番号が傷つけられていたり、失 われていた場合。

ASUSは、明示および暗示を問わず、いかなる保証もなく現状のものとして本書を 提供します。ただし、市場の状況や特定の目的のための変更を除きます。ASUSの 責任者、従業員、代理人は、本書の記述や本製品から生じるいかなる間接的、直接 的、偶発的、二次的な損害(利益の損失、ビジネスチャンスの遺失、データの損 失、業務の中断などを含む)に対して、その可能性を事前に指摘したかどうかに関 りなく、責任を負うことはありません。

本書の仕様や情報は、個人の使用目的のためにのみ供給されます。予告なしに内容 、<br>が変更されることがあります。しかし、この変更はASUSの義務ではありません。<br>本書およびハードウェア、ソフトウェアの間違い・不正確さについて、ASUSは対 応義務も責任もありません。

本書中の製品名や企業名は登録商標や著作物の場合があります。本書では、識別、説明、お よびユーザーの便宜をはかる目的にのみ使用しており、権利を侵害する目的はありません。

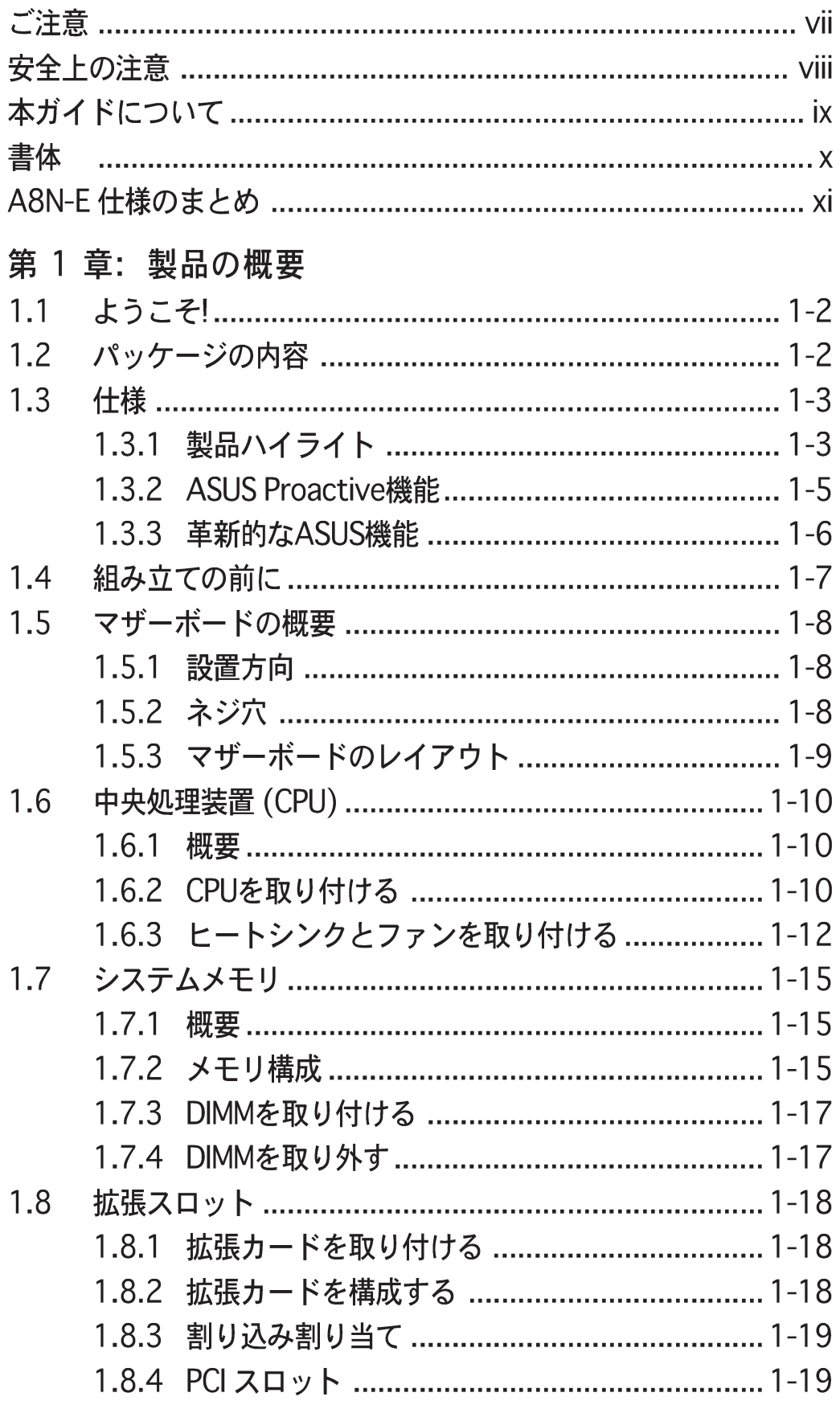

もくじ

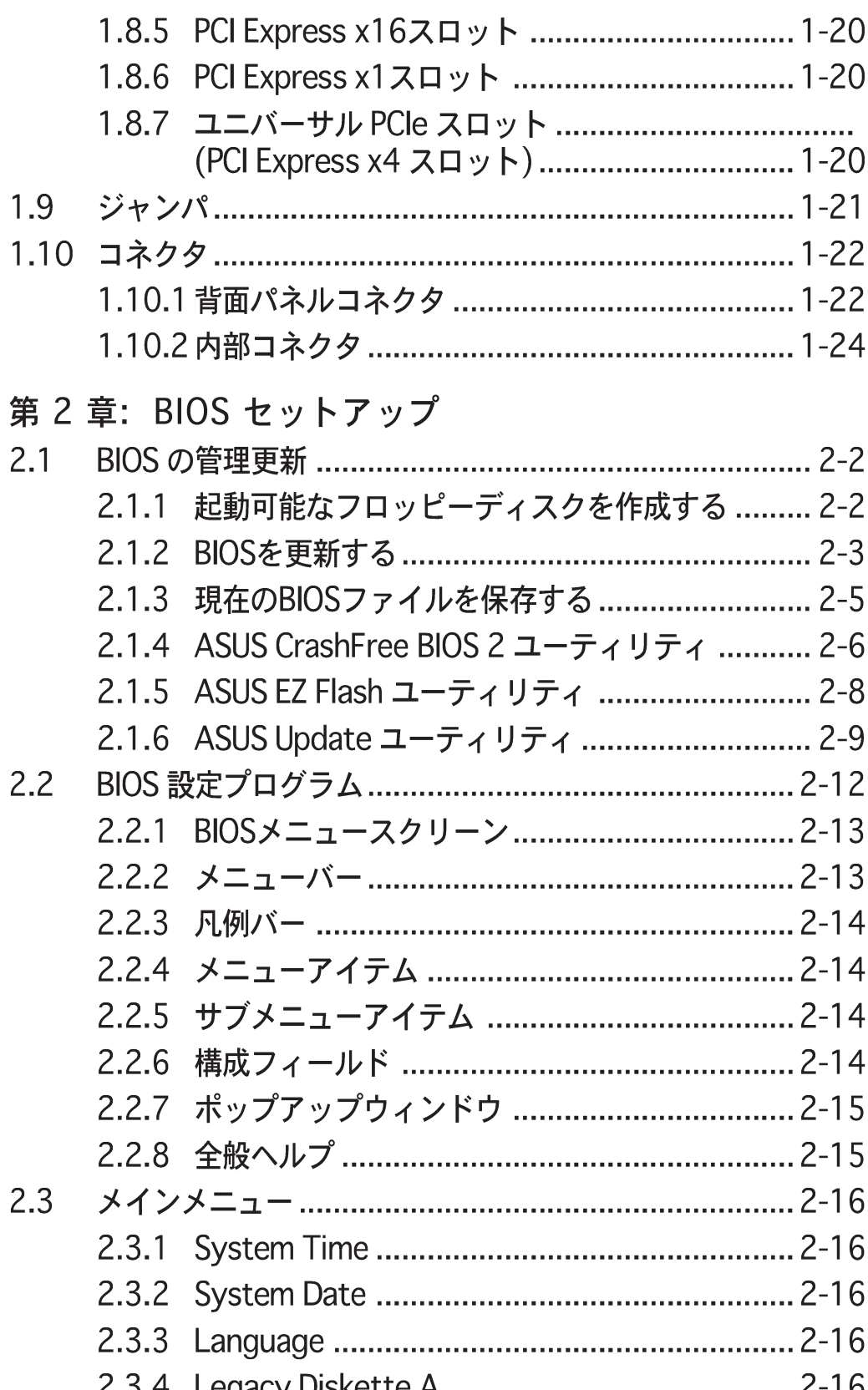

 もくじ

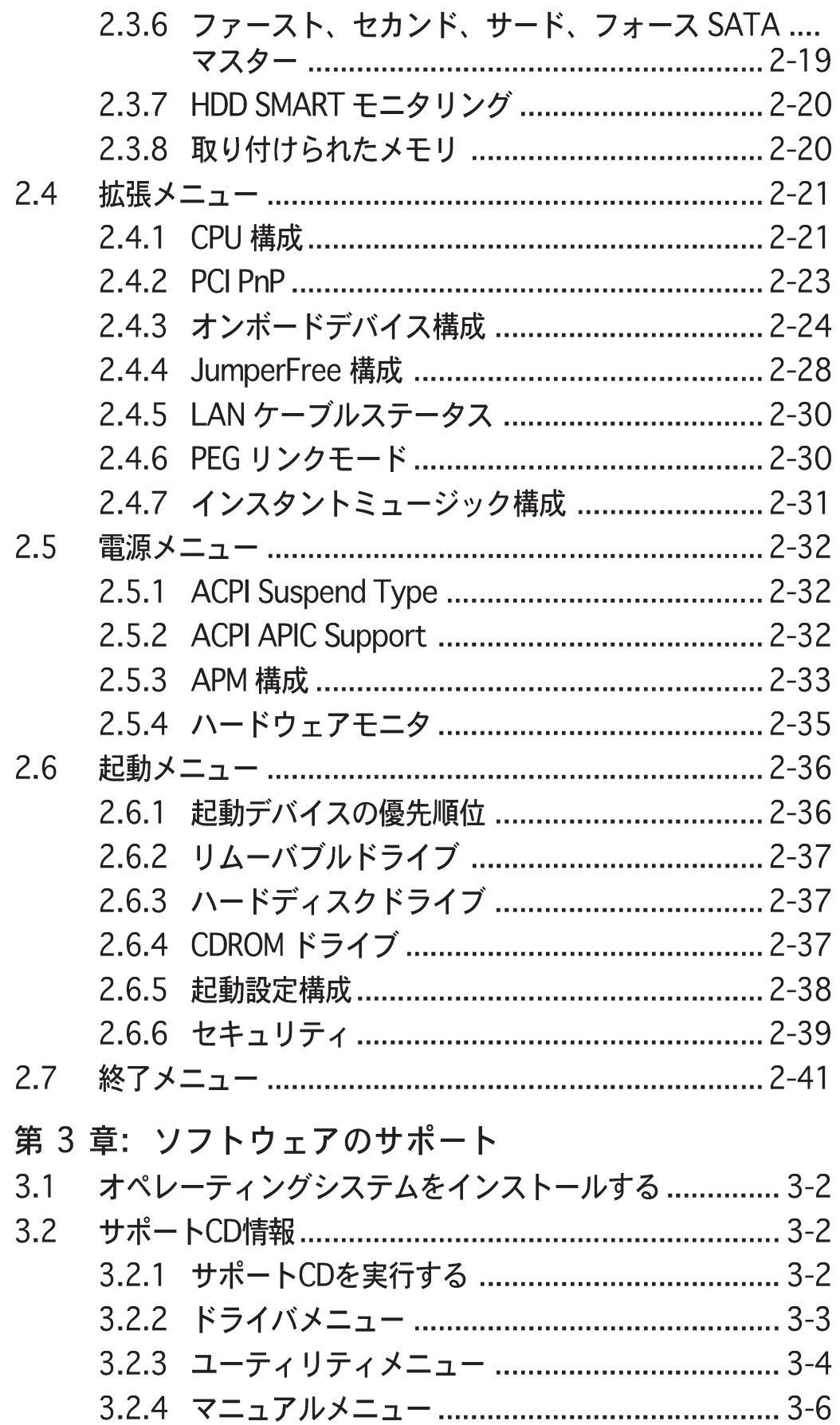

もくじ

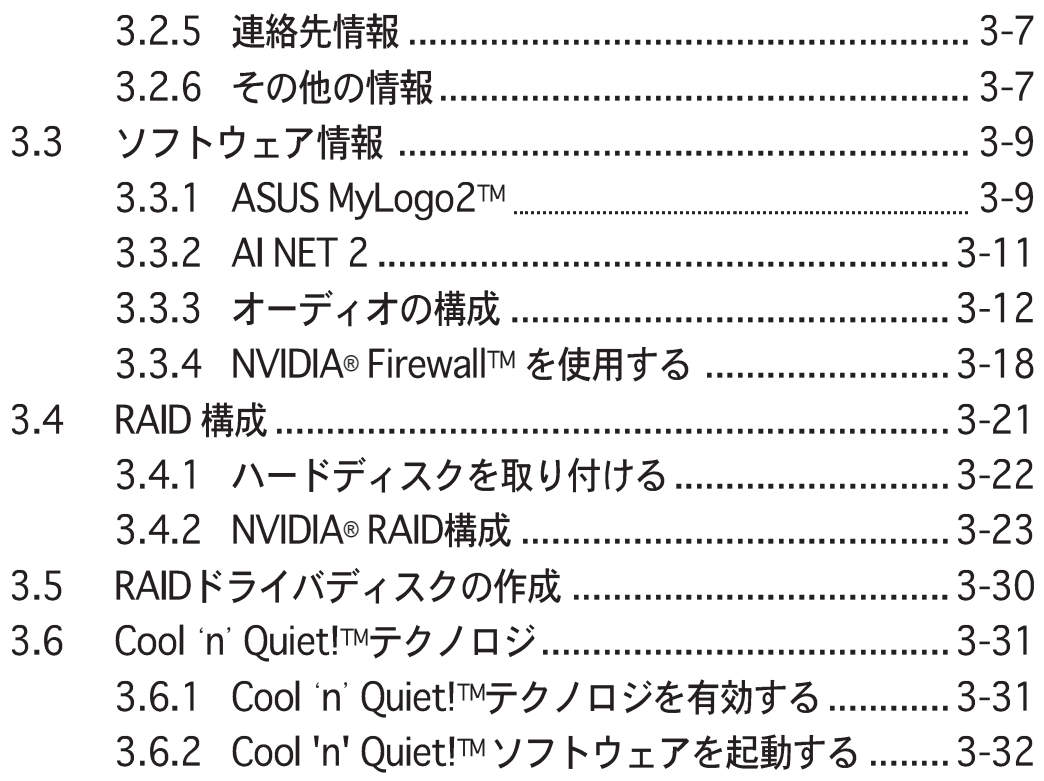

# **Federal Communications Commission Statement**

This device complies with Part 15 of the FCC Rules. Operation is subject to the following two conditions:

- This device may not cause harmful interference, and
- This device must accept any interference received including interference that may cause undesired operation.

This equipment has been tested and found to comply with the limits for a Class B digital device, pursuant to Part 15 of the FCC Rules. These limits are designed to provide reasonable protection against harmful interference in a residential installation. This equipment generates, uses and can radiate radio frequency energy and, if not installed and used in accordance with manufacturer's instructions, may cause harmful interference to radio communications. However, there is no guarantee that interference will not occur in a particular installation. If this equipment does cause harmful interference to radio or television reception, which can be determined by turning the equipment off and on, the user is encouraged to try to correct the interference by one or more of the following measures:

- Reorient or relocate the receiving antenna.
- Increase the separation between the equipment and receiver.
- Connect the equipment to an outlet on a circuit different from that to which the receiver is connected.
- Consult the dealer or an experienced radio/TV technician for help.

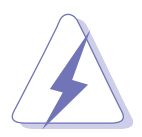

The use of shielded cables for connection of the monitor to the graphics card is required to assure compliance with FCC regulations. Changes or modifications to this unit not expressly approved by the party responsible for compliance could void the user's authority to operate this equipment.

# Canadian Department of CommunicationsStatement

This digital apparatus does not exceed the Class B limits for radio noise emissions from digital apparatus set out in the Radio Interference Regulations of the Canadian Department of Communications.

### This class B digital apparatus complies with Canadian ICES-003.

雷気的安全性について

- 本製品について作業を行う場合は、感雷防止のため、雷源コードをコンセン  $\mathcal{L}^{\pm}$ トから抜いてから行ってください。
- 本製品に周辺機器を接続する場合は、本製品および周辺機器の雷源コードを コンセントから抜いてから行ってください。可能ならば、関係するすべての 機器の電源コードをコンセントから抜いてから行ってください。
- 本製品にケーブルを接続する場合は、雷源コードをコンセントから抜いてか ら行ってください。
- 電源延長コードや特殊なアダプタを用いる場合は専門家に相談してくださ い。これらは、短絡事故の原因になる場合があります。
- 電源装置が故障していないか、正しい雷圧を出力しているか確認してくださ い。電源装置に異常がある場合は、電源装置のメーカにご相談ください。
- 雷源装置は、ご自分で修理しようとしないでください。修理はメーカーまた は専門家に依頼してください。

操作上の注意

- 作業を行う前に、本製品に付属しているすべてのマニュアル・ドキュメントを お読みください。
- 電源を入れる前に、ケーブルの接続を確認してください。また雷源コードに 損傷がないことを確認してください。
- マザーボードトにクリップやネジなどの金属を落とさないようにしてくださ い。短絡事故の原因になります。
- 埃·湿気·高低温を避けてください。湿気のある場所で本製品を使用しないで ください。
- 本製品は安定した場所に設置してください。
- 本製品を修理する場合は、代理店などの専門家に依頼してください。

本書は、マザーボードを使用する場合に必要な情報について説明したユーザーガ イドです。

本ガイドの構成

本書は、以下の章から構成されています。

第1章: 製品の概要

本章では、マザーボードの機能とサポートする新機能について説明します。本 章では、取り付けシステムコンポーネントの完了時に実行すべきハードウェア のセットアップ手順もリストアップします。このマザーボードのジャンパーと コネクタに関する説明が含まれています。

- · 第 2 章: BIOS セットアップ 本章では、BIOSセットアップメニューを通してシステム設定を変更する方法 について説明します。BIOSパラメータの詳細についても説明しています。
- 第3章: ソフトウェアのサポート 本章では、マザーボードパッケージに付属するサポートCDの内容を説明いた します。

### 詳細情報

本書に記載できなかった最新の情報は以下で入手できます。また、BIOSや添付ソ フトウェアの最新版がありますので、ASUS 連絡先情報を参照してください。

- 1. ASUS ウェブサイト ASUSのハードウェア·ソフトウェア製品に関する最新情報があります。各国 や地域に対応したサイトがあります。ASUSサポート情報を参照してくださ  $\mathfrak{b}_\alpha$
- 2. 追加ドキュメント パッケージ内容によっては、追加のドキュメントが同梱されている場合があり ます。注意事項や代理店・販売店が追加した最新情報などです。これらは、本 書がサポートする範囲には含まれていません。

本ガイドの表記について

本書では重要な注意事項について、以下の記号(アイコン)を用いています。表示 内容をよく理解して必ずお守りください。

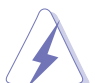

危険/警告: 感電やけがなどの人身事故を防ぐために必ず守らないとい けない注意事項です。

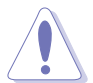

注意: 装置や部品の故障や破損を防ぐために必ず守らないといけない注 意事項です。

重要: 作業を正しく完了するために必ず守らないといけない注意事項で す。

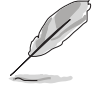

 $\sqrt{g}$ 

注:作業を正しく完了するために必要なヒントと情報です。

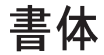

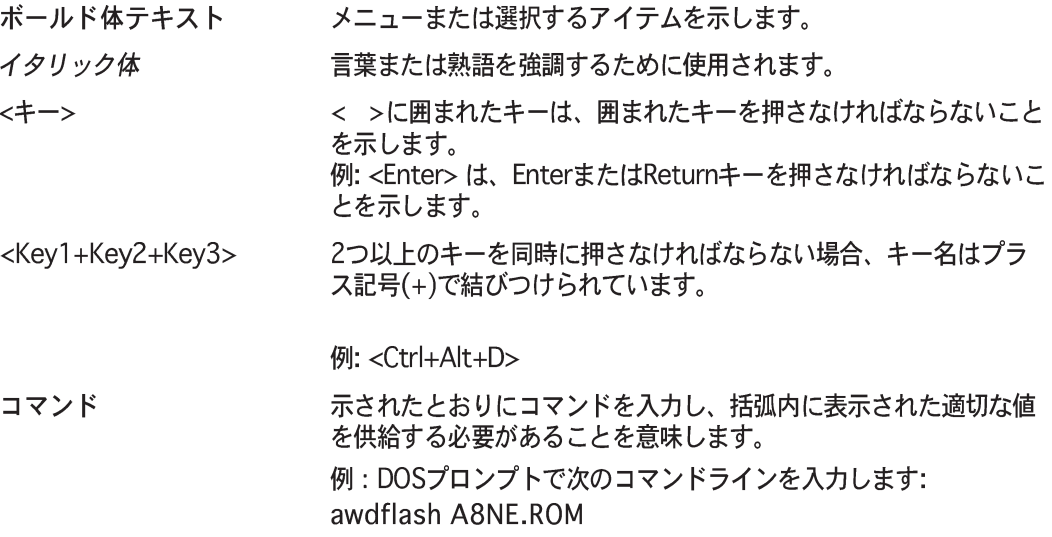

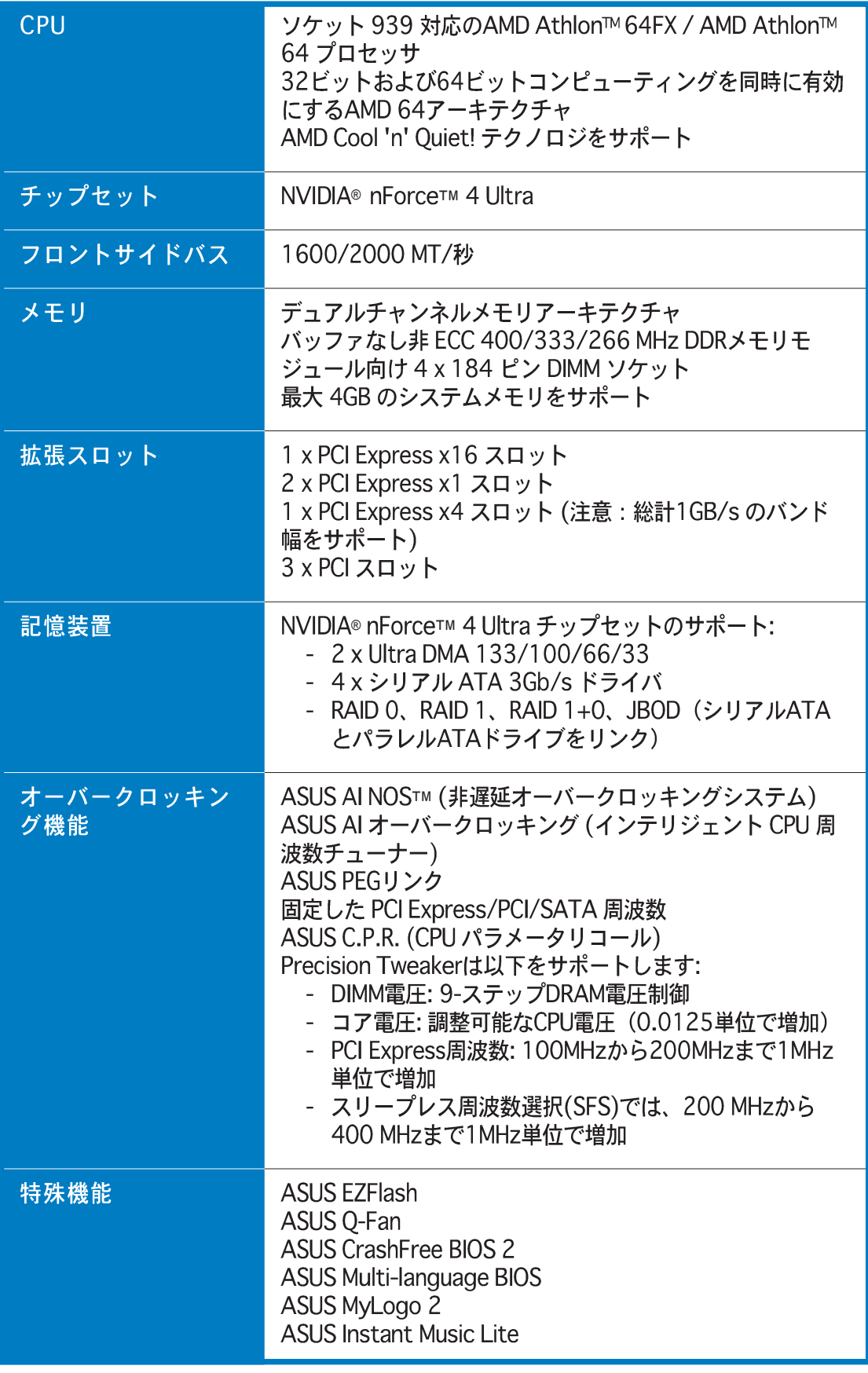

(次ページに続く)

# A8N-E 仕様のまとめ

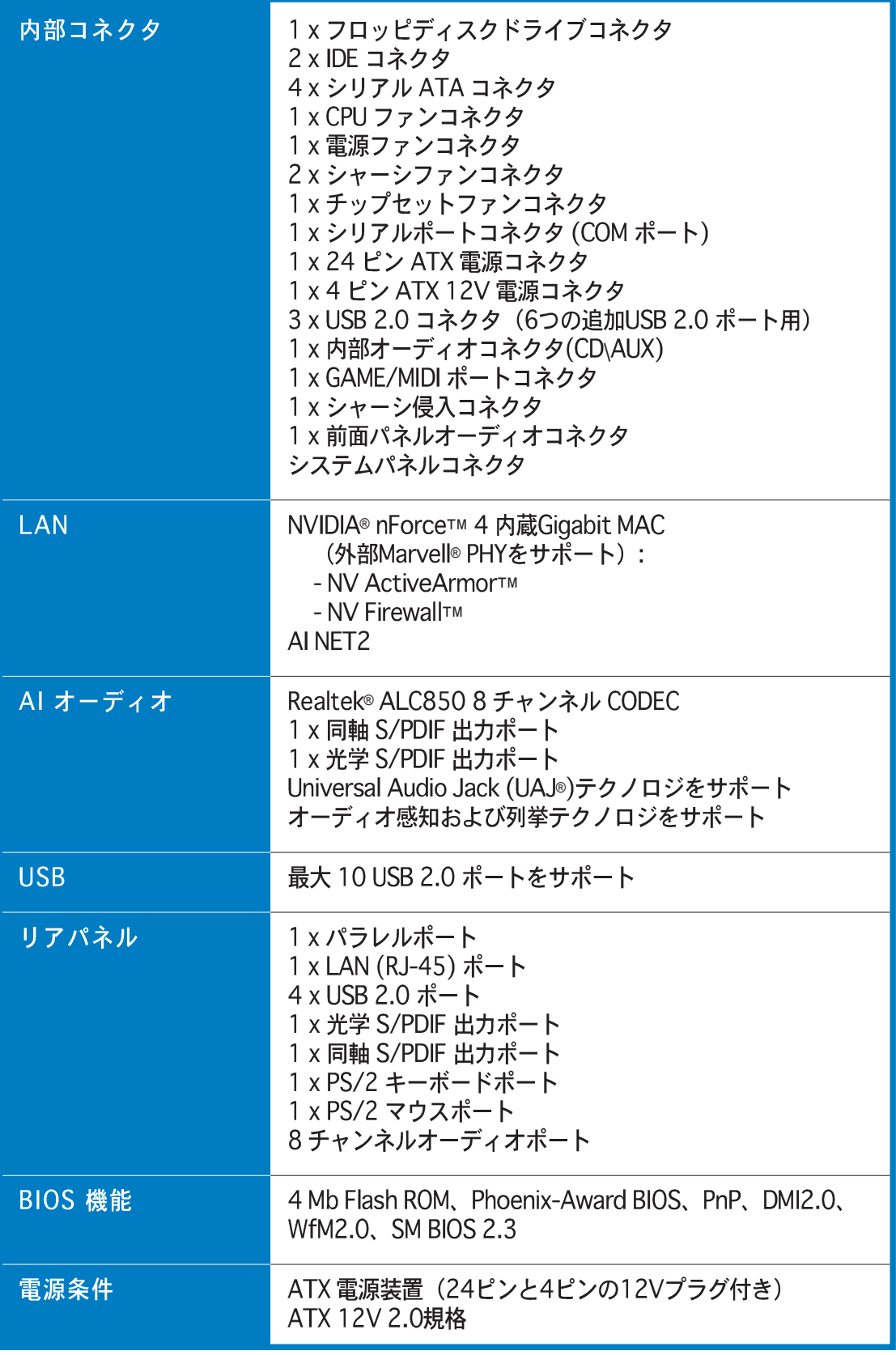

(次ページに続く)

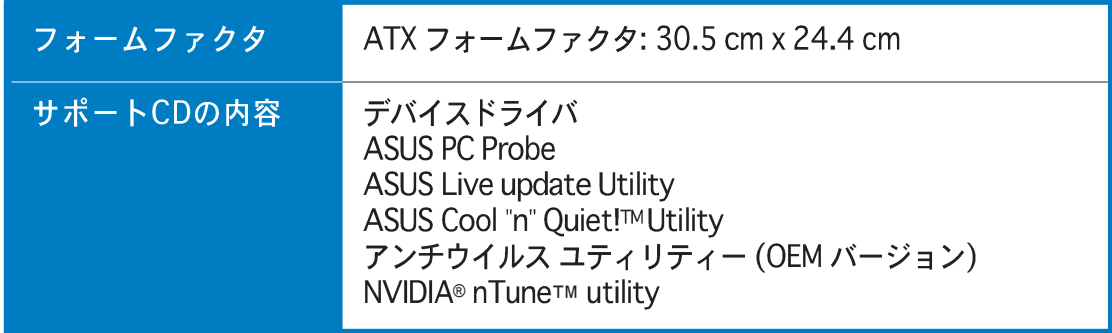

\*仕様は、将来予告なしに変更することがあります。

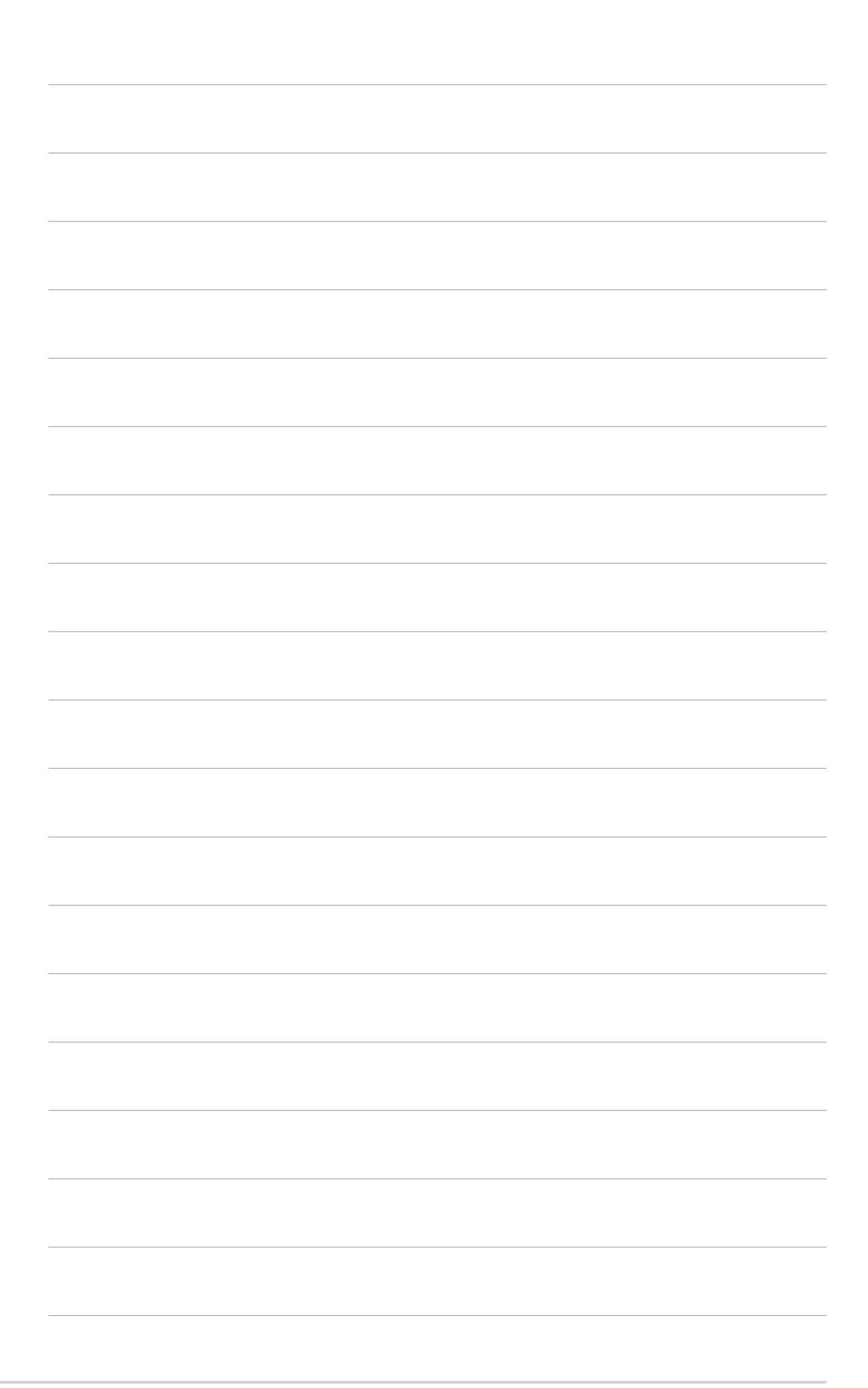

本章では、マザーボードの機能とサポートす<br>る新機能について説明します。

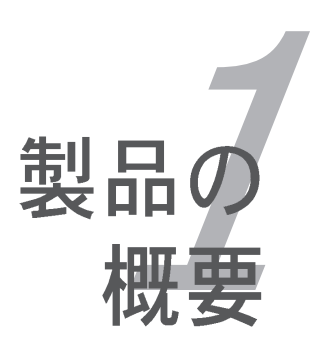

### 1.1 ようこそ!

ASUS<sup>®</sup> A8N-E マザーボードをお買い上げいただき有難うございます! このマザーボードは多くの新機能と最新のテクノロジを提供し、伝統のASUS高品 質マザーボードのひとつになります。

マザーボードとハードウェアデバイスの取り付けを開始する前に、パッケージに 以下に一覧するアイテムが揃っていることを確認してください。

### 1.2 パッケージの内容

マザーボードパッケージに次のアイテムがあることを確認してください。

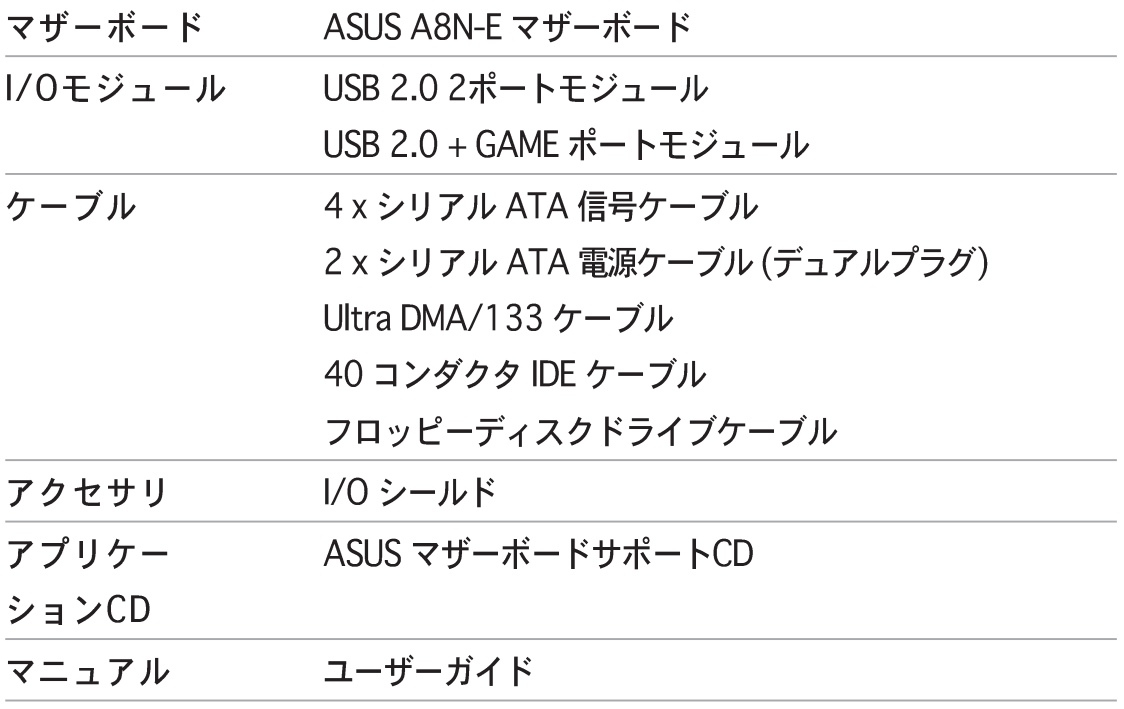

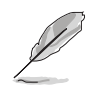

### 上のアイテムがどれかが足りないときや破損しているときは、販売店にご連絡 ください。

1.3 什様

1.3.1 製品ハイライト

最新のプロセッサテクノロジ 2

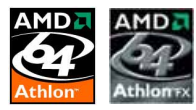

AMD Athlon™64FX と Athlon™64 デスクトッププロセッサは AMDの 64 ビッ トと 32 ビットアーキテクチャをベースとして、業界で初めて x86-64 テクノロ ジを導入した製品です。このプロセッサは互換性、性能、投資保護、所有と開発 に関わる総費用の削減において驚くほどのメリットを提供しています。1-10ペー ジをご覧ください。

内蔵NVFirewall™ とNVActiveArmor™ **ActiveArmor** 

NVIDIA® Firewall™ (NVFirewall™) は使い勝手の良い高性能デスクトップファイ アウォールアプリケーションで、システムへの侵入を防ぎます。NVIDIA® Gigabit イーサネットをNVIDIA® nForce4® Ultra チップセットに組み込み、高度なコン ピュータハッカー対策テクノロジ、リモート管理機能、分りやすいセットアップ ウィザードを提供して、システム全体のセキュリティの向上を図っています。

ネットワークのセキュリティの強化は、NVIDIA® ActiveArmor™ (NV ActiveArmor™)エンジンによって提供され、高度なデータパケット検査を実 現しています。この革新的なテクノロジにより、安全なデータパケットのみが ネットワーク上で確実に引き渡されます。さらに、データパケットをフィルタリ ングするという過酷な作業からCPUを開放することで、システム全体の性能を高 めています。詳細は、3-18ページをご覧ください。

AMD Cool "n" Quiet!™テクノロジ △

本マザーボードはAMD® Cool "n" Quiet!™ テクノロジをサポートし、CPUが実行 するタスクに応じてCPU速度、雷圧、雷力量をダイナミックかつ自動的に変更し ます。2-22、3-31ページをご覧ください。

HyperTransport™テクノロジ(→

HyperTransport™テクノロジは高速、低レイテンシ、ポイントツーポイントリン クで、コンピュータ、サーバー、埋め込み式システムの集積回路、ネットワーキ ング、雷気通信装置の間で、既存テクノロジより最大48倍まで通信速度を上げる ために設計されています。

デュアルチャネル DDRメモリのサポート <mark>研研製師研</mark>

デュアルチャネル DDR メモリアーキテクチャを採用したこのマザーボードは、シ ステムメモリのバンド幅を2倍にするソリューションを実現して、システム性能を 高めています。また、DDR 400/333/266 非ECC DDR DIMMを使用して4GBまで のシステムメモリをサポートしながら、最新の3D グラフィックスやマルチメディ ア、インターネットアプリケーションに対して最大6.4GB/秒のデータ転送速度を 提供します。1-15 ページをご覧ください。

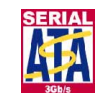

### シリアルATA 3Gb/秒テクノロジ

本マザーボードはシリアルATAインターフェイスとNVIDIA® nForce™ 4 Ultra チップセットを通して、次世代のシリアルATA 3Gb/秒テクノロジをサポートし ます。SATA 3Gb/秒仕様は現在のシリアルATA製品の2倍のバンド幅を提供しま す。さらに、シリアル ATAでは、低いピンカウントを持った薄くて、曲げやすい ケーブルを使用して、必要な電圧を抑えています。1-25 ページをご覧ください。

RAID ソリューション

NVIDIA® nForce® 4 Ultraコントローラオンボードでは、4 つの SATA と2つの PATA コネクタに対して RAID 0. RAID 1, RAID 1+0 と JBOD構成を提供しま す。詳細については、3-21 ページをご覧ください。

PCI Express™インターフェイス PCI≫

マザーボードは最新の I/O インターコネクトテクノロジである PCI Expressをサ ポートし、PCI バスのスピードアップを図っています。PCI Express は各デバイス 間でポイントトゥポイントシリアル相互接続を提供し、パケットにデータを転送 することによって、より高いクロック速度を実現しています。この高速インター フェイスは既存の PCI 仕様とソフトウェア互換性があります。詳細は 1-20 ペー ジをご覧ください。

### S/PDIF デジタルサウンドレディー aspoir

本マザーボードは背面パネルの S/PDIF インターフェイスを通して、S/PDIF 出力 機能をサポートします。S/PDIF テクノロジは、お使いのコンピュータを、パワフ ルなオーディオおよびスピーカーシステムにデジタル接続できる高性能エンター テインメントシステムに変えます。詳細は 1-23 ページをご覧ください。

USB 2.0テクノロジ USB2

本マザーボードはユニバーサルシリアルバス(USB) 2.0 仕様を実装して、接続速 度を USB 1.1の12 Mbps バンド幅から USB 2.0 の高速 480 Mbpsに大幅に高め ています。USB 2.0 は USB 1.1と下位互換性があります。詳細は 1-23 および 1-27 ページをご覧ください。

### 温度、ファン、電圧監視

CPU 温度は ASIC (Winbond Super I/O に統合)により監視され、過熱と損傷を防 いでいます。障害の検出のためにシステムファンの回転数 (RPM) を監視します。 ASIC は雷圧レベルを監視して、重要なコンポーネントに安定した雷流を供給しま す。詳細は 2-35 ページの「2.5.4 ハードウェアモニタ」をご覧ください。

1.3.2 ASUS Proactive機能

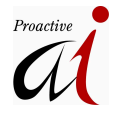

AI NOS™(非遅延オーバークロッキングシステム) <

ASUS Non-delay Overclocking System™ (非遅延オーバークロッキングシステ ム)(NOS)は、CPUの負荷を自動検知し、必要な時にだけCPU 速度を大幅にオー バークロックする技術です。詳細は 2-28 ページをご覧ください。

**Precision Tweaker** 

オーバークロッキング愛好者用に設計されたこの機能により、CPUとメモリ電圧 を微調整し、フロントサイドバス(FSB)と PCI Express 周波数を段階的に増加し て、最大のシステムパフォーマンスを実現しています。

PEG Linkモード - <mark>開</mark>

この機能により、システム構成に従ってPCI Express グラフィックス周波数を調整 し、最適化されたグラフィックス性能を達成することができます。

AI NET2

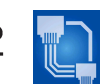

AI NET 2 は BIOS ベースの診断ツールで、イーサネットケーブルの障害とショー トを検出して報告します。このユーティリティを使用して、LAN (RJ-45)ポート に接続されたイーサネットケーブルの状態を簡単に監視できます。起動プロセス の間に、AI NET 2 は LAN ケーブルを直ちに検出して、100 メートルまでの ショートと障害を1メートルの精度で報告します。詳細は 2-30 および 3-11 ペー ジをご覧ください。

AI オーディオテクノロジ 【 / / 8/ <mark>2 8/ 2013 】</mark>

マザーボードは PC マルチメディアシステム用に設計された16 ビット DAC、ス テレオ16 ビット ADC、AC97 2.3 互換マルチチャンネルオーディオを搭載し た、オンボード ALC850 CODEC を通して、8 チャンネルオーディオをサポート しています。Jack-Sensing 機能、S/PDIF アウトのサポート、割り込み機能を提 供し、Realtek® proprietary UAJ® (ユニバーサルオーディオジャック)テクノロジ も組み込んでいます。1-22、1-23 および 3-12 ページをご覧ください。

### 1.3.3 革新的なASUS機能

CrashFree BIOS 2 Grah 1992

この機能は、BIOS コードとデータが破壊した場合にサポートCDからオリジナル の BIOS データを復元します。この保護により、交換用 ROMチップを購入する必 要がありません。詳細は 2-5 ページをご覧ください。

ASUS O-Fan テクノロジ

ASUS O-Fan テクノロジはシステムの負荷に従ってファン速度を素早く調整し、 静寂性を保ちながら、必要な冷却も実現します。詳細は 2-35 ページをご覧くだ さい。

ASUS 多言語BIOS AM

多言語BIOSにより、利用可能なオプションから希望する言語を選択できます。 ローカライズされたBIOSメニューでは、簡単かつ素早く構成することを可能にし ています。A8N-SLI は英語、フランス語、ドイツ語などのバージョンをサポート します。2-16 ページをご覧ください。

ASUS MyLogo2™ Melege

マザーボードに搭載されたこの新機能は、システムに新しいスタイルを追加し、 自分好みにカスタマイズしたブートロゴを表示します。詳細は 3-9 ページをご覧 ください。

ASUS インスタントミュージックライト Wind

この独特な機能により、オペレーティングシステムに入らなくてもオーディオ ファイルを再生することができます。 ASUSインスタントミュージックライトの 特殊機能キーを押すだけで、音楽をお楽しみいただけます!2-31 ページをご覧く ださい。

#### 組み立ての前に  $1.4$

マザーボードに各パーツを取り付ける前やマザーボードの設定を変更する前に、 次の事項に注意してください。

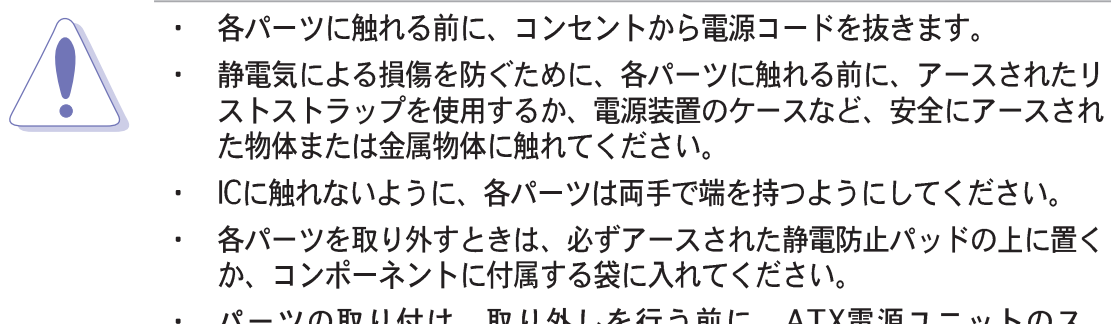

· パーツの取り付け、取り外しを行う前に、ATX電源ユニットのス イッチがオフの位置にあるか、もしくは電源コードが電源ユニット から抜かれていることを確認してください。そうしないと感電した り、マザーボードや各パーツの故障の原因になります。

### オンボードLED

マザーボードにはスタンバイ LED が搭載されています。緑のLEDが点灯して いる時は、システムがオン、スリープモード、ソフトオフモードになってい ることを示します。これは、マザーボードに各パーツを取り付けたり、取り 外したりする前に、システムを遮断し、電源ケーブルを抜く必要があること を意味しています。

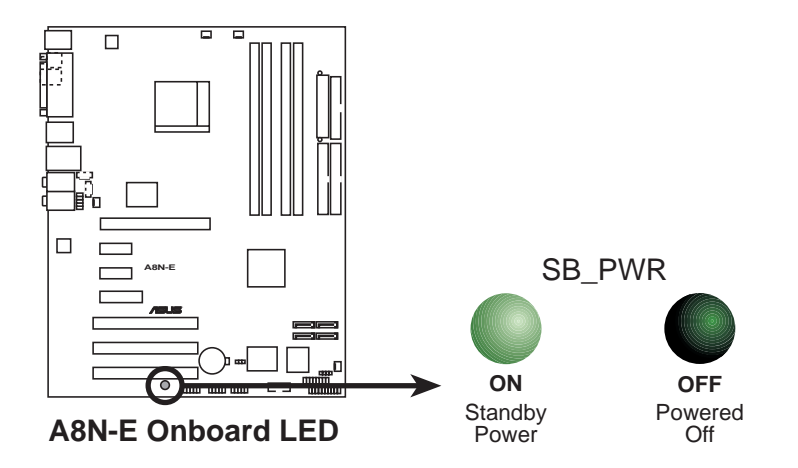

### 1.5 マザーボードの概要

マザーボードを取り付ける前に、シャーシの構成を調べて、マザーボードが シャーシにフィットしていることを確認します。

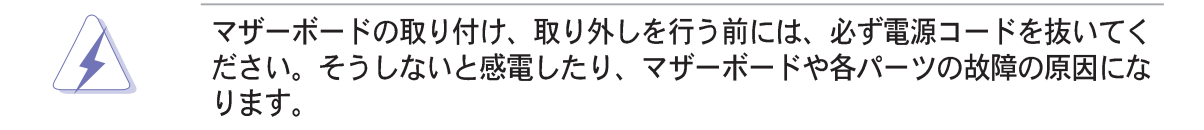

 $1.5.1$ 設置方向

マザーボードを取り付けるとき、シャーシを正しい方向に設置していることを確 認してください。外部ポートのある端を、下の図に示すようにシャーシの背面部 分に合わせます。

 $1.5.2$ ネジ穴

9本のネジを円で示した穴に取り付け、マザーボードをシャーシに固定します。

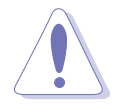

ネジをきつく締めすぎないでください!締め過ぎるとマザーボードが破損する 原因となります。

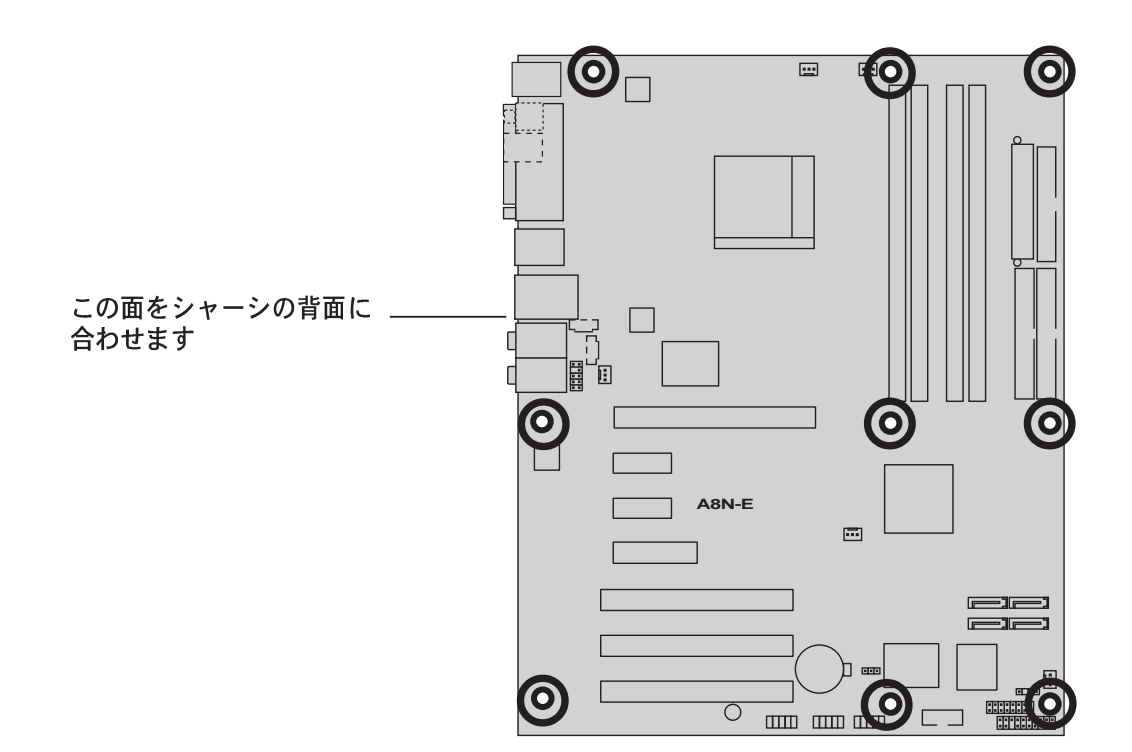

# 1.5.3 マザーボードのレイアウト

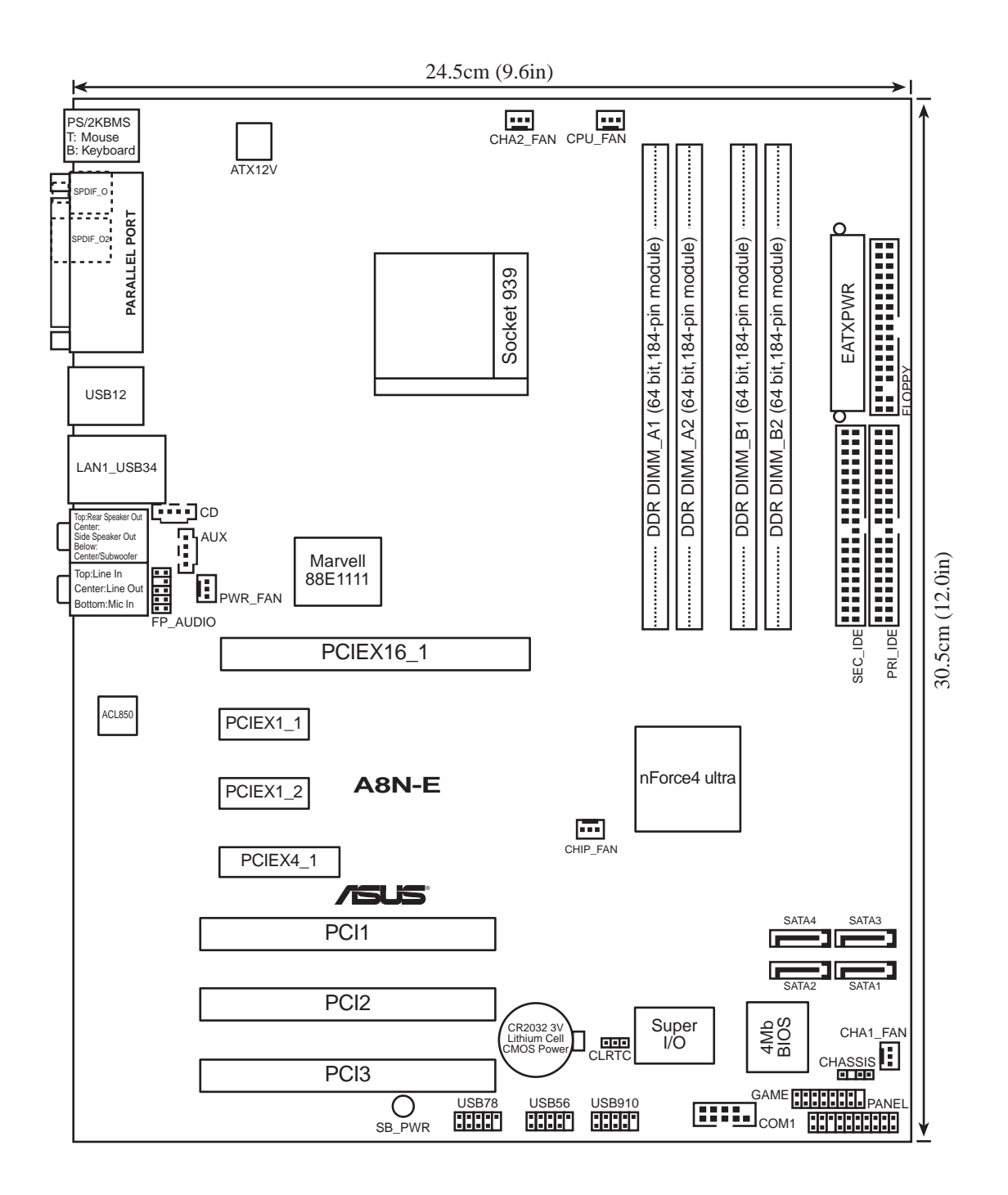

# 1.6 中央処理装置(CPU)

#### 1.6.1 概要

マザーボードには、AMD Athlon™ 64FX、Athlon 64™ または AMD Sempron™ プロセッサ用に設計された表面実装 939 ピンゼロインサーションフォース(ZIF) ソケットが付属しています。

これらのプロセッサの128ビット幅のデータパスでは、32ビットまたは64ビット 幅のデータパスしか持たないプロセッサよりずっと高速にアプリケーションを実 行できます。

CPU のマークされた隅(金色の三角形付 き)に注意してください。取り付けを正 しく行うには、このマークがソケットの 特定の隅に合わせる必要があります。

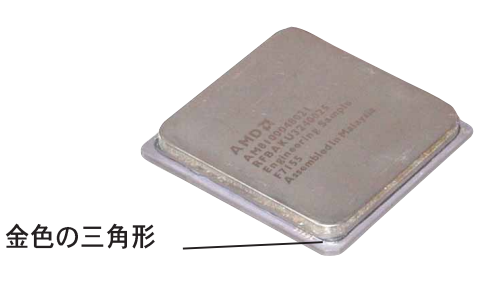

1.6.2 CPUを取り付ける

CPUを取り付けるには、次の手順に従います:

1. マザーボードの CPU ソケットを確認します。

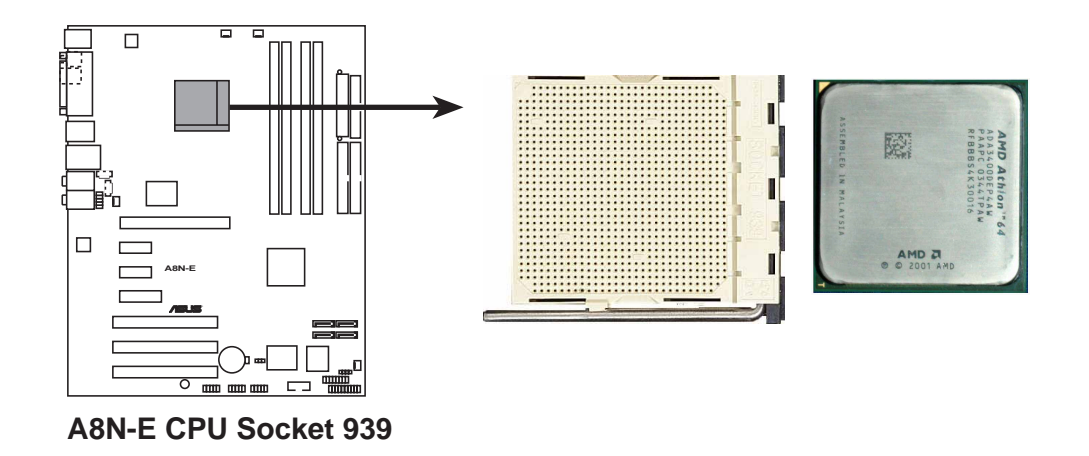

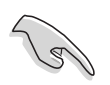

CPUを取り付ける前にCPUソケットを手前に向け、ロードレバーが向かって左 側にあることを確認してください。

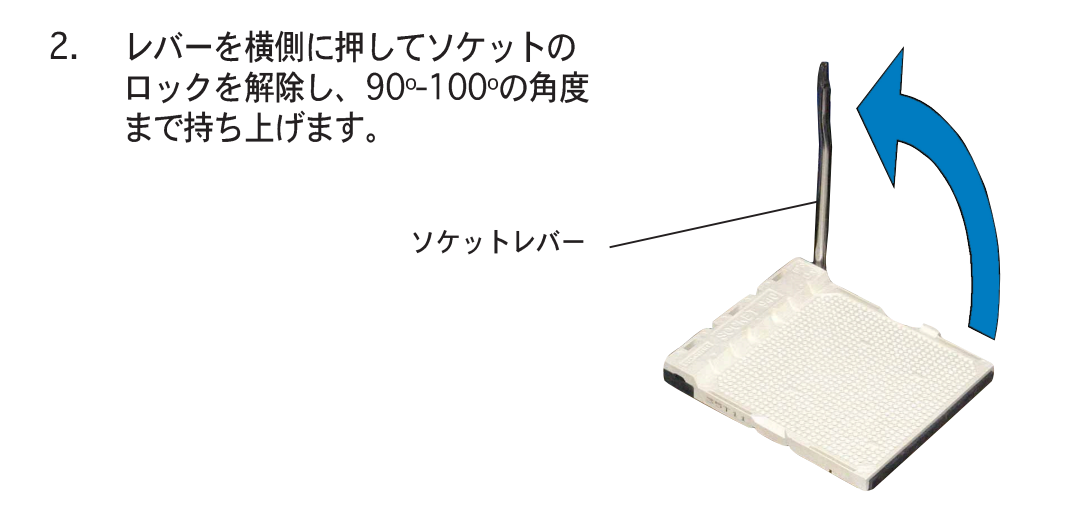

ソケットレバーが90°-100°の角度に持ち上げられていることを確認してくださ い。そうでないと、CPUは完全にフィットしません。

- 3. CPUの金色の三角形のある隅がソ ケットの小さな三角形がある隅に合 うように、CPUをソケットの上に置 きます。
- 4. CPUが適切な位置にフィットするま で、ソケットにそっと差し込みま す。

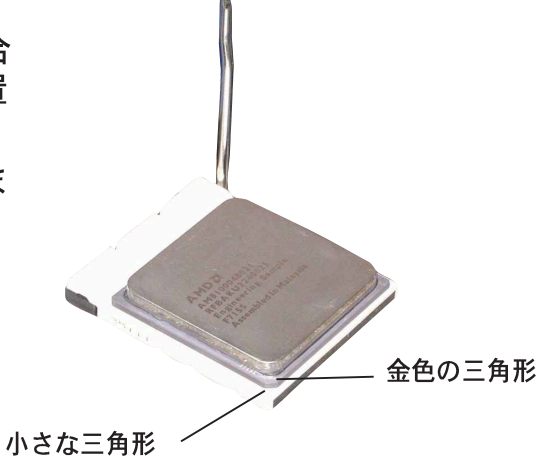

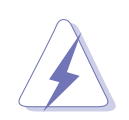

CPUは1つの方向にしか正しくフィットしません。CPUをソケットに差し込む ときに無理に力を入れないでください。ピンが曲がったり、CPUが損傷する原 因となります。

5. CPUを適切な場所に取り付けたら、 ソケットレバーを押し下げてCPUを 固定します。レバーがサイドタブで カチッと鳴ると、ロックされたこと を示します。

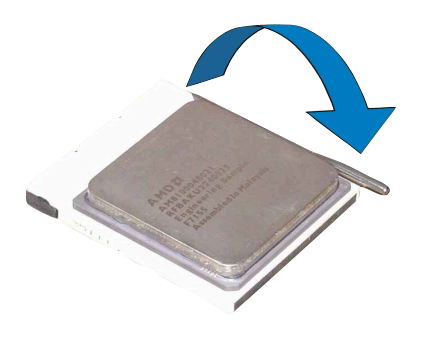

1.6.3 ヒートシンクとファンを取り付ける

AMD Athlon™ 64FX、またはAMD Athlon 64™プロセッサは、最適の熱状態と性 能を確実にするには、特別に設計されたヒートシンクとファンアセンブリを必要 とします。

公認のヒートシンクとファンアセンブリのみを使用していることを確認してく ださい。

以下の手順に従って、CPUヒートシンクとファンを取り付けてください。

- 1. 取り付けたCPUの上部に、ヒートシンクがリテンションモジュール台に正し くフィットしていることを確認しながら、ヒートシンクを配置します。
	- リテンションモジュール台は、購入されたマザーボードにすでに取り付け られています。
		- CPUまたはマザーボードコンポーネントを取り付けるとき、リテンション モジュール台を取り外す必要はありません。
		- CPUヒートシンクとファンアセンブリを個別にお買い求めになった場合、 ヒートシンクとファンアセンブリを取り付ける前に、感熱糊がCPUヒート シンクやCPUに正しく塗布されていることを確認してください。

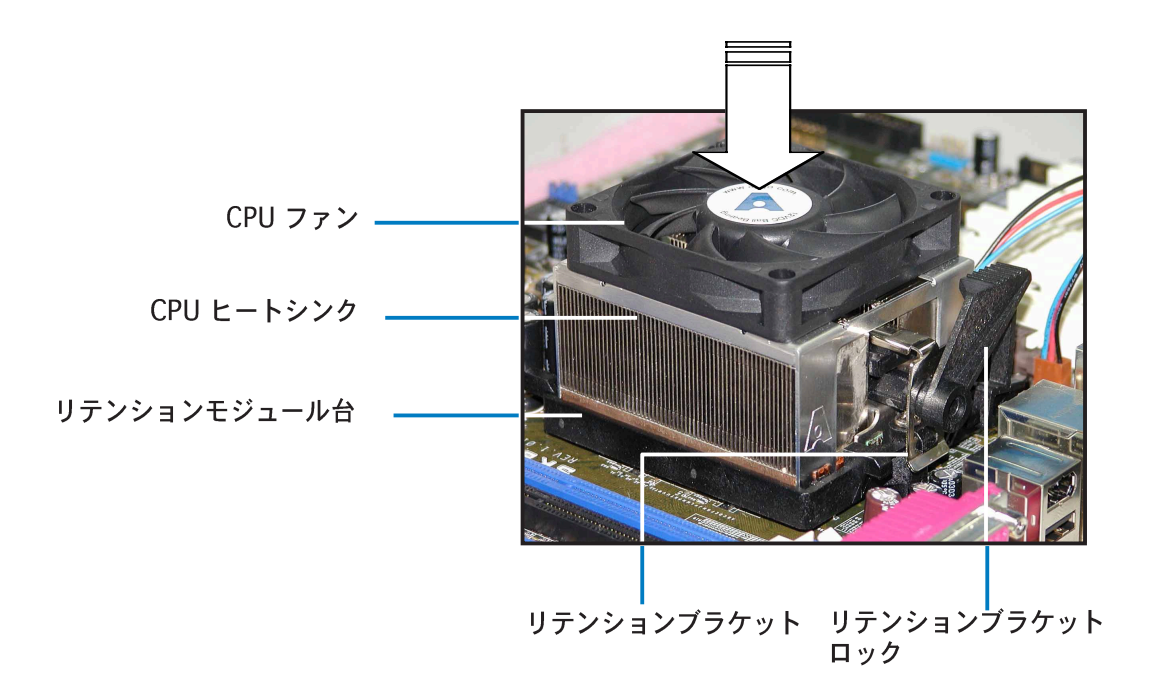

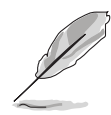

箱入りCPU ヒートシンクとファンアセンブリにはCPU、ヒートシンク、リテン ションメカニズム用のインストール説明書が付属しています。本項の説明が CPUの説明と一致しないときは、CPUの説明に従ってください。

2. リテンションブラケットの一方の端をリテンションモジュールベースに取り 付けます。

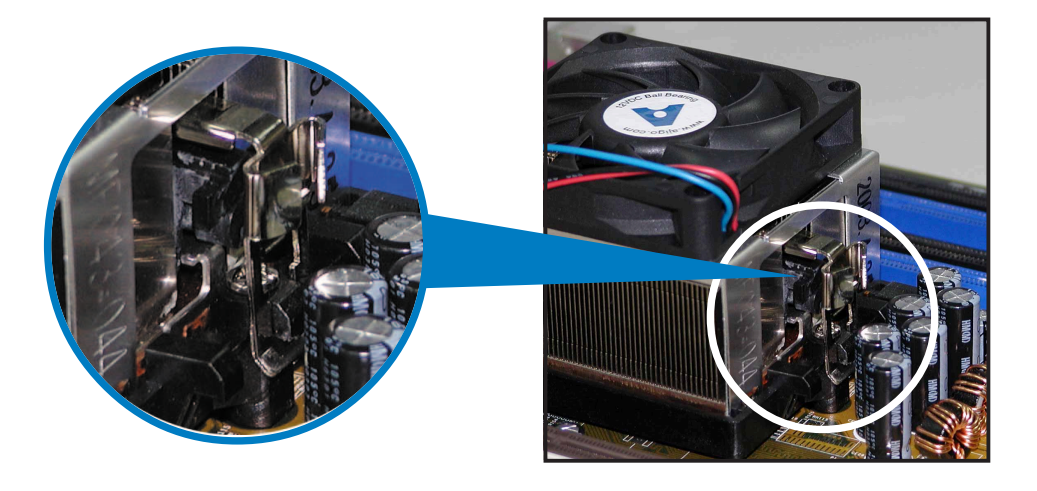

3. リテンションブラケットのもう一方の端(リテンションブラケットロックの 傍)をリテンションモジュールベースに一直線に揃えます。クリック音がす ると、リテンションブラケットは正しい位置に取り付けられたことを示しま す。

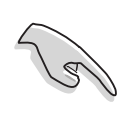

ファンとヒートシンクアセンブリ が、リテンションメカニズムモ ジュールベースにフィットしている ことを確認してください。そうでな いと、リテンションブラケットを正 しい位置に取り付けられません。

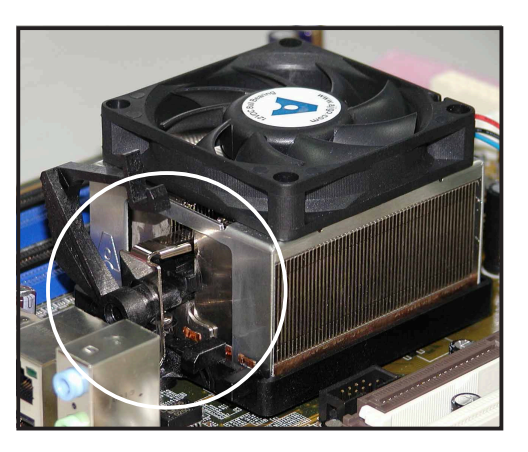

4. リテンションブラケットロックをリテンションメカニズムに押し下げ、ヒー トシンクとファンをモジュールベースに固定します。

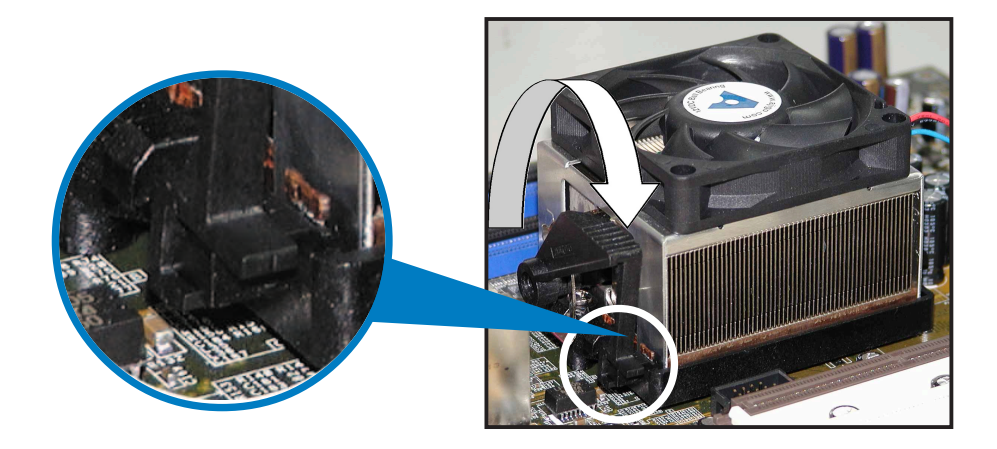

5. ファン、ヒートシンク、リテンションメカニズムを適切な位置に取り付けた ら、CPUファンケーブルをCPU\_FANとラベルされたマザーボードのコネク 夕に接続します。

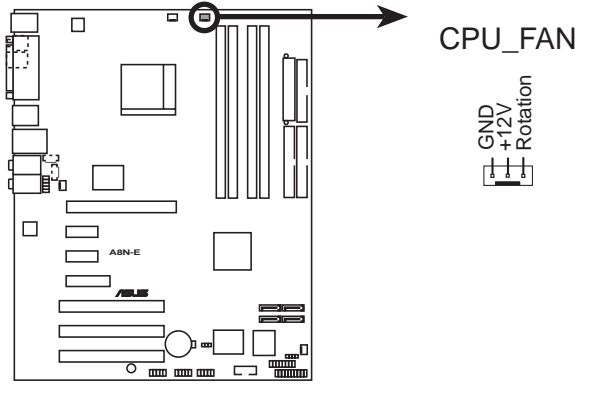

**A8N-E CPU fan connector** 

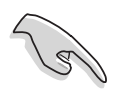

CPUファンコネクタの接続を忘れないでください! このコネクタを接続しない と、ハードウェア監視エラーとCPUが加熱する可能性があります。

# 1.7 システムメモリ

#### $1.7.1$ 概要

マザーボードには、4つの184ピンダブルデータレート (DDR) デュアルインライ ンメモリモジュール(DIMM)ソケットが搭載されています。

次の図は、DDR DIMMソケットの場所を示しています。

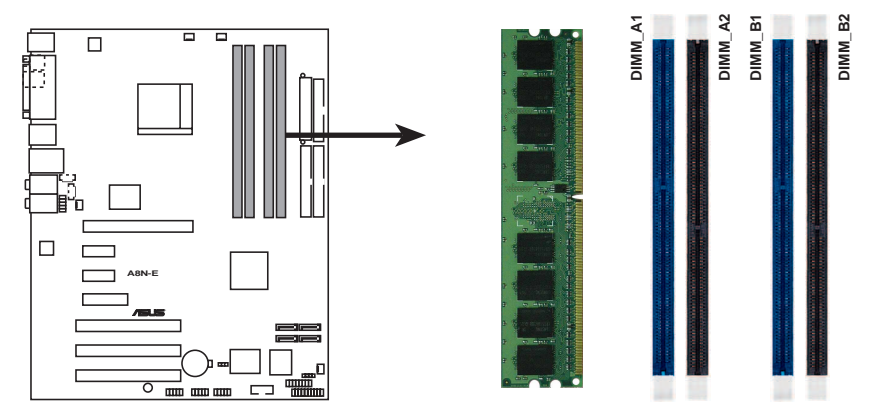

A8N-E 184-pin DDR DIMM sockets

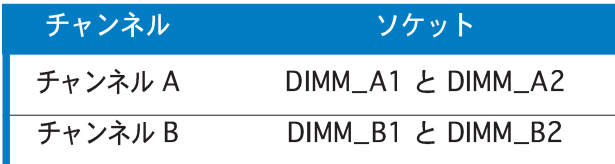

### 1.7.2 メモリ構成

本項のメモリ構成を使用して、256MB、512MB、1GB バッファなし非 ECC DDR DIMM を DIMMソケットに取り付けることができます。

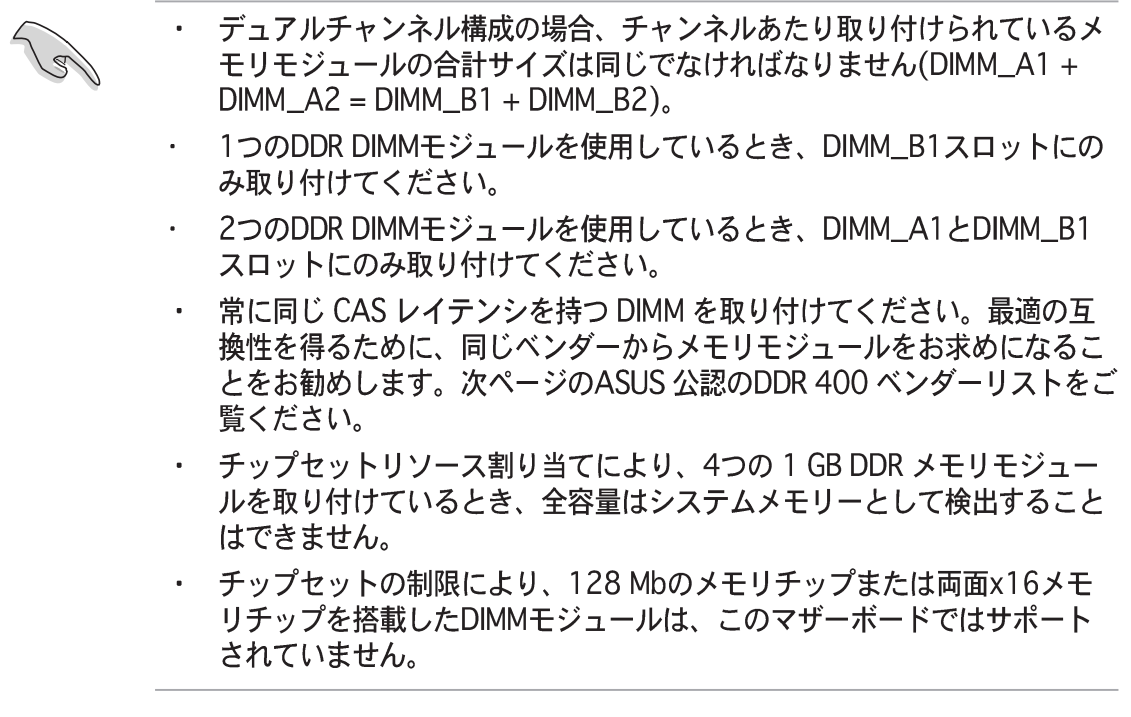

# **DDR 400 QVL**

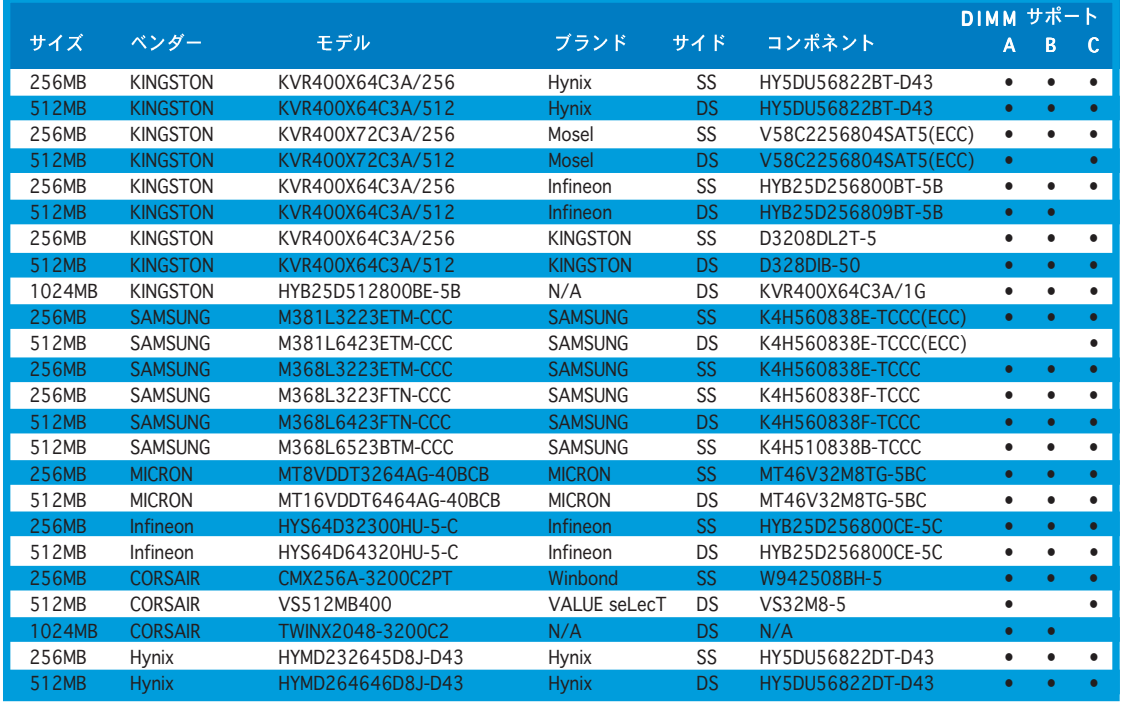

サイド: SS - 片面 DS - 両面 DIMM サポート:

- A シングルチャンネルメモリ構成で、任意の青スロットに差し込、 一つのモジュールをサポート。
- B デュアルチャンネルメモリ構成の一つのペアとして、青またはブ ラックのスロットに差し込み、一つのペアのモジュールをサポー 卜。
- デュアルチャンネルメモリ構成の二つのペアとして、青とブラッ  $\mathsf{C}$ クのスロットに差し込み、4枚のモジュールをサポート。

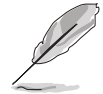

最新の DDR 400 QVL については、ASUS の Web サイト(www.asus.com) に アクセスしてください。

### 1.7.3 DDR DIMMを取り付ける

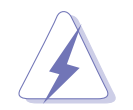

メモリの取り付け、取り外しを行う前には、必ず電源コードを抜いてくださ い。そうしないと感電したり、マザーボードやメモリの故障の原因になりま す。

DIMMを取り付ける:

- $1<sup>1</sup>$ 保持クリップを外側に押して、 DIMM ソケットのロックを解除しま す。
- $2.$ DIMMのノッチがソケットの切れ目 に一致するように、DIMMをソケッ トに合わせます。

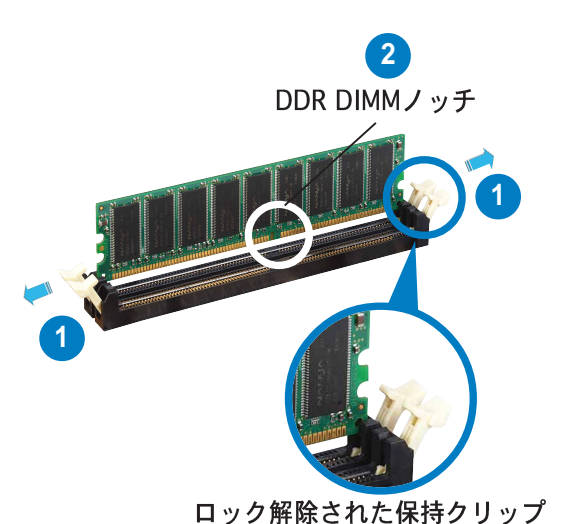

DDR DIMM は、一方向にしかフィットしないようにノッチに固定されます。 DIMMを無理にソケットに差し込むと、DIMM が損傷する原因となります。

 $3.$ 保持クリップが所定の場所に戻り DIMM が正しく取り付けられるま で、DIMM をソケットにしっかり挿 入します。

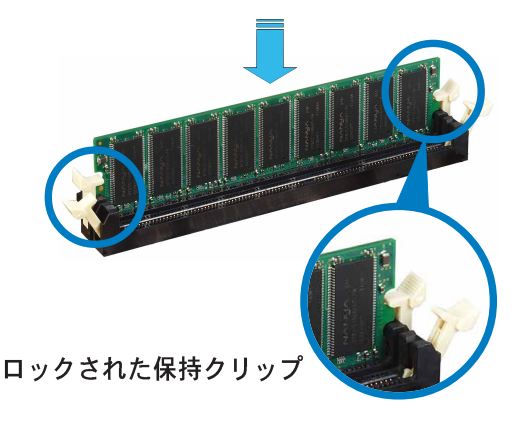

### 1.7.4 DDR DIMMを取り外す

以下のステップに従って DIMM を取り外 してください。

保持クリップを外側に同時に押して  $1.$ DIMMのロック解除します。

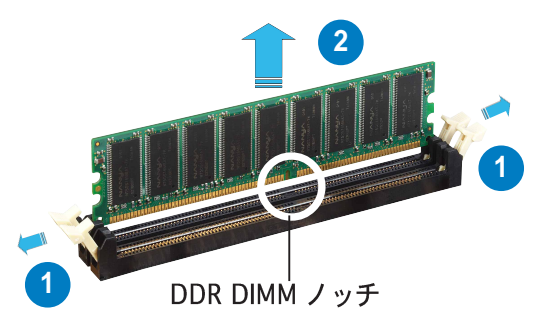

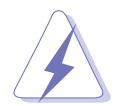

保持クリップを押しているとき、指でDIMMを軽くサポートします。無理な力 をかけて開けるとDIMMが破損する恐れがあります。

 $2.$ ソケットから DIMM を取り外します。

#### $1.8$ 拡張スロット

将来、拡張カードを取り付ける必要が生じる場合があります。以下の項では、サ ポートされるスロットと拡張カードについて説明します。

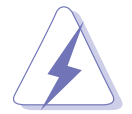

拡張カードの取り付け、取り外しを行う前には、必ず電源コードを抜いてくだ さい。そうしないと感電したり、マザーボードや各パーツの故障の原因になり ます。

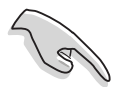

メモリモジュールをインストールする前に、 PCI Express x16 カードを先にイ ンストールしてください。

#### 拡張カードを取り付ける  $1.8.1$

拡張カードを取り付けるには、次の手順に従います。

- $1_{-}$ 拡張カードを取り付ける前に付属のマニュアルを読み、カードの必要なハー ドウェア設定を行ってください。
- $2.$ システム装置のカバーを取り外します(マザーボードがシャーシにすでに取 り付けられている場合)。
- $\mathcal{E}$ カードを取り付けスロットに向き合ったブラケットを取り外します。ネジは 後で使用するので、なくさないようにしてください。
- カードコネクタをスロットに合わせ、カードがスロットに完全に固定される  $4.$ までしっかり押します。
- カードをネジでシャーシに固定します。  $5<sub>1</sub>$
- $6.$ システムカバーを元に戻します。

#### 拡張カードを構成する  $1.8.2$

拡張カードを取り付けた後、ソフトウェア設定を調整してこれを構成します。

- $1_{-}$ システムの電源をオンにし、必要であれば BIOS 設定を変更します。BIOS 設 定に関する詳細は、第4章をご覧ください。
- $2.$ IRO をカードに合わせます。次ページの表を参照してください。
- $\mathcal{R}$ 拡張カード用のソフトウェアドライバをインストールします。

1.8.3 割り込み割り当て

### 標準の割り込み割り当て

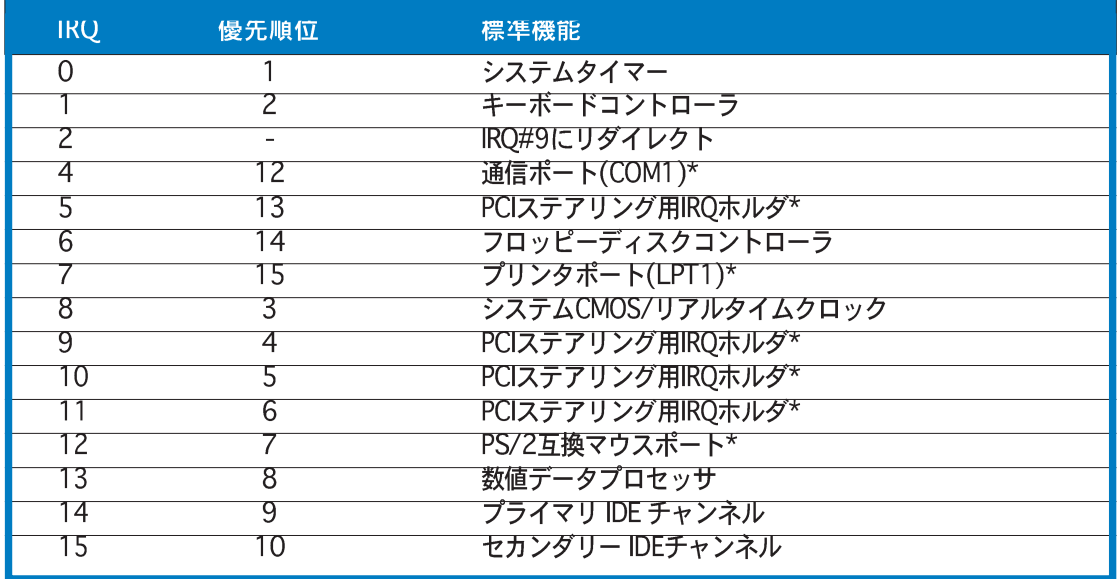

\* 上の IRO は通常、ISA または PCI デバイスで使用されています。

### 本マザーボード用IRQ割り当て

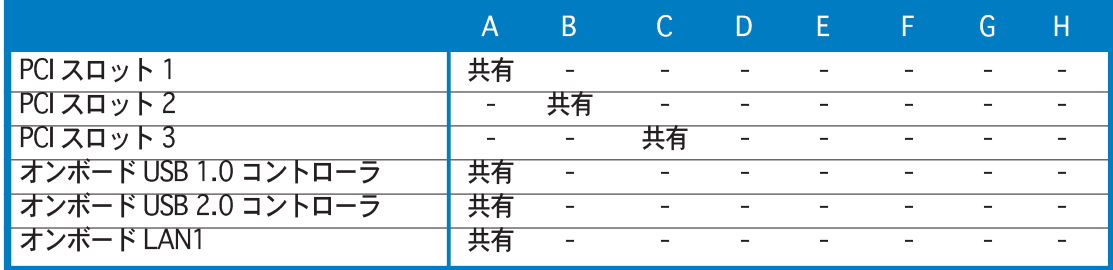

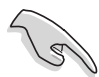

共有スロットで PCI カードを使用しているとき、ドライバが「共有 IRQ」 をサ ポートしていることを、またはカードが IRO 割り当てを必要としていないこと を確認してください。確認しないと、2つの PC Iグループ間で競合が発生し、 システムが不安定になったり、カードが動作不能になります。詳細は次ページ の表を参照してください。

### 1.8.4 PCI スロット

PCIスロットは LANカード、SCSIカー ド、USBカード、および PCI 仕様に準拠 するその他のカードなどのカードをサ ポートします。この図は PCI スロットに 取り付けられたLANカードを示していま す。

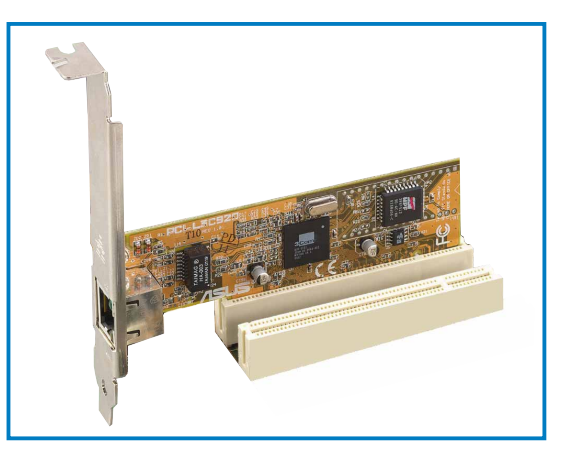

### 1.8.5 PCI Express x16 スロット

本マザーボードは PCI Express 仕様に準 拠する PCI Express x16 グラフィック カードをサポートします。次の図はPCI Express x16スロットに取り付けられた グラフィックスカードを示しています。

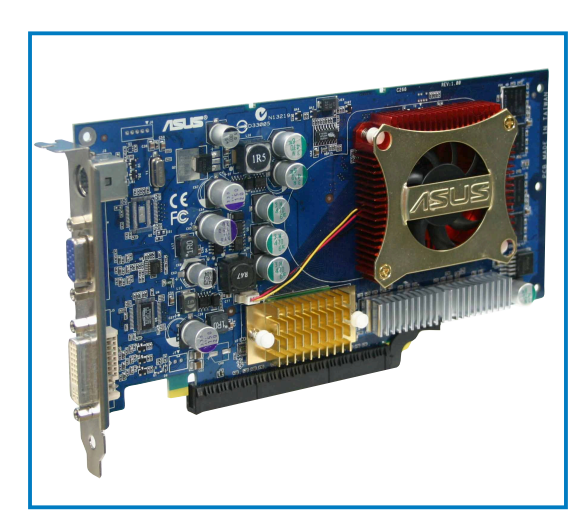

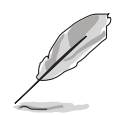

標準モードでは、PCI Express x16グラフィックスカードに対してPCI Express ブルースロットのみが使用できます。PCI Expressの黒いスロットはPCI Express x1スロットとして機能します。

### 1.8.6 PCI Express x1 スロット

本マザーボードは PCI Express x1ネット ワークカード、SCSIカード、およびPCI Express 仕様に準拠するその他のカード をサポートします。次の図は、PCI Express x1スロットに取り付けられた ネットワークカードを示しています。

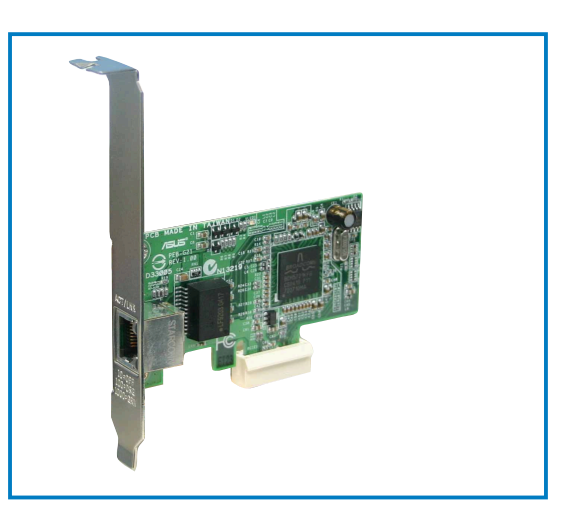

1.8.7 ユニバーサル PCIe スロット (PCI Express x4 スロット)

本マザーボードはPCI Express x1、 x4、 x8、または x16 カードをサポートする PCI Express x4 スロットを提供します。 この ASUS 専有スロットのスピードは2 倍のPCI Express x1 で 付加的な PCI Express カード (例:グラフィックス カード)を使用できます。

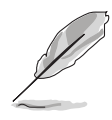

本ユニバーサル PCle スロット は総計1GB/sのバンド幅をサ ポートします。

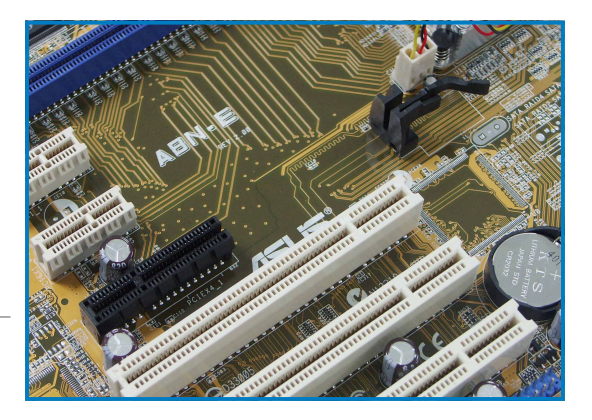

# 1.9 ジャンパ

1. RTC RAMの消去(CLRTC) このジャンパは、CMOSのリアルタイムクロック(RTC) RAMをクリアしま す。CMOS RTC RAMデータを消去することにより、日、時、およびシステ ム設定パラメータのCMOSメモリをクリアできます。ボード上のボタン電池 はシステムパスワードなどのシステム情報を含む CMOS RAM データの保持 に使用されます。

RTC RAMを消去するには、次の手順に従います:

- 1. コンピュータの電源をオフにし、電源コードをコンセントから抜きま す。
- 2. ボードトのボタン雷池を取り外します。
- 3. CLRTCのピン1-2にあるジャンパキャップをピン2-3に移動させます。 5~10秒間そのままにして、再びピン1-2にキャップを戻します。
- 4. 電池を再び取り付けます。
- 5. 雷源コードを差し込み、コンピュータの雷源をオンにします。
- 6. 起動プロセスの間<Del>キーを押し下げ、BIOS設定に入ったらデータを 再入力します。

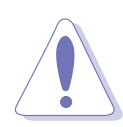

RTC RAMをクリアしている場合を除き、CLRTCジャンパのデフォルトの位置 からキャップを取り外さないでください。キャップを取り外すと、システム起 動エラーの原因となります。

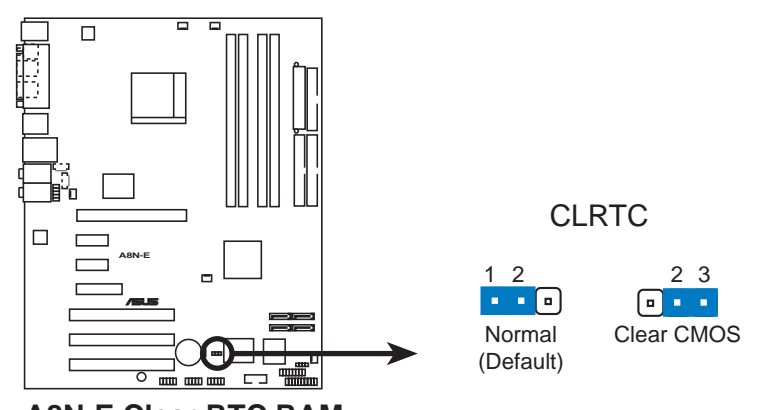

**A8N-E Clear RTC RAM** 

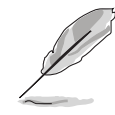

オーバークロッキングによりシステムがハングアップしているとき、RTC をク リアする必要はありません。オーバークロッキングによるシステムエラーの場 合、C.P.R. (CPUパラメータリコール)機能を使用してください。システムを停 止して再起動すると、BIOS はパラメータ設定をデフォルト値にリセットでき ます。

1.10 コネクタ

1.10.1 リアパネルコネクタ

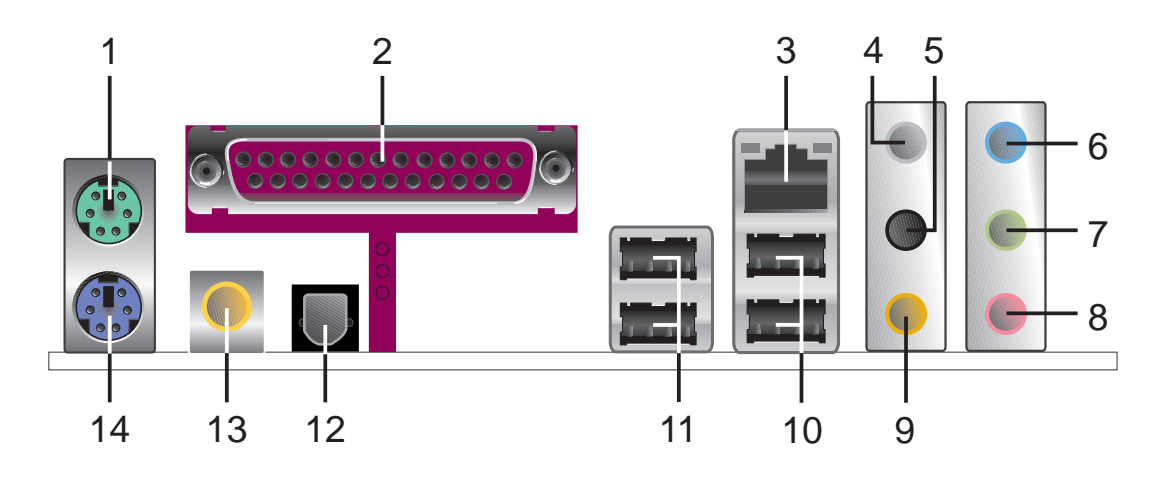

- 1. PS/2マウスポート(緑)。このポートはPS/2マウス用です。
- パラレルポート。この25ピンポートはパラレルプリンタ、スキャナ、その  $2<sup>2</sup>$ 他のデバイスを接続します。
- LAN 1 (RJ-45) ポート。 外部 Marvell® PHY を装備した NVIDIA®  $3<sup>1</sup>$ nForce™ 4 Gigabit MAC がサポートするこのポートにより、ネットワーク ハブを通してGigabitを構内通信網(LAN)に接続することができます。LAN ポート表示については、下の表を参照してください。

### LANポートLEDの表示

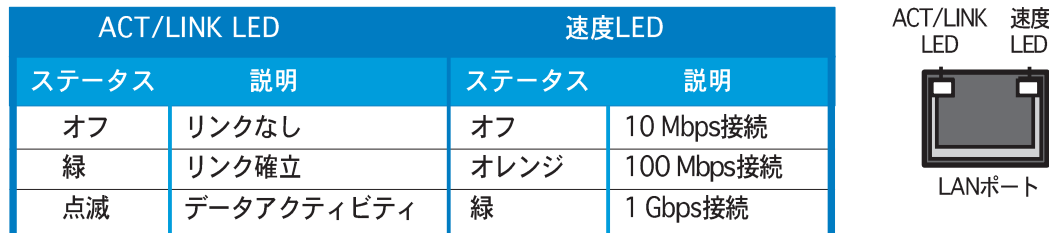

- リアスピーカー出力ポート(グレー)。このポートは4チャンネル、6チャ  $4.$ ンネル、8チャンネルオーディオ構成のリアスピーカーを接続します。
- サイドスピーカー出力ポート(黒)。このポートは8チャンネルオーディ 5. 才構成でサイドスピーカーを接続します。
- ライン入力ポート(ライトブルー)。このポートはテープ、CD、DVDプ 6. レーヤー、またはその他のオーディオソースを接続します。
- ライン出力ポート(ライム)。このポートはヘッドフォンやスピーカーを  $7<sup>1</sup>$ 接続します。4チャンネル、6チャンネル、8チャンネル出力設定の場合、こ のポートはフロントスピーカー出力になります。
- 8. マイクポート(ピンク)。このポートはマイクを接続します。
- 9. センター/サブウーファポート(イエローオレンジ)。このポートはセン ター/サブウーファスピーカーを接続します。
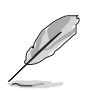

2、4、6、8チャンネル構成のオーディオポートの機能については、以下の オーディオ構成表を参照してください。

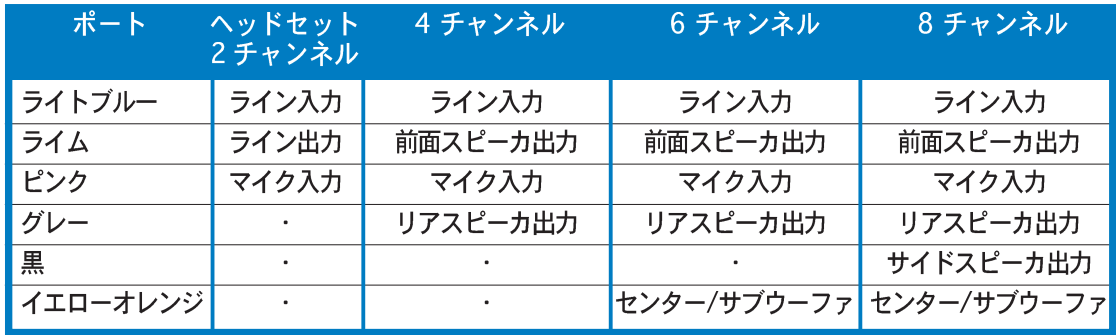

### オーディオ 2、4、6、8チャンネル構成

- 10. USB 2.0ポート3と4。これらの2つの4ピンユニバーサルシリアルバス (USB)ポートは、USB 2.0デバイスを接続するために使用できます。
- 11. USB 2.0ポート1と2。これらの2つの4ピンユニバーサルシリアルバス (USB)ポートは、USB 2.0デバイスを接続するために使用できます。
- 12. 光学 S/PDIF出力ポート。このポートは光学S/PDIFケーブルを介して外 部オーディオ出力デバイスを接続します。
- 13. 同軸 S/PDIF出力ポート。このポートは同軸S/PDIFケーブルを介して外 部オーディオ出カデバイスを接続します。
- 14. PS/2 キーボードポート(紫)。このポートはPS/2キーボード用です。

## 1.10.2 内部コネクタ

1. フロッピーディスクドライブコネクタ(34-1ピン FLOPPY) このコネクタは、付属のフロッピーディスクドライブ(FDD)信号ケーブル用 です。ケーブルの一方の端をこのコネクタに挿入し、もう一方の端をフロッ ピーディスクドライブ背面の信号ケーブルに接続します。

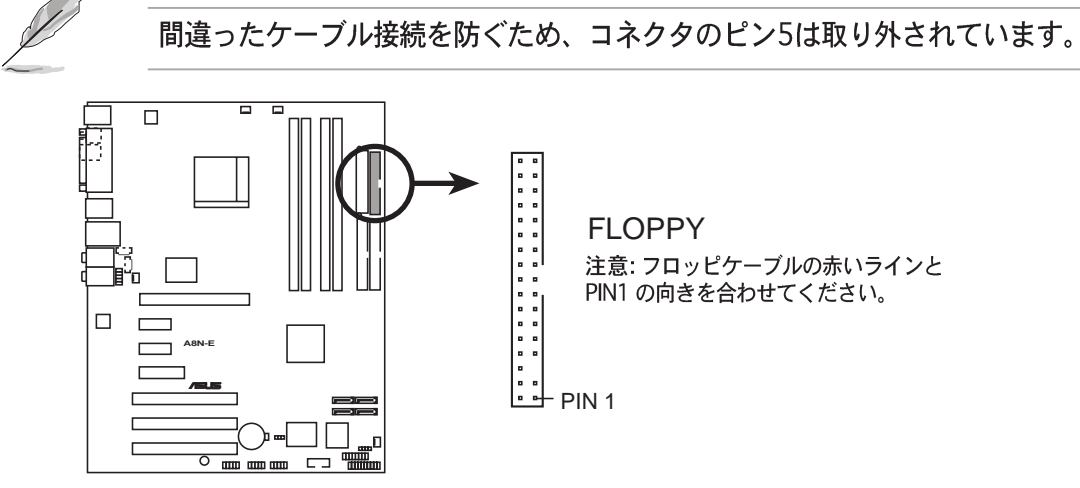

**A8N-E Floppy disk drive connector** 

 $2.$ IDE コネクタ(40-1ピン PRI IDE、SEC IDE)

このコネクタは Ultra DMA 133/100/66 信号ケーブル用です。Ultra DMA 133/100/66 信号ケーブルには次の3つのコネクタが付いています: マザー ボードのプライマリ IDEコネクタ用の青いコネクタ、Ultra DMA 133/100/ 66 IDE スレーブ (光学ドライブ/ハードディスクドライブ) 用の黒いコネク タ、およびUltra DMA 133/100/66 IDE マスタデバイス (ハードディスク ドライブ)用のグレーのコネクタ。2台のハードディスクドライブを取り付 ける場合、そのジャンパを設定することによって、スレーブデバイスとして 2番目のドライブを構成する必要があります。ジャンパ設定については、 ハードディスクのマニュアルを参照してください。

間違ったケーブル接続を防ぐため、コネクタのピン20は取り外されていま す。

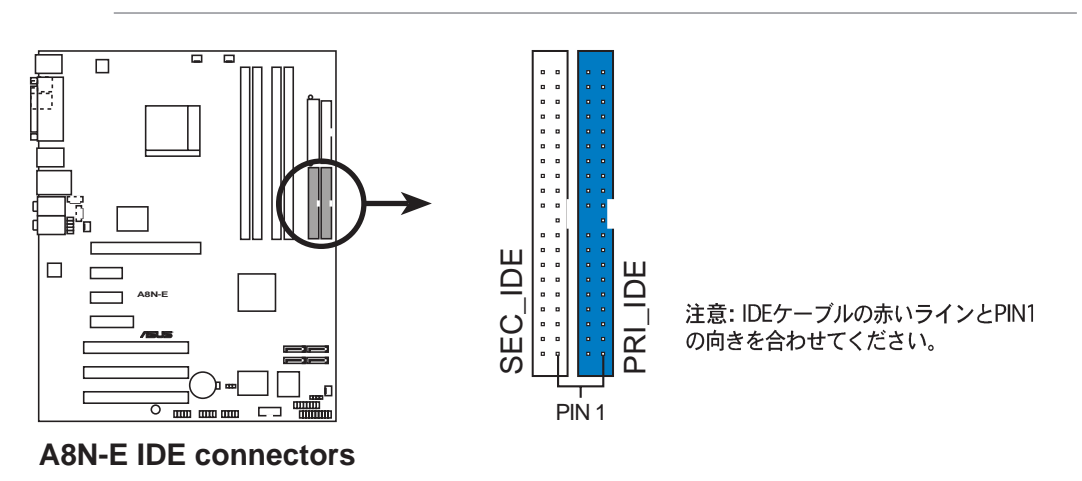

Ultra DMA 133/100/66 IDEデバイスの場合、80コンダクタIDEケーブル を使用します。

3. シリアル ATAコネクタ (7ピンSATA1、SATA2、SATA3、 SATA4)

NVIDIA® nForce™ 4 Ultra チップセットがサポートするこれらのコネクタ<br>は、シリアルATAハードディスクドライブに対するシリアルATA信号ケーブ ル用で、最大3Gb/秒のデータ転送速度を実現しています。

シリアルATAハードディスクドライブを取り付けている場合、RAIDO、 RAID 1、RAID 1+0、JBOD構成を作成して、パラレルATAドライブをリン クすることができます。RAID 構成を作成する方法の詳細については、第3章 を参照してください。

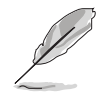

 $\sqrt{8}$ 

これらのコネクタは、デフォルトでSATA に設定されています。SATA モー ドで、シリアルATA のハードディスクドライブをこれらのコネクタに接続でき ます。これらのコネクタを使用してシリアルATA RAIDセットを作成しようと する場合、BIOSのNVRAID 構成サブメニューアイテムから、各ポートの RAID 機能を有効にしてください。詳細については、2-24 および 2-25 ページ の「2.4.3 オンボードデバイス構成」をご覧ください。

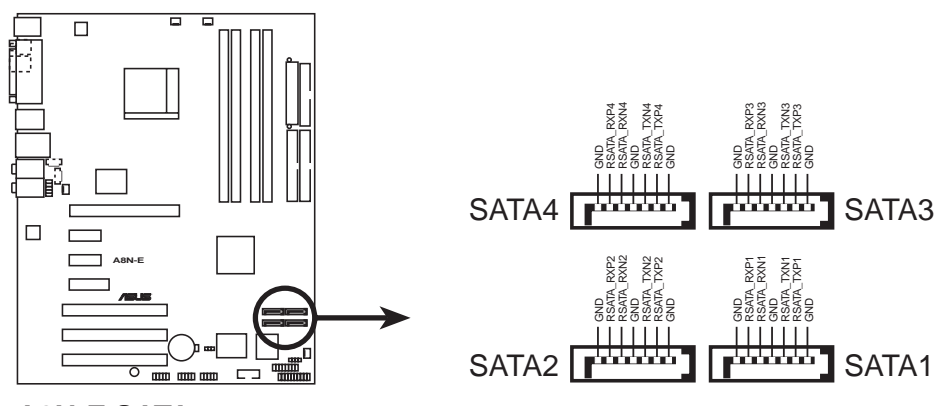

**A8N-E SATA connectors**

シリアルATAに関する重要な注意

- 実際のデータ転送速度は、取り付けられたシリアルATAハードディスクの 速度によって異なります。
- シリアルATA拡張モジュールを取り付ける方法に関する取扱説明について は、付録をご覧ください。

4. CPU、シャーシ、チップセットおよび電源ファンコネクタ (3ピン CPU\_FAN、3ピン CHA2\_FAN、3ピン CHIP\_FAN、 3ピン PWR\_FAN、3ピン CHA1\_FAN) ファンコネクタはそれぞれ350~2000mA (最大24W)、もしくは合計で 1~3.48A (最大41.76W) の冷却用のファンに対応します。各ケーブルの黒 い線が、コネクタのグランドピンに一致することを確認し、ファンケーブル をマザーボードのコネクタに接続してください。

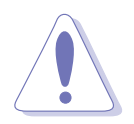

- ファンケーブルをファンコネクタに接続することを忘れないでください。 システム内に十分な空気の流れがないと、マザーボードコンポーネントが 破損する恐れがあります。これはジャンパではありません。ファンコネク 夕にジャンパキャップを取り付けないでください。
- ASUS O-Fan機能は、CPUファン(CPU\_FAN)とシャーシファン1  $\overline{\phantom{a}}$ (CHA1\_FAN)コネクタのみを使用してサポートされています。
- チップセットファンは、CPUファンで同期化されます。

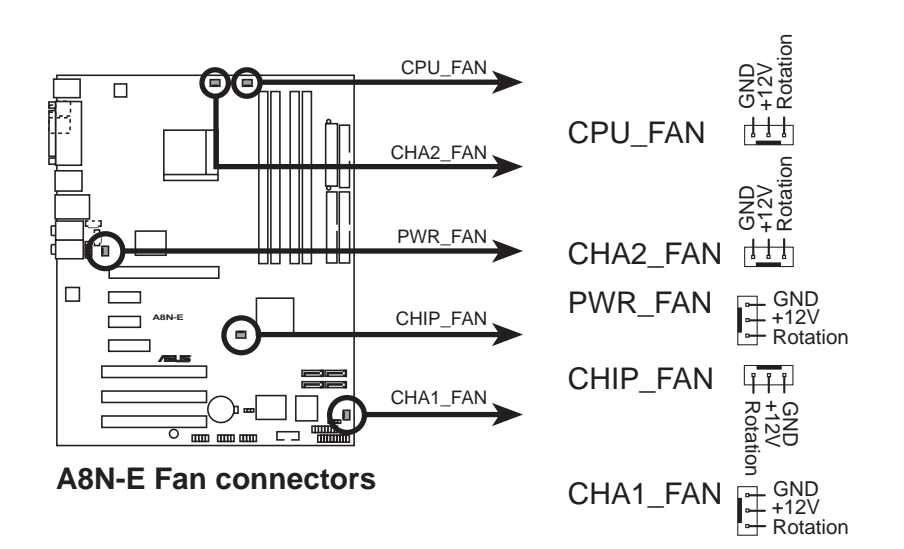

5. シリアルポートコネクタ(10-1ピン COM1) このコネクタはシリアル(COM)ポート用です。シリアルポートのモジュール ケーブルをこのコネクタに接続し、モジュールをシステムシャーシ背面のス ロット開口部に取り付けます。

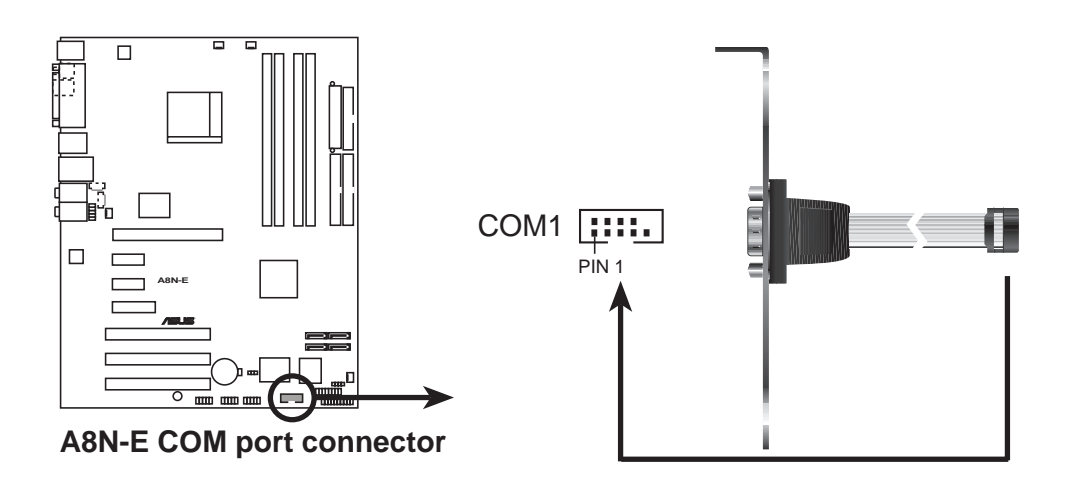

6. USBコネクタ (10-1ピン USB56, USB78, USB910) これらのコネクタは USB 2.0 ポート用です。USB/GAME モジュールケーブ ルをこれらのコネクタのどれかに接続し、モジュールをシステムシャーシ背 面のスロット開口部に取り付けます。これらの USB コネクタは最大 480 Mbps の接続速度を持つ USB 2.0 仕様に準拠しています。

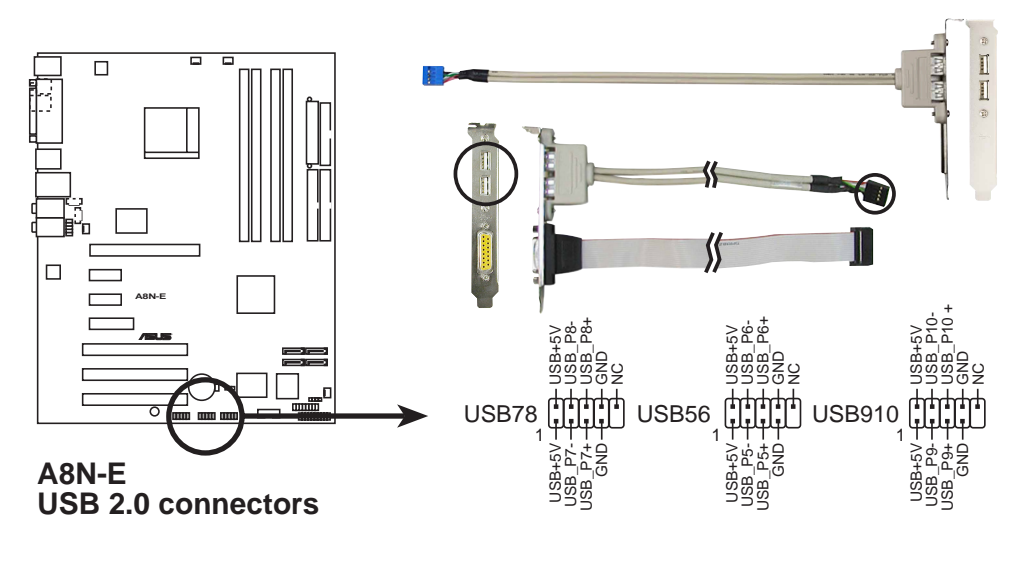

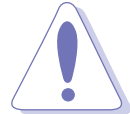

1394ケーブルを USB コネクタに絶対に接続しないでください。接続する と、マザーボードが破損します。

- 7. ATX 電源コネクタ (24ピン EATXPWR1、4ピン ATX12V1) これらのコネクタはATX電源装置用です。電源装置のプラグは一方向でのみ これらのコネクタにフィットするように設計されています。正しい方向を見 つけ、コネクタが完全にフィットするまでしっかり押し込んでください。
	- 雷力を消費するデバイスでシステムを構成しているとき、高い出力を出す PSUをお使いになることをお勧めします。電源が不適切だと、システムは 不安定になったり起動できないことがあります。
		- 電源ユニット(PSU)が、少なくともシステムで要求される最低の電力を提 供できることを確認してください。

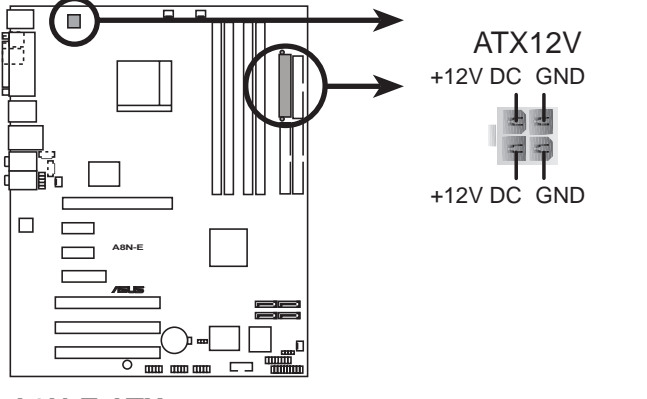

**A8N-E ATX power connectors**

### EATXPWR

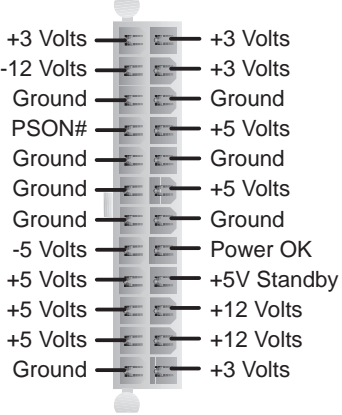

8. 内部オーディオコネクタ (4ピン CD、AUX) これらのコネクタは、CDROM、TVチューナー、MPEGカードなどの音源か ら、ステレオサウンドを入力できます。

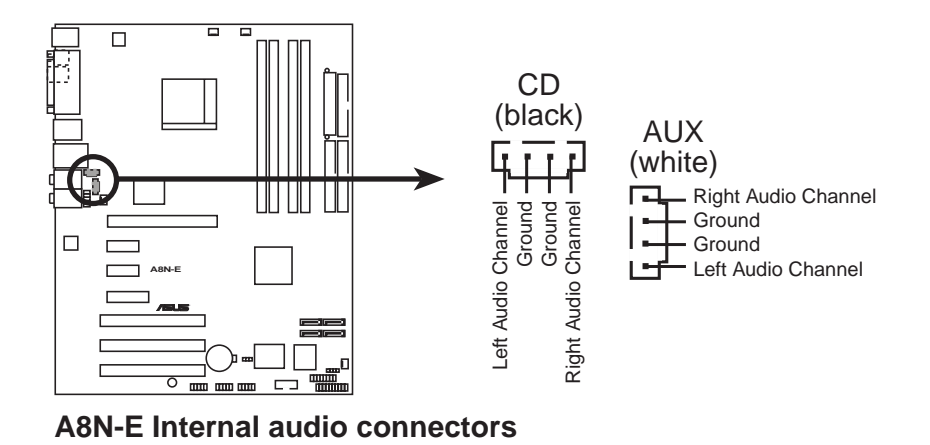

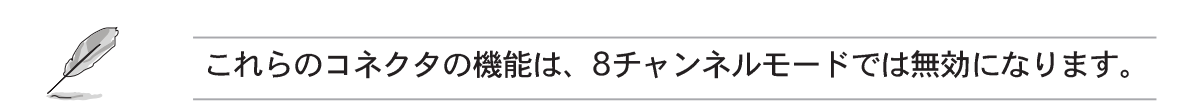

9. GAME/MIDI ポートコネクタ (16-1ピン GAME) このコネクタは GAME/MIDI ポート用です。USB/GAME モジュールケーブ ルをこのコネクタに接続し、モジュールをシステムシャーシ背面のスロット 開口部に取り付けます。GAME/MIDI ポートはゲームのプレーの場合はジョ イスティックやゲームパッドを、オーディをファイルの再生や編集の場合は MIDI デバイスを接続します。

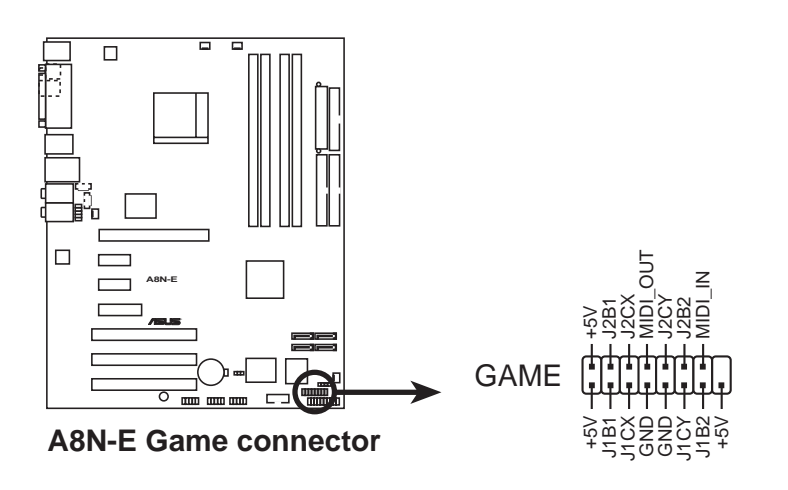

10. シャーシ侵入コネクタ(4-1ピン CHASSIS)

このコネクタはシャーシ取付侵入検出センサーまたはスイッチ用です。 シャーシ侵入センサーまたはスイッチをこのコネクタに接続してください。 シャーシコンポーネントを取り外したり交換するとき、シャーシ侵入セン サーまたはスイッチはこのコネクタに高レベルの信号を送信します。信号は その後、シャーシ侵入イベントとして生成されます。

デフォルトでは、「Chassis Signal」と「GND」の間はジャンパーキャップ により、ショートされています。シャーシ侵入検出機能を使用する場合にの み、ジャンパを取り外してください。BIOS アイテムについては、2-42 ペー ジをご覧ください。

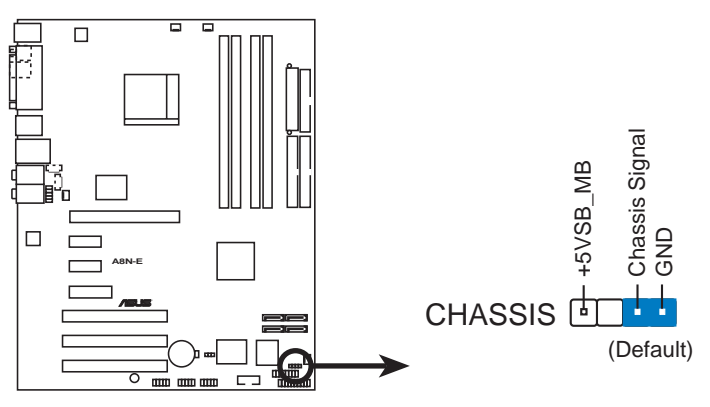

**A8N-E Chassis intrusion connector**

11. 前面パネルオーディオコネクタ (10-1ピン FP\_AUDIO) このコネクタはシャーシ取付前面パネルオーディオI/Oモジュール用で、 AC' 97オーディオ標準をサポートしています。前面パネルオーディオI/Oモ ジュールの一方の端をこのコネクタに接続してください。

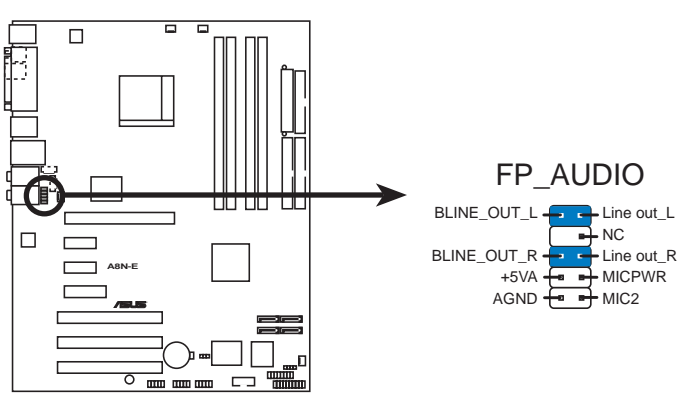

**A8N-E Front panel audio connector**

12. システムパネルコネクタ(20ピン PANEL) このコネクタは、シャーシに取り付けられた複数の機能をサポートします。

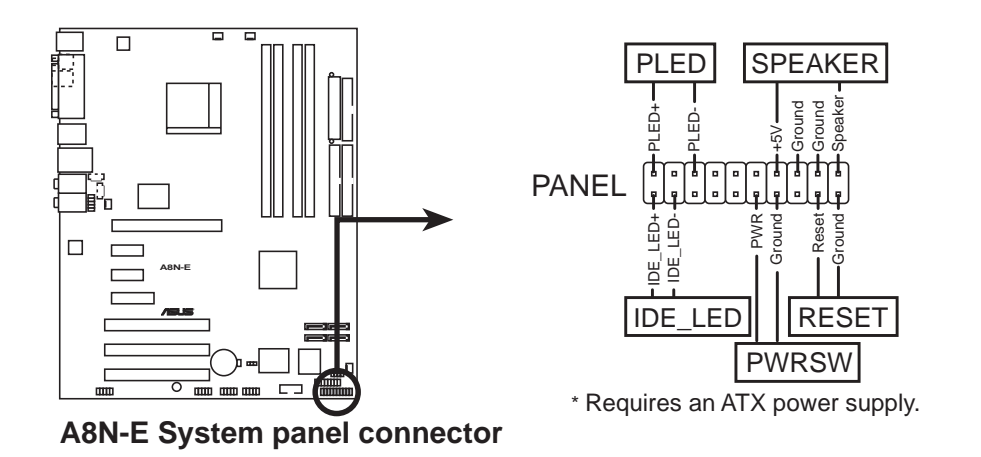

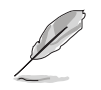

システムパネルコネクタは簡単に接続できるように色分けされています。詳細 は、以下のコネクタの説明を参照してください。

- システム電源LED (緑の3ピン PLED) この3ピンコネクタはシステム電源LED用です。シャーシ電源LEDケーブル をこのコネクタに接続してください。システムの電源LEDはシステムの電源 をオンにすると点灯し、システムがスリープモードに入ると点滅します。
- ハードディスクドライブアクティビティLED (赤い2ピン IDE\_LED) この2ピンコネクタはHDDアクティビティLED用です。HDDアクティビティ LEDケーブルをこのコネクタに接続してください。IDE LEDは、データが HDDと読み書きを行っているときに点灯するか点滅します。
- システム警告スピーカー(オレンジ4ピン SPEAKER) この4ピンコネクタは、シャーシ取付システム警告スピーカー用です。ス ピーカーは、システムビープ音を鳴らして警告を発します。
- 電源ボタン/ソフトオフボタン(黄色い2ピン PWRSW) このコネクタはシステムの電源ボタン用です。電源ボタンを押すと、システ ムがオンになったり、BIOS設定によってはシステムをスリープモードまたは ソフトオフモードに入れます。システムがオンになっている間に電源スイッ チを4秒以上押すと、システムの電源はオフになります。
- リセットボタン(青の2ピン RESET) この2ピンコネクタはシャーシ取付リセットボタン用で、システムの電源を オフにせずにシステムを再起動します。

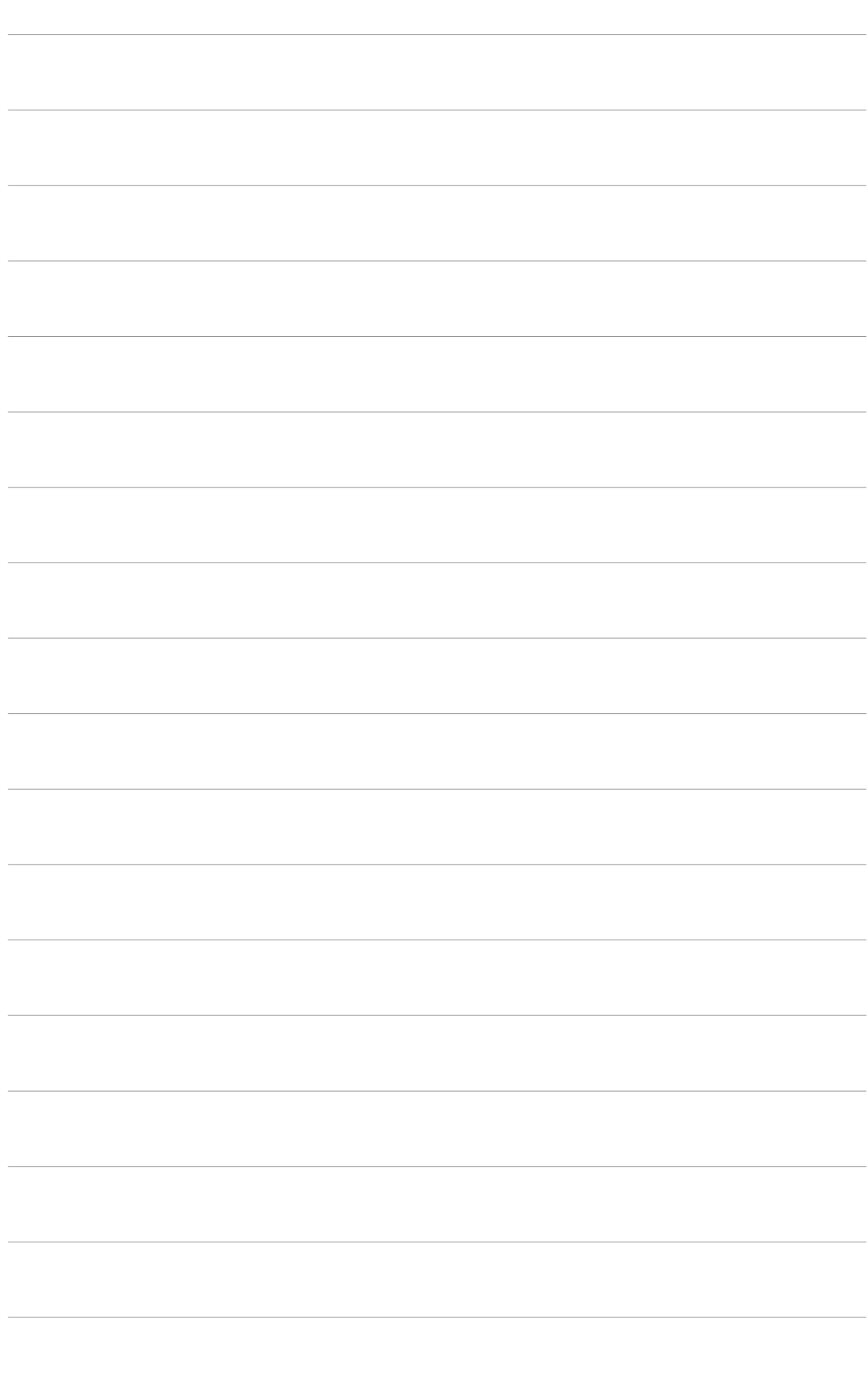

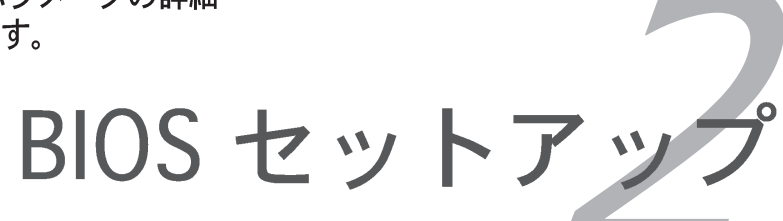

# 2.1 BIOS の管理更新

次のユーティリティを使って、マザーボードのベーシックインプット/アウトプッ トシステム (BIOS) の管理更新を行います。

- 1. Award BIOS Flash Utility (起動可能なフロッピーディスクを使用し て、DOSモードでBIOSを更新)
- ASUS CrashFree BIOS 2 (BIOSファイルがエラーを起こしたり破損し  $2.$ たとき、起動可能なフロッピーディスクまたはマザーボードサポートCDを 使用して、BIOSを更新)
- ASUS EZ Flash (フロッピーディスクまたはマザーボードサポートCDを  $3.$ 使用して、DOSモードでBIOSを更新)
- 4. ASUS Update (Windows® 環境でBIOSを更新)

これらのユーティリティの詳細については、対応する項を参照してください。

Jan 1919 将来 BIOS を復元する場合に備えて、オリジナルのマザーボード BIOS ファイ ルのコピーを起動可能なフロッピーディスクに保存します。ASUS Update ま たは AFUDOS ユーティリティを使用して、マザーボード BIOS をコピーしてく ださい。

## 2.1.1 起動可能なフロッピーディスクを作成する

次のどれかを実行して、起動可能なフロッピーディスクを作成します。  $1<sub>1</sub>$ 

DOS 環境

- a. ドライブに1.44MBフロッピーディスクを挿入します。
- b. DOSプロンプトで、format A:/sを入力し、<Enter>を押します。

Windows<sup>®</sup> XP 環境

- a. 1.44 MBフロッピーディスクをフロッピーディスクドライブに挿入します。
- b. Windows®デスクトップからスタートをクリックし、マイコンピュータ を選択します。
- c. 3.5 インチフロッピードライブアイコンを選択します。
- d. ファイルフォーマットメニューをクリックし、フォーマットを選択しま す。3.5 インチフロッピーディスクのフォーマットウィンドウが表 示されます。
- e. フォーマットオプションフィールドから、MS-DOS起動ディスクの作 成を選択し、スタートをクリックします。

Windows<sup>®</sup> 2000 環境

Windows® 2000に対して、1組の起動ディスクを作成するには、次の手順 に従います。

- a. フォーマット済みの、高密度1.44 MBフロッピーディスクをドライブに挿 入します。
- b. Windows® 2000 CDを光学ドライブに挿入します。
- c. スタートをクリックし、ファイル名を指定して実行を選択します。
- d. 開くフィールドで、D:\bootdisk\makeboot a:を入力します。 ここで、Dは光学ドライブ文字です。
- e. <Enter>を押し、スクリーンの指示に従って続行します。
- $2.$ 元のまたは最新のマザーボードBIOSファイルを起動可能フロッピーディスクに コピーします。

### 2.1.2 BIOSを更新する

基本入出力システム(BIOS)はAwardBIOSフラッシュユーティリティを使用して更 新することができます。これらの指示に従い、このユーティリティを使用して BIOSを更新してください。

ASUS Web サイトから最新の BIOS ファイルをダウンロードしてください。  $1 \quad$ ファイルをA8N-E.BIN に変更し、フロッピーディスクに保存してくださ  $\mathfrak{b}_\alpha$ 

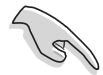

フロッピーディスクに更新されたBIOSファイルのみを保存し、正しくないBIOS ファイルをローディングすることは避けてください。

- $2.$ サポートCDのソフトウェアフォルダからAwardBIOSフラッシュユーティリ ティ(awdflash.exe)を、最新BIOSを組み込んだフロッピーディスクにコ ピーします。
- すでに作成した起動可能なフロッピーディスクを使用し、DOSモードでシス 3. テムを起動します。
- A:>が表示されたら、起動可能なフロッピーディスクを出して新しいBIOS  $4_{\cdot}$ ファイルとAward BIOS Flashユーティリティを含む新しいフロッピーディス クを挿入します。
- 5. プロンプトで、awdflash を入力し、<Enter>を押し ます。Award BIOSフラッ シュユーティリティが表示 されます。

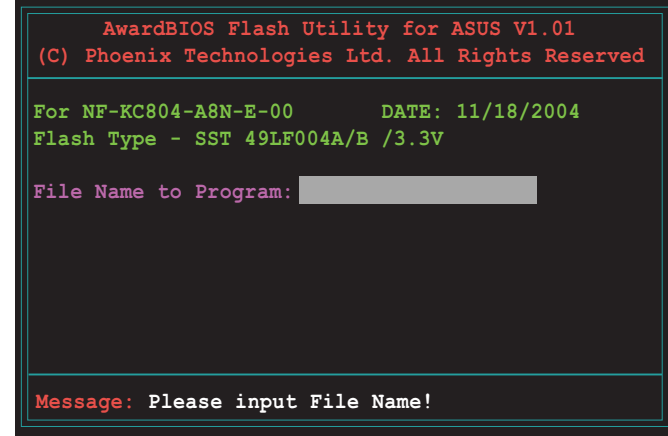

6. ファイル名対プログラ ムフィールドにBIOSファ イル名を入力し、<Enter> を押します。

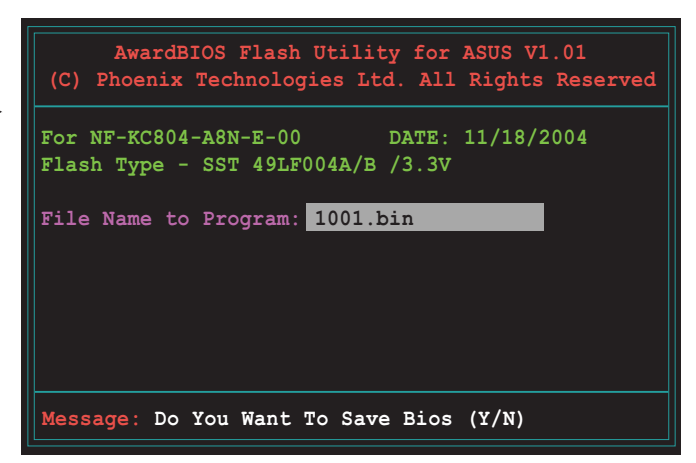

- 7. ユーティリティが現在の BIOSファイルを保存するJ うに促したら、<N>を押し ます。次の画面が表示され ます。
- 8. ユーティリティがフロッ ピーディスクのBIOSファイ ルを確認すると、BIOSファ イルの点滅が始まります。

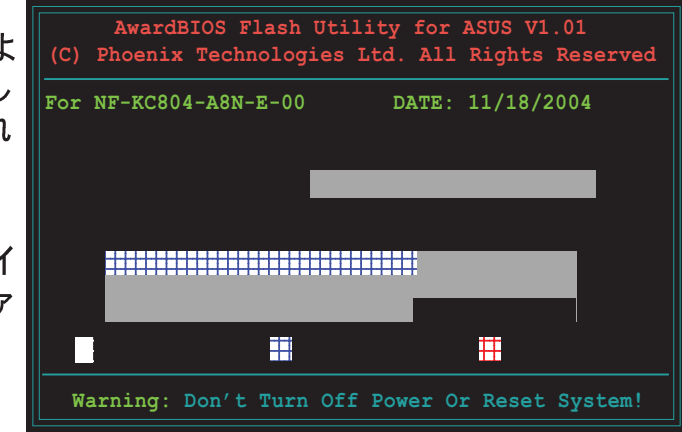

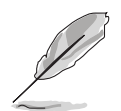

BIOSを更新している間、システムの雷源をオフにしたり、リセットしないで ください。

9. ユーティリティはフラッ シュが完了しましたとい うメッセージを表示し、 BIOSファイルが正常にフ ラッシュされたことを示し ます。フロッピーディスク を取り出し、<F1>を押し てシステムを再起動しま す。

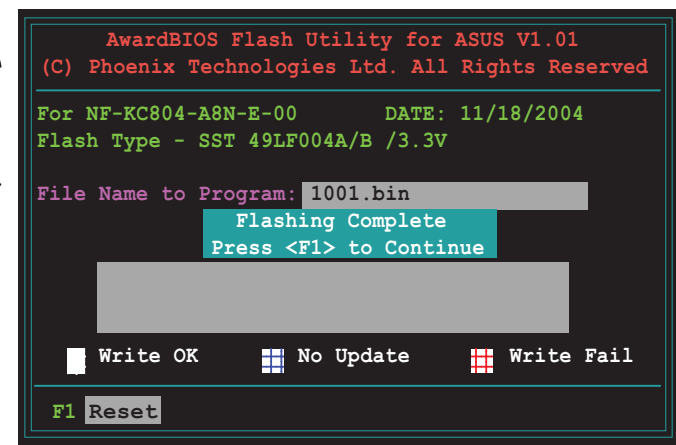

#### $2.1.3$ 現在のBIOSファイルを保存する

AwardBIOS フラッシュユーティリティを使用して、現在のBIOSファイルを保存 することができます。フラッシュ処理中にBIOSファイルが破損したら、現在の BIOSファイルをロードすることができます。

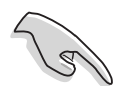

フロッピーディスクにファイルを保存するだけの十分なスペースがあることを 確認してください。

AwardBIOS フラッシュユーティリティを使用して、現在のBIOSファイルを保存 するには、次の手順に従います:

- 1. 前項のステップ1から6に 従います。
- 2. ユーティリティが現在の BIOSファイルを保存する ように求めたら、<Y>を押 します。次の画面が表示さ れます。
- $3.$ 現在のBIOSの名前をつ けて保存フィールドに、 現在のBIOSファイル名を 入力し、<Enter>を押しま す。

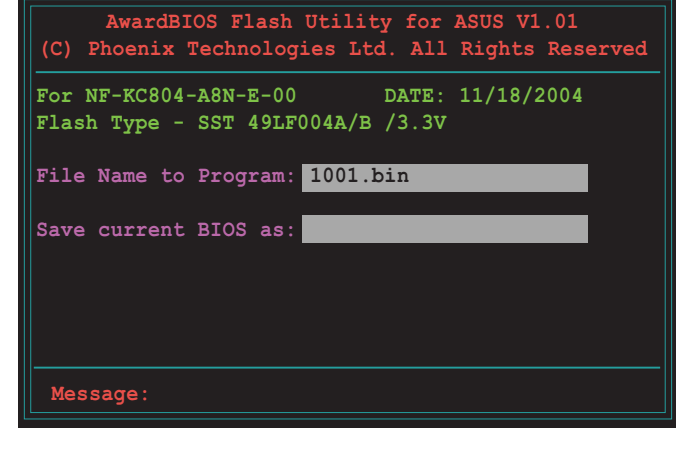

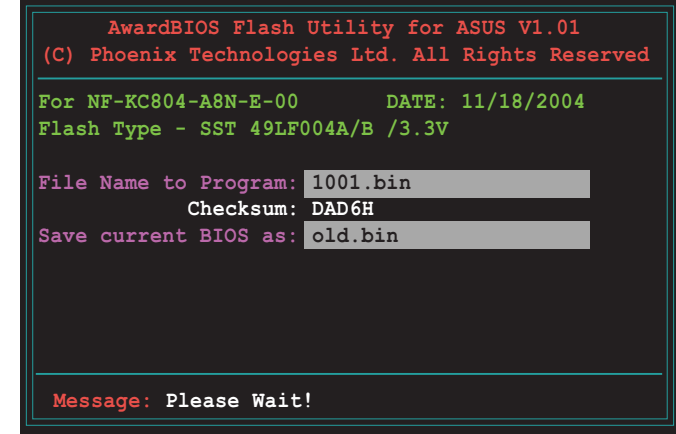

4. ユーティリティがフロッ ピーディスクに現在の BIOSファイルを保存する と、BIOSフラッシュプロ セスに戻ります。

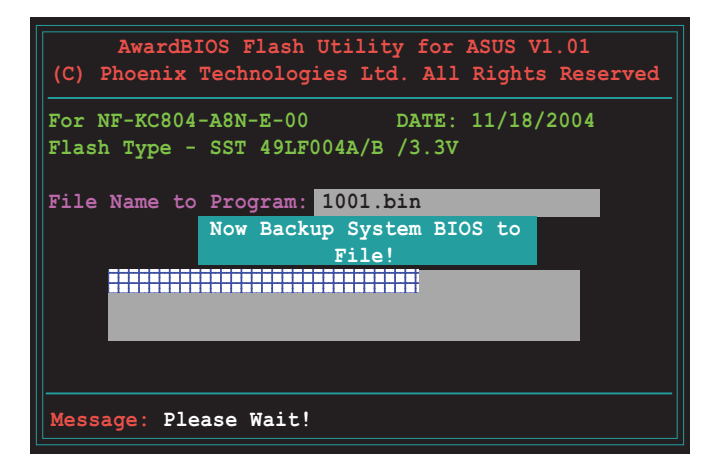

## 2.1.4 ASUS CrashFree BIOS 2 ユーティリティ

ASUS CrashFree BIOS 2 は自動復元ツールで、更新プロセスの間に障害を起こし たり破損した BIOS ファイルを復元します。破損した BIOS は、マザーボードサ ポートCD、または更新された BIOS ファイルを含むフロッピーディスクを使用し て更新することができます。

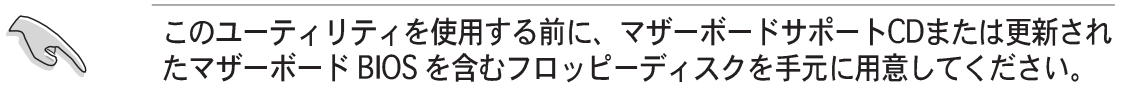

フロッピーディスクからBIOSを復元する サポートCD から BIOS を復元するには、次の手順に従います。

- 1. システムの電源をオンにします。
- 2. 光学ドライブにマザーボードサポートCDを挿入します。
- $3<sub>1</sub>$ ユーティリティは次のメッセージを表示し、フロッピーディスクのオリジナ ルのまたは更新された BIOS ファイルをチェックします。

```
Award BootBlock BIOS v1.0
Copyright (c) 2000, Award Software, Inc.
BIOS ROM checksum error
Detecting IDE ATAPI device...
```
検出したら、ユーティリティは BIOS ファイルを読み取り、破損した BIOS ファイルのフラッシュを開始します。

**Award BootBlock BIOS v1.0 Copyright (c) 2000, Award Software, Inc.**

```
BIOS ROM checksum error
Detecting IDE ATAPI device...
  Found CDROM, try to Boot from it... Pass
```
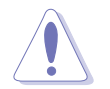

BIOS を更新している間に、システムをシャットダウンしたりリセットしない でください。システムの起動エラーの原因となります。

4. ユーティリティが更新プロセスを完了したら、システムを再起動します。

### サポートCDからBIOSを復元する

サポートCDからBIOSを復元するには、次の手順に従います。

- 1. フロッピーディスクドライブからフロッピーディスクを取り出し、システム の電源をオンにします。
- サポートCDを光学ドライブに挿入します。  $2.$
- ユーティリティは次のメッセージを表示し、フロッピーディスクのオリジナ  $3.$ ルのまたは更新された BIOS ファイルを自動的にチェックします。

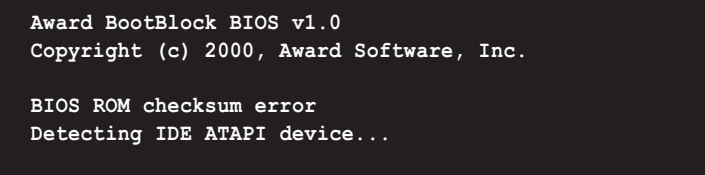

フロッピーディスクが検出されたら、ユーティリティは光ドライブのオリジ ナルのまたは更新された BIOS ファイルを自動的にチェックします。ユーティ リティは破損した BIOS ファイルを更新します。

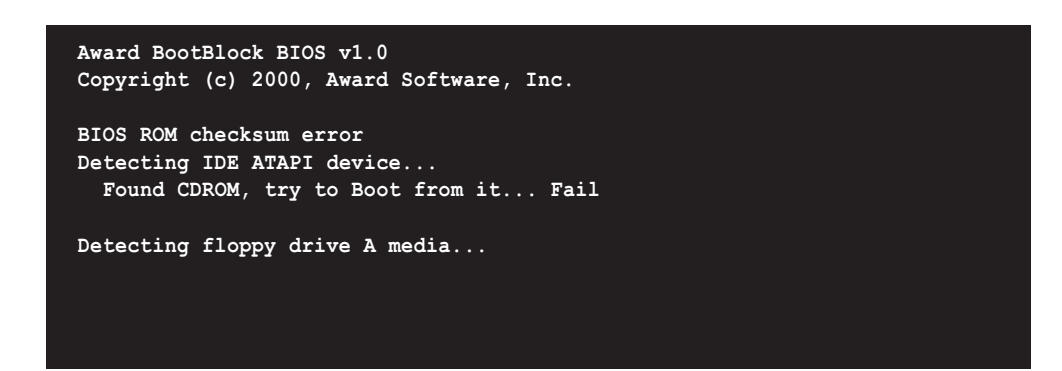

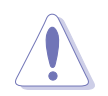

BIOSを更新している間、システムをシャットダウンしたりリセットしないでく ださい。システム起動エラーの原因となります。

4. ユーティリティが更新プロセスを完了したら、システムを再起動します。

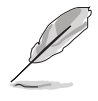

復元された BIOS は、このマザーボードの最新の BIOS バージョンでないこと があります。最新の BIOS ファイルをダウンロードするには、ASUS web サイ ト(www.asus.com)にアクセスしてください。

## 2.1.5 ASUS EZ Flash ユーティリティ

ASUS EZ Flash 機能は、フロッピーディスクからまたは DOS ベースユーティリ ティを使用して長い起動プロセスを経ることなしに、BIOSを更新します。EZ Flash ユーティリティは内蔵の BIOS チップで、起動時の自己診断テスト(POST)の間、 <Alt> + <F2>を押すことによってアクセスできます。

EZ Flashを使用して BIOS を更新するには、次の手順に従います。

- ASUS webサイト(www.asus.com)にアクセスして、マザーボード用の最新  $1_{-}$ の BIOS ファイルをダウンロードします。
- BIOS ファイルをフロッピーディスクに保存し、システムを再起動します。  $2.$
- $\mathcal{S}$ POST の間に<Alt> + <F2>を押すと、次が表示されます。

Insert Disk then press Enter or ESC to continue POST

4. BIOS ファイルを含むフ ロッピーディスクをフロッ ピーディスクドライブに挿 入して、<Enter>を押しま す。これで、次の画面が表 示されます。

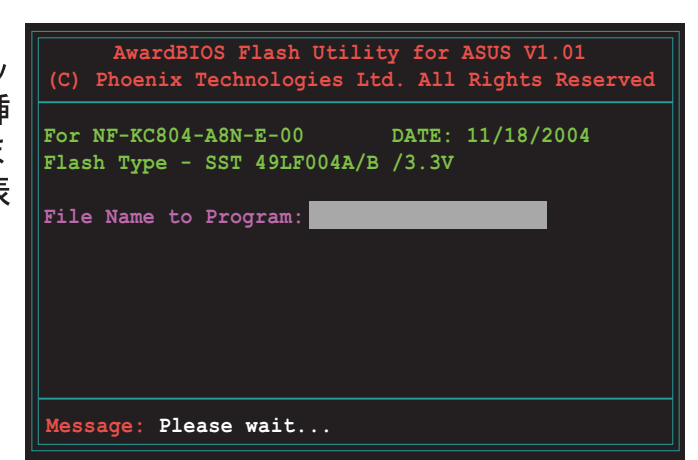

5. 正しい BIOS ファイルが検出されたら、EZ Flash は BIOS 更新プロセスを実 行し、完了後にシステムを自動的に再起動します。

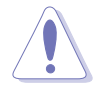

BIOS を更新中にシステムを遮断したりリセットしないでください。システム 起動エラーの原因となります。

#### ASUS Update ユーティリティ  $2.1.6$

ASUS Update は、Windows® 環境でマザーボード BIOS を管理、保存、更新する ユーティリティです。ASUS Update ユーティリティでは、以下を実行できます。

- · 正しいBIOSファイルを保存する
- · インターネットから最新のBIOS ファイルをダウンロードする
- · 更新されたBIOSファイルからBIOS を更新する
- · インターネットから直接BIOSを更新する
- · BIOSバージョン情報を表示する。

このユーティリティはマザーボードパッケージに付属するサポート CD で使用でき ます。

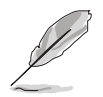

ASUS Update は、ネットワークまたはインターネットサービスプロバイダ (ISP)を通して、インターネット接続を要求します。

ASUS Updateをインストールする

ASUS Update をインストールするには、次の手順に従います。

- 光学ドライブにサポート CD をセットします。メニューが表示されます。 1.
- 2. Utility タブをクリックし、ASUS Update VX.XX.XXのインストール をクリックします。ユーティリティのスクリーンメニューについては、3-3 ページをごらんください。
- ASUS Update ユーティリティがシステムにコピーされます。  $3.$

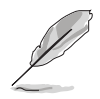

このユーティリティを使用して、BIOS を更新する前にすべての Windows® ア プリケーションを終了してください。

インターネットを通してBIOSを更新する インターネットを通して BIOS を更新するには、次の手順に従います。

1. スタート > プログラム > ASUS > ASUSUpdate > ASUSUpdateを クリックして、Windows® デスクトップから ASUS Update ユーティリティ を起動します。ASUS Update メインウィンドウが表示されます。

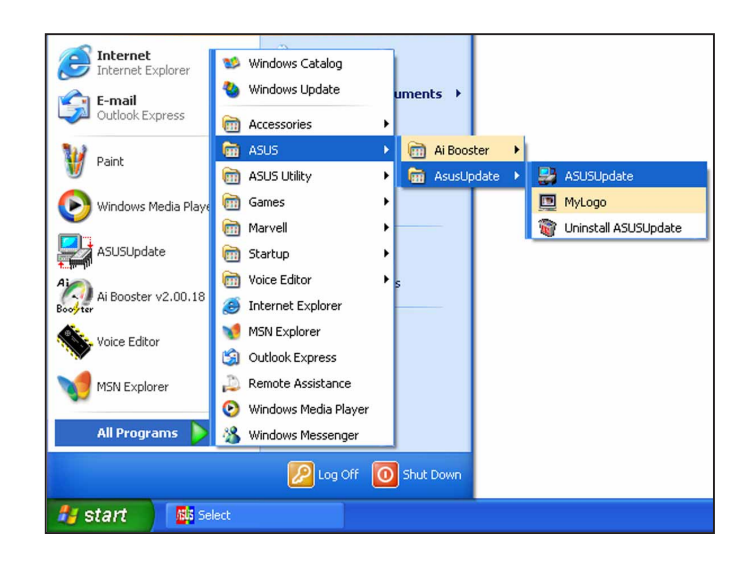

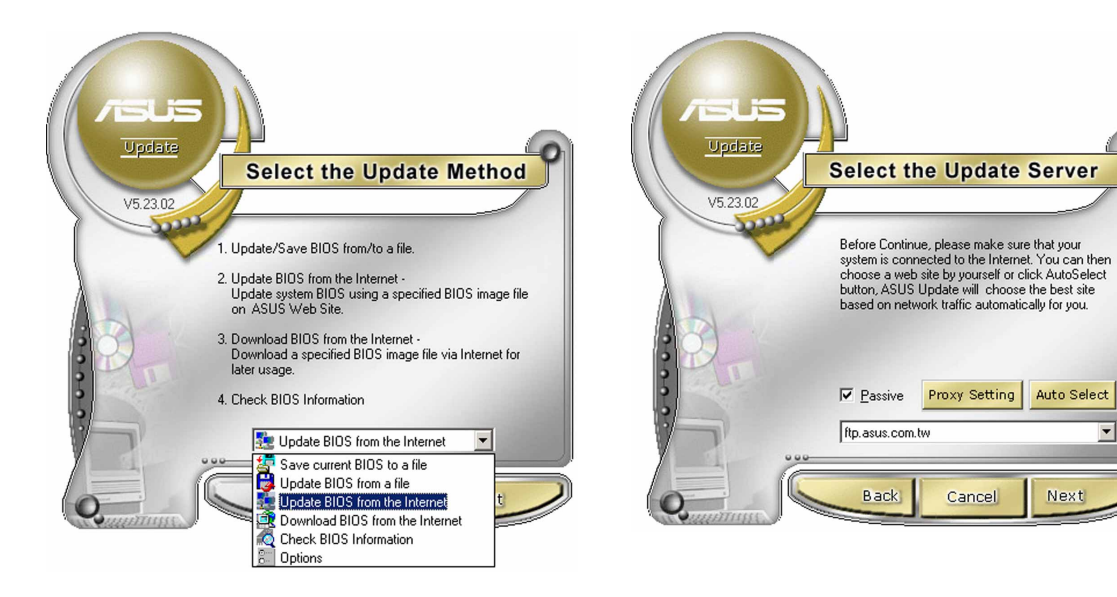

- 2. ドロップダウンメニューからイン ターネットからBIOSを更新オ プションを選択し、次へをクリッ クします。
- 3. ネットワークの混雑を避けるた めに、もっとも近い ASUS FTPサ イトを選択するか、自動選択を クリックしてください。次へを クリックします。

 $\overline{\phantom{a}}$ 

Next

- 4. FTP サイトから、ダウンロードした い BIOS バージョンを選択します。 次へをクリックします。
- 5. スクリーンの指示に従って、更新プ ロセスを完了します。

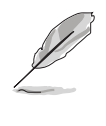

ASUS Update ユーティリティは インターネットを通してそれ自身 を更新できます。そのすべての機 能を利用できるように、常にユー ティリティを更新してください。

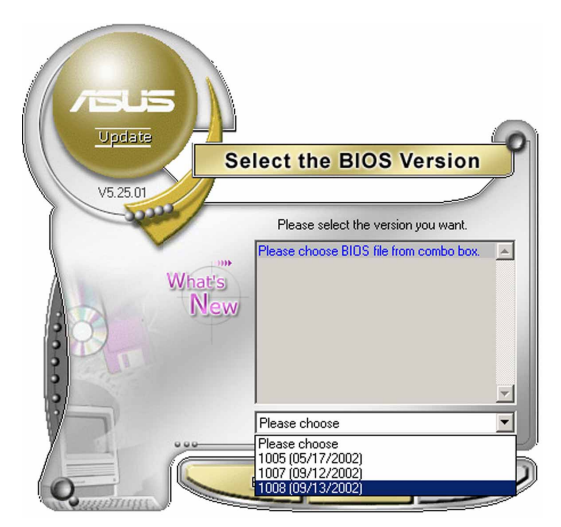

BIOSファイルを通してBIOSを更新する BIOSファイルからBIOSを更新するには、次の手順に従います。

- $1.$ スタート > プログラム > ASUS > ASUSUpdate > ASUSUpdateを クリックして、Windows® デスクトップから ASUS Update ユーティリティ を起動します。ASUS Update メインウィンドウが表示されます。
- 2. ドロップダウンメニューからファイ ルから BIOSを更新オプションを選 択し、次へをクリックしますます。

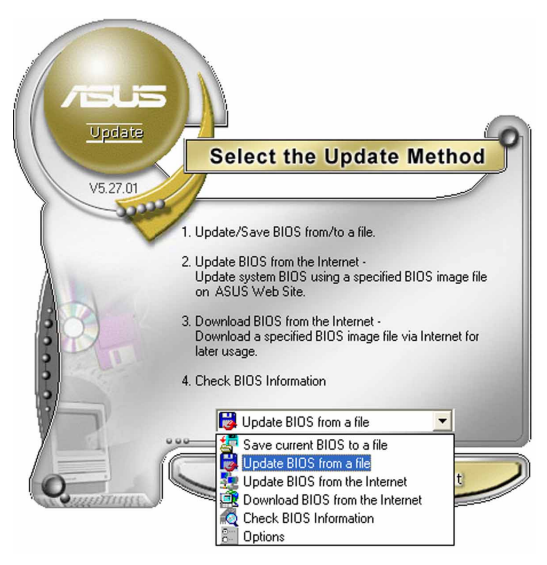

- 3. 開くウィンドウからBIOSファイルを 検索し、保存をクリックします。
- 4. スクリーンの指示に従い、更新プロ セスを完了します。

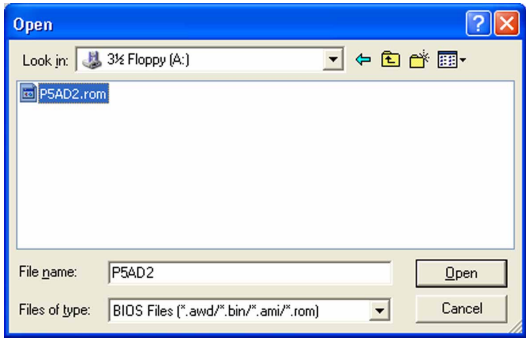

#### BIOS 設定プログラム  $2.2$

本マザーボードはプログラム可能な LPC (Low-Pin Count) チップをサポートし、 「2.1 BIOS の管理更新」で説明した付属ユーティリティを使用して更新が可能で す。

BIOSセットアッププログラムは、マザーボードの取り付けをしたときや、システム の再構成をした時、"Run Setup"を促された時に使用します。本項では、この機 能を使用してシステムを構成する方法を説明します。

設定プログラムを使用するように指示されていない場合でも、コンピュータの構成 を変更することができます。例えば、セキュリティパスワード機能を有効にした り、電源管理設定を変更できます。このためには、コンピュータがこれらの変更を 認識し、LPC チップの CMOS RAM に記録できるように、BIOS設定プログラムを 使用してシステムを再構成する必要があります。

マザーボードの LPC チップは、設定ユーティリティを保管します。コンピュータ を起動するとき、システムはこのプログラムを実行する機会を提供します。電源オ ン自己テスト(POST)の間に<Del>を押すと設定ユーティリティに入ります。<Del> を押さなければ、POST はそのテストルーチンを続行します。

POST後に設定に入るには、<Ctrl+Alt+Delete>を押して、またはシステムシャー シのリセットボタンを押してシステムを再起動します。システムをオフにし、それ からまたオンにすることによって再起動することもできます。ただし、これは最初 の2つの方法が失敗し場合、最後の手段として行ってください。

設定プログラムはできるだけ簡単に使用できるように設計されています。メニュー 主導のプログラムとなることによって、ナビゲーションキーを使用してさまざまな サブメニューをスクロールしたり、使用可能なオプションから選択することができ ます。

 $\sqrt{g}$ 

- · このマザーボードのデフォルトの BIOS 設定はほとんどの条件に適用され て、最適のパフォーマンスを実現しています。BIOS設定を変更した後シ ステムが不安定になったら、デフォルト設定をロードしてシステム互換性 と安定性を確保してください。終了メニューの下のロードデフォルト設 定を選択します。「2.7 終了メニュー」をご覧ください。
- ・ 本項に表示された BIOS のセットアップスクリーンはあくまでも参照目的 で、スクリーンに表示されるセットアップと異なることもあります。
- ASUS web サイト(www.asus.com)にアクセスして、このマザーボードの 最新の BIOS をダウンロードしてください。

#### 2.2.1 BIOS メニュースクリーン メニューアイテム メニューバー 構成フィールド 全般ヘルプ Phoenix-Award BIOS CMOS Setup Utility Boot Exit Main Advanced Power  $\frac{15}{16}$  : 30 : 36<br>Wed, Nov 5 2004 System Time<br>System Date Select Menu Language [English] Item Specific Help>  $[1.44M, 3.5 in.]$ Legacy Diskette A: Change the day, month, year and century. Primary IDE Master<br>Primary IDE Slave [ST321122A] [ASUS CDS520/A] Filmary DDE Stave<br>Secondary IDE Master<br>Secondary IDE Slave<br>First SATA Master<br>Second SATA Slave [None]  $[Name]$ [None] [None] Third SATA Master **None** Fourth SATA Slave [None] HDD SMART Monitoring [Disabled] Installed Memory 256MB  $\mathbf{Ex}$ i +  $\overline{w}$ 10. サブメニューアイテム 凡例バー

### 2.2.2  $\times = -N$

スクリーン上部のメニューバーには、次のメインアイテムがあります。

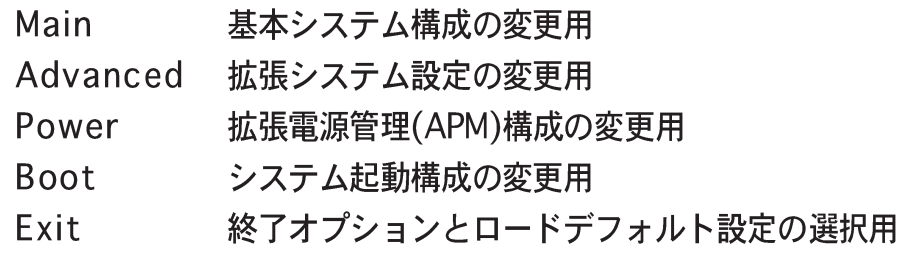

メニューバーのアイテムを選択するには、希望するアイテムがハイライト表示さ れるまで、キーボードの右または左矢印キーを押します。

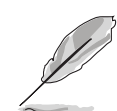

本章で示したBIOS設定画面は、参照のためだけのもので、実際の画面と異 なることがあります。

ASUS web サイト(www.asus.com)にアクセスして、このマザーボードの 最新の BIOS をダウンロードしてください。

### 2.2.3 凡例バー

設定画面の下部には、凡例バーがあります。凡例バーのキーにより、さまざまな 設定メニューを移動することができます。次の表は、凡例バーとその対応する機 能で見られるキーをリストアップしています。

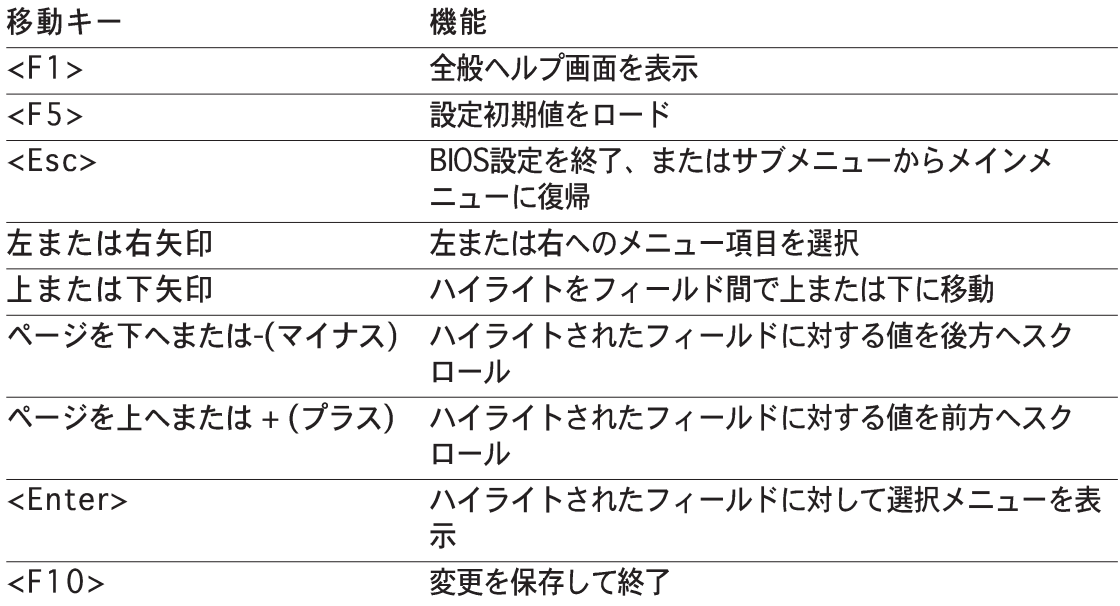

### 2.2.4  $x = -747$

メニューバーのハイライト表示されたアイテムは、そのメニューの特定アイテムを 表示します。例えば、メインを選択するとメインのメニューアイテムが表示されま す。

メニューバーの他のアイテム(拡張、電源、終了)には、それぞれのメニューアイテ ムがあります。

### 2.2.5 サブメニューアイテム

メニュースクリーンの各アイテムの前の黒い三角形は、そのアイテムがサブメ ニューであることを意味しています。サブメニューを表示するには、そのアイテム を選択し <Enter> を押します。

#### 構成フィールド  $2.2.6$

これらのフィールドはメニューアイテムの値を示します。アイテムがユーザー構成 可能であれば、そのアイテムの反対側にあるフィールドの値を変更できます。ユー ザー構成可能でないアイテムを変更することはできません。

構成可能なフィールドはカッコで囲まれており、選択するとハイライト表示されま す。フィールドの値を選択するには、それを選択し <Enter> を押してオプション のリストを表示します。「2.2.7 ポップアップウィンドウ」を参照してください。

# 2.2.7 ポップアップウィンドウ

アイテムを選択し <Enter> を押すと、そのアイテムの構成オプションと共にポッ プアップウィンドウが表示されます。

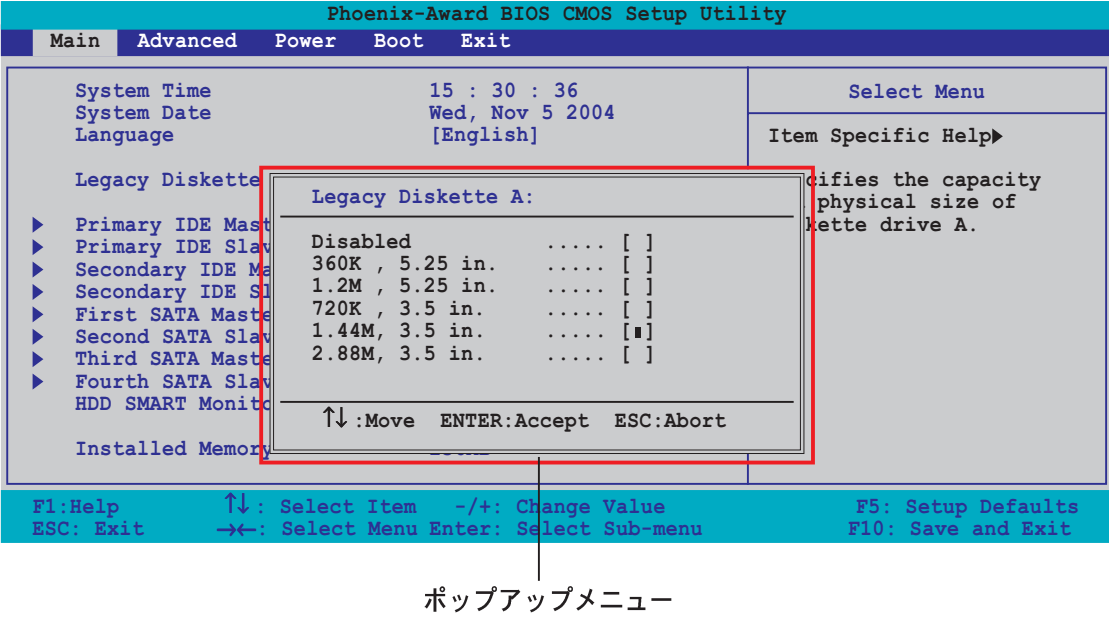

# 2.2.8 全般ヘルプ

メニュースクリーンの右上には、選択したアイテムの簡単な説明があります。

# 2.3 メインメニュー

BIOS設定プログラムに入るとき、メインのメニュースクリーンが表示され、基本 システム情報の概要を提供します。

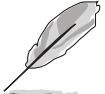

メニュースクリーンアイテムの情報およびそれらのアイテムを移動する方法につ いては、「2.2.1 BIOS メニュースクリーン」項を参照してください。

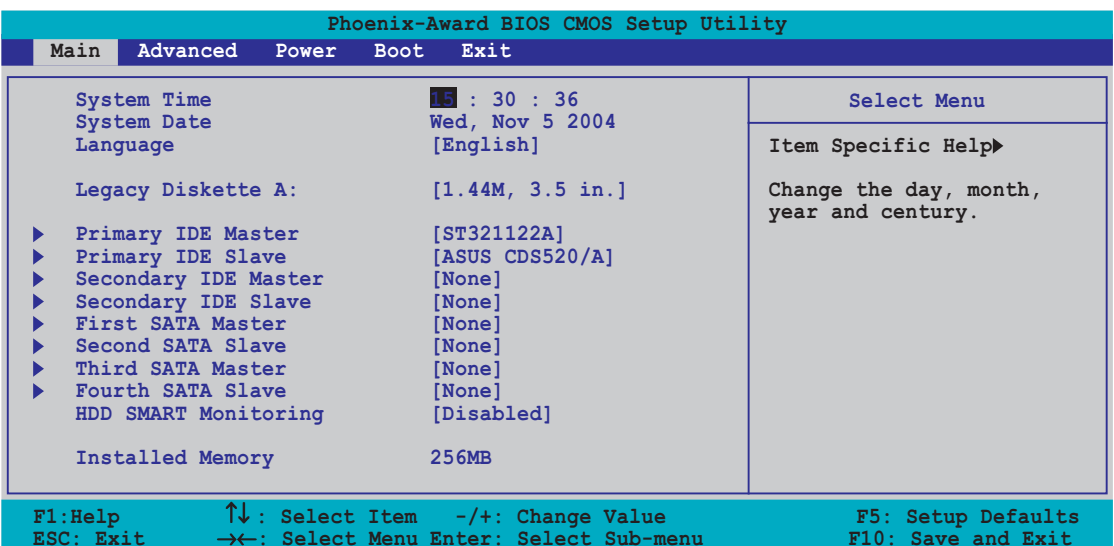

#### System Time [xx:xx:xxxx]  $2.3.1$

システム時間を設定します。

#### System Date [Day xx/xx/xxxx]  $2.3.2$

システム日付を設定します。

#### Language [English] 2.3.3

オプションから BIOS の言語バージョンを選択します。 構成オプション: [Francais] [German] [English]

#### Legacy Diskette A [1.44M, 3.5 in.]  $2.3.4$

取り付けられたフロッピードライブのタイプを設定します。 構成オプション: [Disabled] [360K, 5.25 in.] [1.2M, 5.25 in.] [720K, 3.5 in.]  $[1.44M, 3.5 in.]$   $[2.88M, 3.5N]$ 

# 2.3.5 プライマリおよびセカンダリIDE マスター/スレーブ

設定に入っている間、BIOSはIDEデバイスの存在を自動的に検出します。それぞれ の IDE デバイスに対して別個のサブメニューがあります。デバイスアイテムを選 択し、<Enter>を押すと IDE デバイス情報が表示されます。

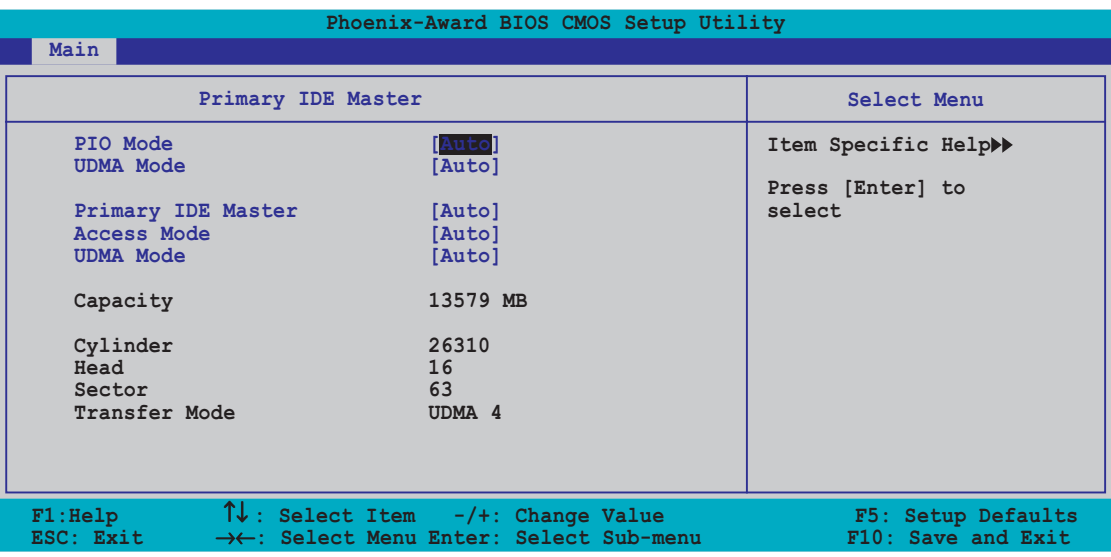

BIOSは薄く表示された項目 (Capacity、Cylinder、Head, Sector および Transfer Mode)を自動的に検出します。これらの項目はユーザーによって変更できませ ん。また、システムに接続されていない場合これらの項目はN/Aと表示されま す。

PIO Mode

PIOモードを選択します。 構成オプション: [Auto] [Mode 0] [Mode 1] [Mode 2] [Mode 3] [Mode 4]

**UDMA Mode** 

UDMAモードを無効または設定します。構成オプション: [Disabled] [Auto]

IDE Primary Master/Slave [Auto]; IDE Secondary Master/ Slave [Auto]

「Auto]を選択するとIDEハードディスクドライブを自動的が検出されます。自動 検出が正常に行われると、BIOSはこのサブメニューの残りのフィールドに対して 正しい値が自動的に入力されます。以前にシステムでハードディスクがすでに フォーマットされていると、設定BIOSは正しくないパラメータを検出することが あります。[Manual]を選択すると、IDEハードディスクドライブのパラメータを手 動で入力できます。ドライブが取り付けられていない場合は、[None]を選択して ください。構成オプション: [None] [Auto] [Manual]

Access Mode [Auto]

既定値の「Autolにより、IDEハードディスクドライブが自動検出されます。IDEプ ライマリマスター/スレーブを[Manual]に設定している場合、この項目に対して [CHS]を選択してください。構成オプション: [CHS] [LBA] [Large] [Auto]

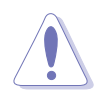

ハードディスクドライブの構成を試みる前に、ドライブメーカーが供給する正 しい構成情報に従っていることを確認してください。設定を間違えると、シス テムが取り付けたハードディスクを認識できない原因となります。

Capacity

自動検出されたハードディスク容量を表示します。この項目は、設定できませ  $\mathcal{h}$ .

Cylinder

ハードディスクシリンダの番号を表示します。この項目は、設定できません。

Head

ハードディスクドライブの読込/書込ヘッドの番号を表示します。この項目は、設 定できません。

Sector

トラックあたりのセレクタ数を表示します。この項目は、設定できません。

**Transfer Mode** 

転送モードを表示します。この項目は、設定できません。

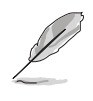

IDEハードディスクドライブ情報をBIOSに入力した後、FDISKなどのディスク ユーティリティを使用して、新しいIDEハードディスクドライブのパーティ ションを切りフォーマットしてください。この操作は、ハードディスクから イブのパーティションをアクティブに設定していることを確認してください。

### 2.3.6 ファースト、セカンド、サード、フォース SATA マスター

BIOS は接続された IDE デバイスを自動的に検出します。それぞれのシリアル ATA デバイスに対して別個のサブメニューがあります。デバイスアイテムを選択し、 <Enter>を押すと SATA デバイス情報が表示されます。

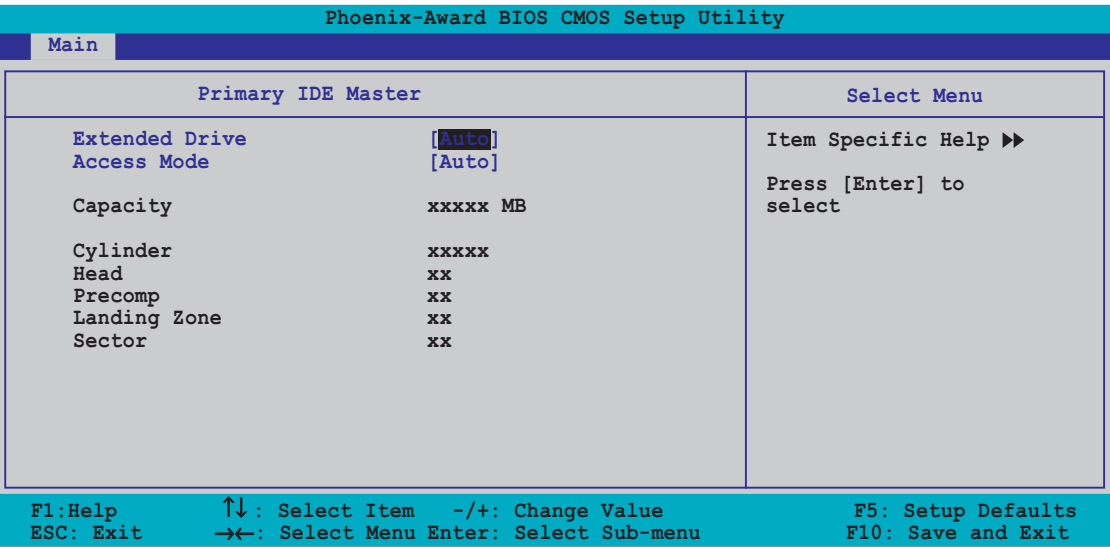

BIOSは薄く表示された項目 (Device、Vendor、Size、LBA Mode、Block Mode、 PIO Mode、Asvnc DMA、Ultra DMA、SMART Monitoring)を自動的に検出しま す。これらの項目はユーザーによって変更できません。また、システムに接続され ていない場合これらの項目は0と表示されます。

### **Extended Drive**

システム接続されている固定ディスクの種類を選択します。 構成オプション: [None] [Auto]

Access Mode

セクターアドレッシングモードを設定します。構成オプション: [Large] [Auto]

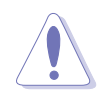

ハードディスクドライブの構成を試みる前に、ドライブメーカーが供 給する正しい構成情報に従っていることを確認してください。設定を 間違えると、システムが取り付けたハードディスクを認識できない原 因となります。

Capacity

自動検出されたハードディスク容量を表示します。この項目は、設定できませ  $h_{\circ}$ 

Cylinder

ハードディスクシリンダの番号を表示します。この項目は、設定できません。

Head

ハードディスクドライブの読込/書込ヘッドの番号を表示します。この項目は、設 定できません。

Precomp

トラックあたりのprecompの数を表示します。この項目は、設定できません。

**Landing Zone** 

トラックあたりのランディングゾーンの数を表示します。この項目は、設定でき ません。

Sector

トラックあたりのセクター数を表示します。この項目は、設定できません。

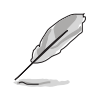

IDEハードディスクドライブ情報をBIOSに入力した後、FDISKなどのディスク ユーティリティを使用して、新しいIDEハードディスクドライブのパーティ ションを切りフォーマットしてください。この操作は、ハードディスクから データの読込や書込みに必要となります。プライマリIDEハードディスクドラ イブのパーティションをアクティブに設定していることを確認してください。

## 2.3.7 HDD SMART モニタリング

HDDセルフモニタリング解析とレポーティングテクノロジ(SMART)機能の有効/ 無効を切り替えます。 構成オプション: [Disabled] [Enabled]

2.3.8 取り付けられたメモリ

取り付けられたメモリのサイズを表示します。

# 2.4 拡張メニュー

拡張メニューアイテムは、CPUとその他のシステムデバイスの設定を変更します。

拡張メニューアイテムの設定を変更するときは、注意してください。間違った<br>フィールド値は、システムの誤動作の原因となります。

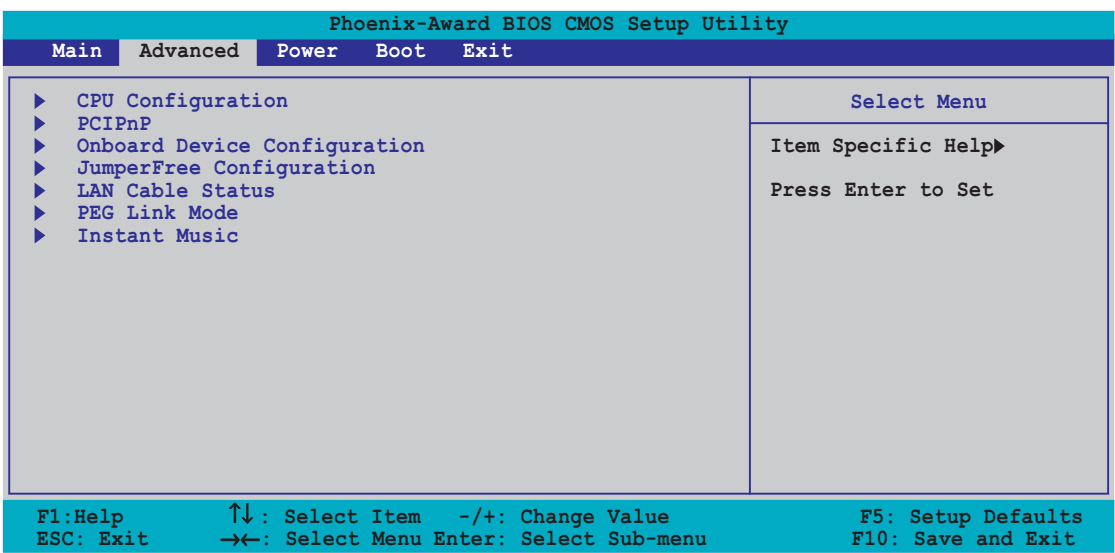

# 2.4.1 CPU 構成

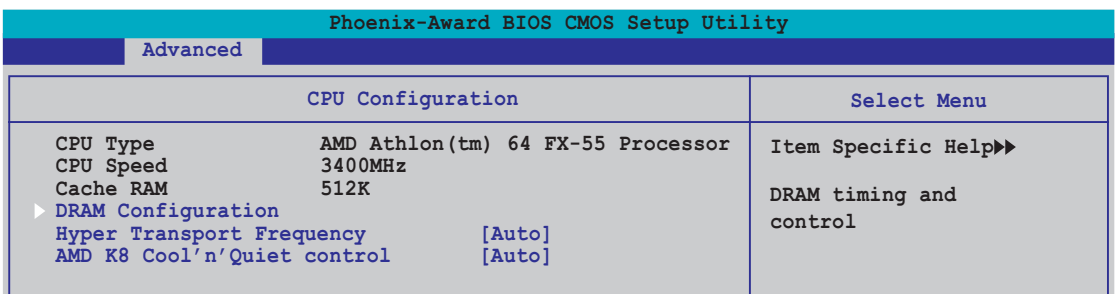

## **DRAM Configuration**

このサブメニューの項目は、BIOSが自動検出したDRAM関連の情報を表示しま す。

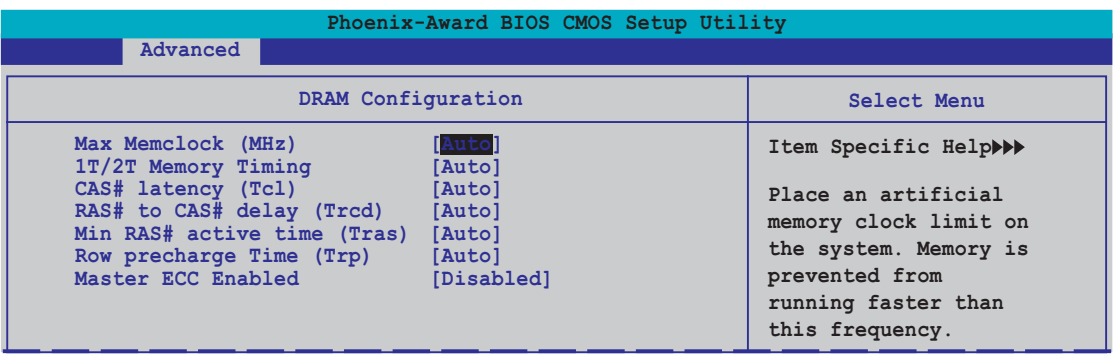

### Max Memclock (MHz) [Auto]

最大オプレイティングメモリクラックを設定します。 構成オプション: [Auto] [DDR200] [DDR266] [DDR333] [DDR400] [DDR400] [DDR433] [DDR466] [DDR500] [DDR533] [DDR550] [DDR600]

1T/2T Memory Timing [Auto]

メモリ時間を設定します。構成オプション: [Auto] [1T] [2T]

CAS# latency (Tcl) [Auto]

CAS# latencyを設定します。 構成オプション: [Auto] [2.0] [2.5] [3.0]

RAS# to CAS# delay (Trcd) [Auto]

「RAS# to CAS# delay」をRd/Wr コマンドに設定します。 構成オプション: [Auto] [2] [3] [4] [5] [6] [7]

Min RAS# active time (Tras) [Auto]

minimum RAS# active time を設定します。 構成オプション: [Auto] [5] [6] [7] [8] [9] [10] [11] [12] [13] [14]  $[15]$ 

Row precharge Time (Trp) [Auto]

Row precharge Timeを設定します。同じバンクのアクティブまたは自動更 新にプリチャージします。 構成オプション: [Auto] [2] [3] [4] [5] [6]

Master ECC Enable [Disabled]

Master ECC Enableを切り替えます。 構成オプション: [Disabled] [Enabled]

Hyper Transport Frequency [Auto] ハイパー輸送周波数を設定します。 構成オプション: [Auto] [1x] [2x] [3x] [4x] [5x] [Auto]

AMD K8 Cool'n'Ouiet control [Auto] AMD Cool 'n' Ouiet! テクノロジの有効/無効を切り替えます。 構成オプション: [Disabled] [Enabled]

# $2.4.2$  PCI PnP

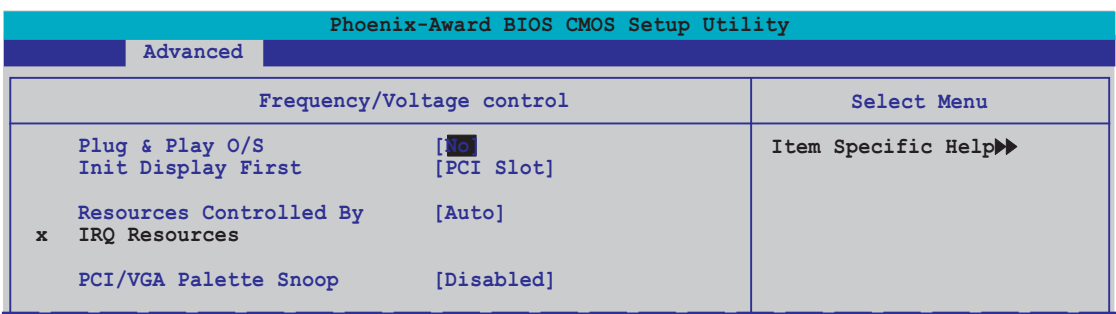

## Plug and Play O/S [No]

「No]に設定されているとき、BIOS はシステムのすべてのデバイスを修正します。 [Yes]に設定しているとき、プラグアンドプレイオペレーティングシステムをイン ストールしていれば、オペレーティングシステムは起動で必要とされないプラグ アンドプレイデバイスを構成します。構成オプション: [No] [Yes]

## Resources Controlled By [Auto]

「Autolに設定されているとき、BIOSはすべての起動およびプラグアンドプレイ互 換デバイスを自動的に構成します。IRO DMAとメモリベースのアドレスフィール ド割り当てるには、[Manual]に設定します。構成オプション: [Auto] [Manual]

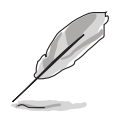

項目「リソースの制御方法」が「Auto]に設定されているとき、項目IRQ Resourcesは淡色表示され、ユーザー設定することはできません。この項目を 有効にする方法の詳細は、セクション「IRQ Resources」を参照してくださ  $\mathsf{U}_\alpha$ 

### **IRO Resources**

このサブメニューは、リソースの制御方法 項目がManual (手動) に設定されて いるときのみアクティブになります。

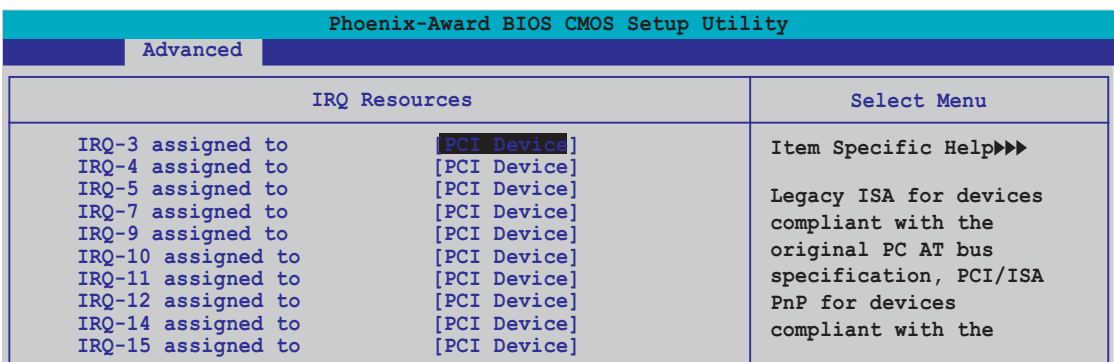

### IRQ-xx assigned to

[PCI Device]に設定しているとき、特定の IRQはPCI/PnP デバイスを自由に 使用します。「Reserved]に設定しているとき、IRO はレガシー ISA デバイス 用に予約されます。構成オプション: [PCI Device] [Reserved]

## PCI/VGA Palette Snoop [Disabled]

「Enabled]に設定しているとき、パレットスヌープ機能は PCI デバイスに、ISAグ ラフィックスデバイスがシステムに取り付けられており、ISA グラフィックスデ バイスが正常に作動していることを通知します。構成オプション: [Disabled] [Enabled]

# 2.4.3 オンボードデバイス構成

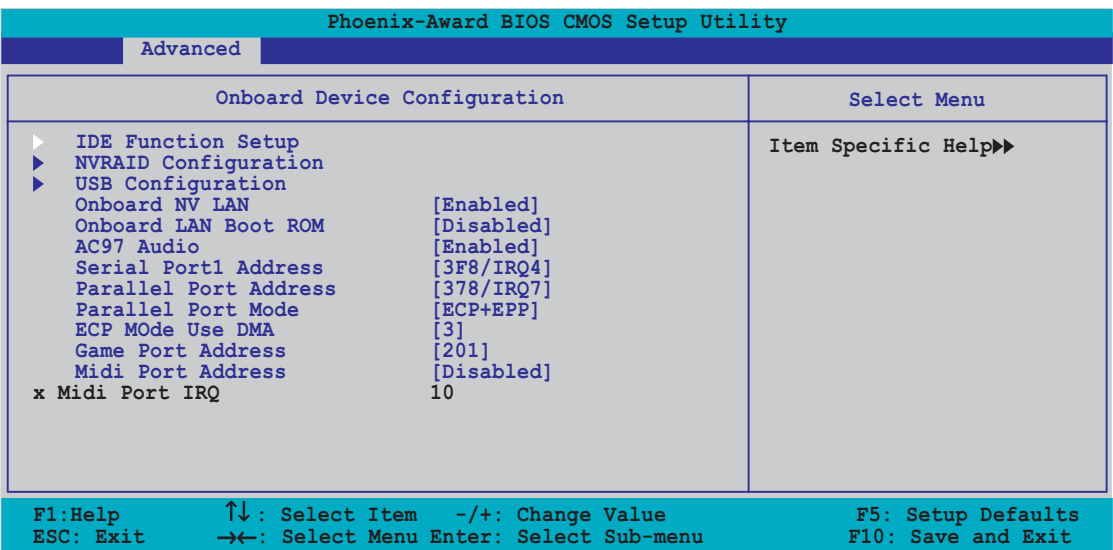

### **IDE Function Setup**

このサブメニューは、IDE機能関連項目を含みます。項目を選択し、<Enter>を押 して編集してください。

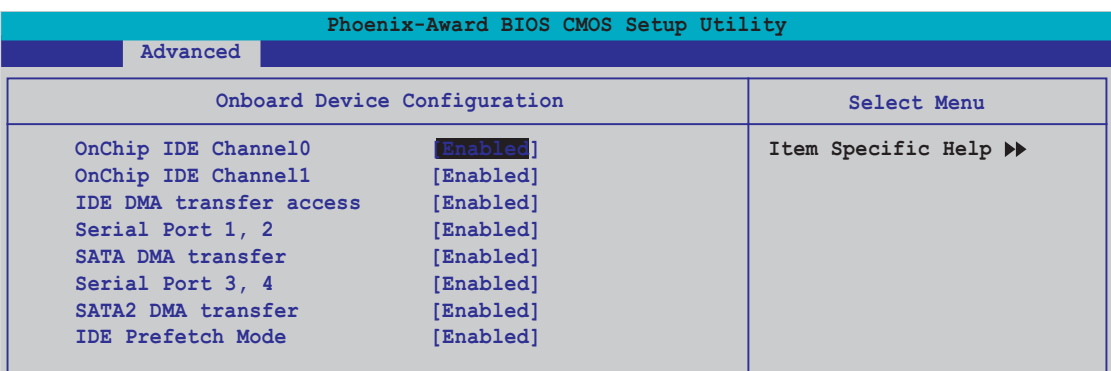

OnChip IDE ChannelO [Enabled]

オンチップIDEチャンネル0コントローラの有効/無効を切り替えます。 構成オプション: [Disabled] [Enabled]

```
OnChip IDE Channel1 [Enabled]
オンチップIDEチャンネル1コントローラの有効/無効を切り替えます。
構成オプション: [Disabled] [Enabled]
```
**IDE DMA transfer access [Enabled]** 

IDE DMA転送アクセスの有効/無効を切り替えます。 構成オプション: [Disabled] [Enabled]

Serial Port 1, 2 [Enabled] SATA1と2ポートの有効/無効を切り替えます。 構成オプション: [Disabled] [Enabled]

**SATA DMA access [Enabled]** SATA DMA転送アクセスの有効/無効を切り替えます。 構成オプション: [Disabled] [Enabled]

Serial Port 3, 4 [Enabled] SATA 3と4ポートの有効/無効を切り替えます。 構成オプション: [Disabled] [Enabled]

SATA2 DMA transfer [Enabled] SATA2 DMA転送アクセスの有効/無効を切り替えます。 構成オプション: [Disabled] [Enabled]

**IDE Prefetch Mode [Enabled]** IDEプリフェッチモードの有効/無効を切り替えます。 構成オプション: [Disabled] [Enabled]

**NVRAID Configuration** 

このサブメニューには、NVRAID機能関連の項目が含まれます。項目を選択し、 <Enter>を押して編集してください。

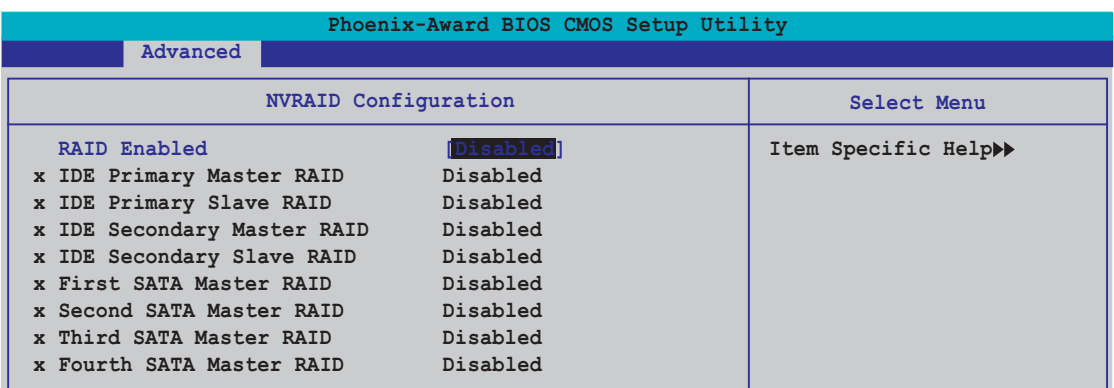

**RAID Enabled [Disabled]** 

オンボードRAIDコントローラの有効/無効を切り替えます。有効になっていると き、続く項目はユーザー設定できます。構成オプション: [Enabled] [Disabled]

IDE Primary, Secondary Master/Slave RAID [Disabled] プライマリまたはセカンダリマスターまたはスレーブIDEのRAID機能の有効/無効 を切り替えます。構成オプション: [Enabled] [Disabled]

First, Second, Third, Fourth SATA Master RAID [Disabled] 第1、第2、第3、第4 SATAマスタードライブのRAID 機能の有効/無効を切り替え ます。構成オプション: [Enabled] [Disabled]

## **USB Configuration**

このメニューの項目は、USB関連の機能を変更します。項目を選択し、<Enter> を押すと構成オプションが表示されます。

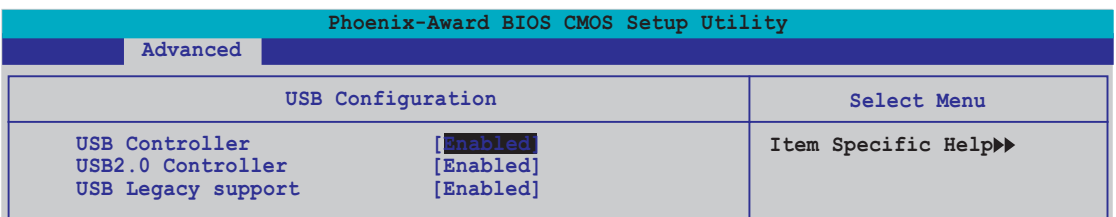

**USB Controller [Enabled]** オンチップUSBコントローラの有効/無効を切り替えます。 構成オプション: [Disabled] [Enabled]

USB 2.0 Controller [Enabled] USB 2.0コントローラの有効/無効を切り替えます。 構成オプション: [Disabled] [Enabled]

**USB Legacy Support [Enabled]** 古いタイプのオペレーティングシステム(OS)のUSBデバイスに対するサポートの 有効/無効を切り替えます。構成オプション: [Disabled] [Enabled]

Onboard NV LAN [Enabled]

オンボードNVIDIA® Gigabit LANコントローラの有効/無効を切り替えます。 構成オプション: [Enabled] [Disabled]

OnBoard LAN Boot ROM [Disabled] オンボードLANブートROMの有効/無効を切り替えます。 構成オプション: [Disabled] [Enabled]

**AC97 Audio [Enabled]** 

オンボードAC97オーディオコントローラの有効/無効を切り替えます。 構成オプション: [Disabled] [Enabled]
Serial Port1 Address [3F8/IRQ4] シリアル Port1 ベースアドレスを選択します。

構成オプション: [Disabled] [3F8/IRQ4] [3E8/IRQ4] [2E8/IRQ3]

Parallel Port Address [378/IRQ7] パラレルポートベースアドレスを選択します。 構成オプション: [Disabled] [378/IRQ7] [278/IRQ5] [3BC/IRQ7]

Parallel Port Mode [ECP+EPP] パラレルポートモードを選択します。 構成オプション: [Normal] [Bi-directional] [EPP] [ECP]

ECP Mode Use DMA [3] ECPモードを選択します。構成オプション: [1] [3]

Game Port Address [201] ゲームポートアドレスを選択、またはポートを無効にします。 構成オプション: [Disabled] [201] [209]

Midi Port Address [Disabled] ゲームポートアドレスを選択、またはポートを無効にします。 構成オプション: [Disabled] [330] [300]

Midi Port IRO [10] MidiポートIRQアドレスを設定します。構成オプション: [5] [10]

## 2.4.4 JumperFree 構成

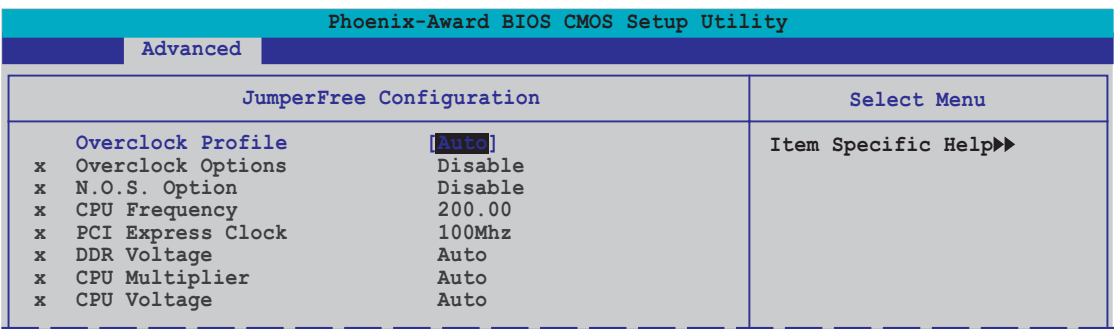

## Overclock Profile [Auto]

CPUオーバークロックオプションを選択して、希望するCPU内部周波数を獲得し ます。プリセットオーバークロッキング構成オプションの1つを選択してくださ  $\mathfrak{c}_\lambda$ 

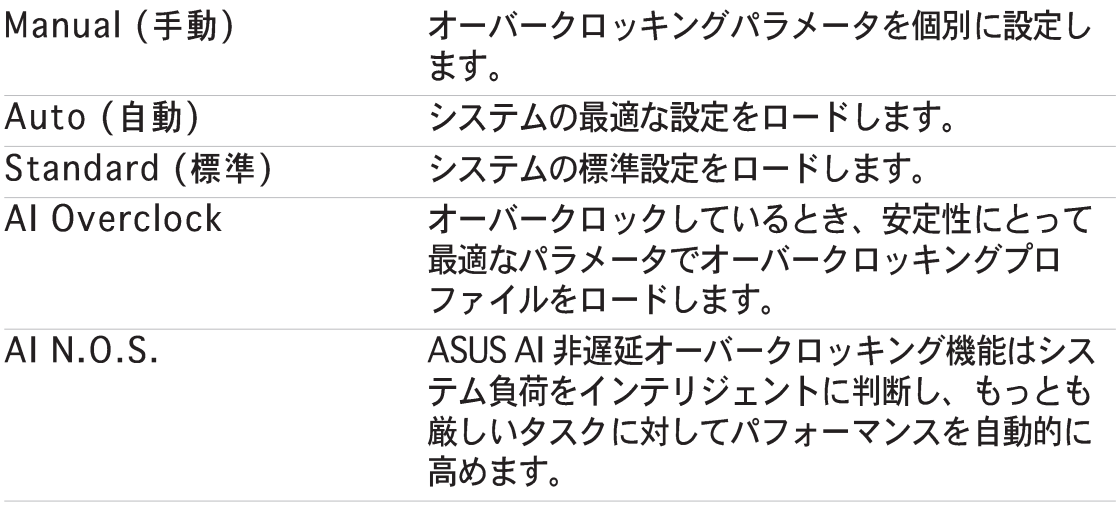

次のアイテムはAIオーバークロッキングアイテムを [Manual] に設定してい るときのみ表示されます。

#### CPU Frequency [XXX] (value is auto-detected)

クロック発振器によってシステムバスと PCI バスに送信された周波数を表示しま す。バスマルチプルで増加したバス周波数(外部周波数)はCPU速度と同じで す。値は 200 から 400 の範囲です。正しいフロントサイドバスと CPU 外部周波 数設定については、下の表を参照してください。

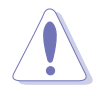

きわめて高い CPU 周波数を選択すると、システムが不安定になる原因となり ます。この場合、デフォルト設定に戻してください。

PCI Express Clock [100MHz]

PCI Expressクロックを設定します。100-200 MHzの間の10進値を入力してくだ さい。構成オプション: [100Mhz] [101Mhz~[145Mhz]

**DDR Voltage [Auto]** 

DDR動作電圧を設定します。構成オプション: [Auto] [2.60V] [2.65V] [2.70V] [2.75V] [2.80V] [2.85V] [2.90V] [2.95V] [3.00V]

**CPU Multiplier [Auto]** 

動作しているCPUマルチプライヤを設定します。構成オプションは、取り付けた CPUの種類によって異なります。

**CPU Voltage [Auto]** 

オプレイティング CPU 電圧を設定します。構成オプション: [Auto] [1.650V] [1.6375V] [1.625V] [1.6125V] [1.600V] [1.5875V] [1.575V] [1.5625V] [1.550V] [1.5375V] [1.525V] [1.5125V] [1.500V] [1.4875V] [1.475V] [1.4625V] [1.450V] [1.4375V] [1.425V] [1.4125V] [1.400V] [1.3875V] [1.375V] [1.3625V] [1.350V] [1.3375V] [1.325V] [1.3125V] [1.300V] [1.2875V] [1.275V] [1.2625V] [1.250V] [1.2375V] [1.225V] [1.2125V] [1.200V]  $\left[1.1875V\right]\left[1.175V\right]\left[1.1625V\right]\left[1.150V\right]\left[1.1375V\right]\left[1.125V\right]\left[1.1125V\right]$ [1.100V] [1.0875V] [1.075V] [1.0625V] [1.050V] [1.0375V] [1.025V] [1.0125V] [1.000V] [0.9875V] [0.975V] [0.9625V] [0.950V] [0.9375V] [0.925V] [0.9125V] [0.900V] [0.8875V] [0.875V] [0.8625V] [0.850V] [0.8375V] [0.825V] [0.8125V] [0.800V]

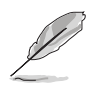

次の項目は、AIオーバークロック項目が「AI Overclock]に設定されているとき のみ、ユーザー構成可能です。

**Overclock Options [Disable]** 

オーバークロッキングオプションを設定します。 構成オプション: [Disable] [Overclock 3%] [Overclock 5%] [Overclock 8%] **[Overclock 10%]** 

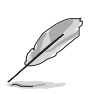

次の項目は、AIオーバークロック項目が「AI N.O.S.]に設定されているときの み、ユーザー構成可能です。

## N.O.S. Option [Disable]

非遅延オーバークロッキングシステムモードを設定します。 構成オプション: [Disable] [Overclock 3%] [Overclock 5%][Overclock 8%] [Overclock 10%]

## 2.4.5 LAN ケーブルステータス

このメニューの項目は、構内通信網 (LAN) ケーブルのステータスを表示します。

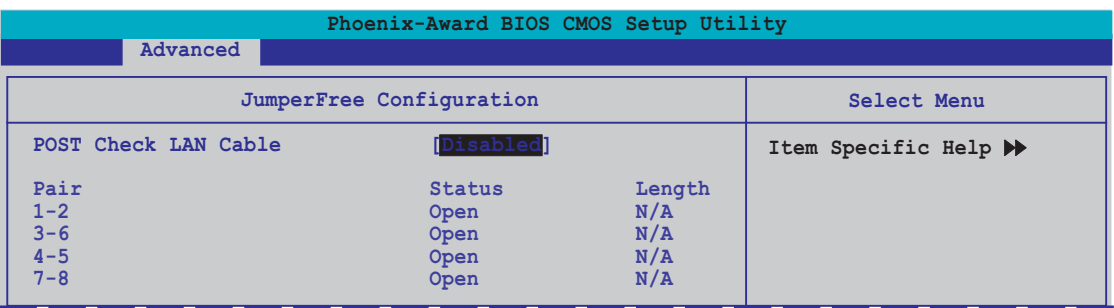

POST Check LAN cable [Disabled] POST中に、LANケーブルチェックの有効/無効を切り替えます。 構成オプション: [Disabled] [Enabled]

## 2.4.6 PEG リンクモード

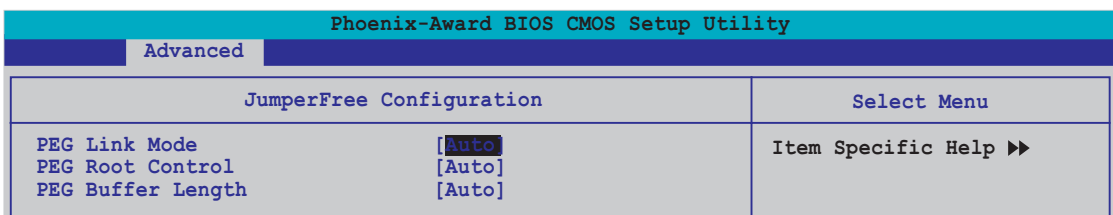

PEG Link Mode [Disabled]

PCI Expressグラフィックスカードのパフォーマンスを向上させます。 構成オプション: [Auto] [Slow] [Normal] [Fast] [Faster]

PEG Root Control [Auto]

```
PCI Expressグラフィックスルートコントロールの有効/無効を切り替えます。
構成オプション: [Auto] [Enabled] [Disabled]
```
PEG Buffer Length [Auto] PCI Express グラフィックスバッファの長さを設定します。 構成オプション: [Auto] [Long] [Short]

## 2.4.7 インスタントミュージック

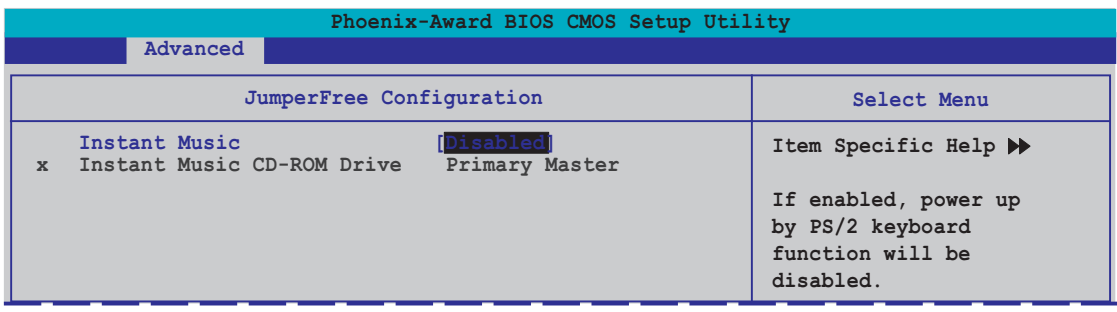

**Instant Music [Disabled]** 

BIOSでインスタントミュージック機能の有効/無効を切り替えることができま す。構成オプション: [Disabled] [Enabled]

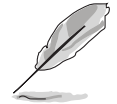

インスタントミュージックが有効になっていると、PS/2 キーボードの電源<br>アップ機能は自動的に無効になります。

Instant Music CD-ROM Drive [Primary Master]

インスタントミュージックCD再生に対して使用するCD-ROMドライブを選択でき ます。構成オプション: [Primary Master] [Primary Slave] [Secondary Master] [Secondary Slave]

#### $2.5$ 電源メニュー

電源メニューアイテムは、拡張電源管理(APM)の設定を変更します。アイテムを選 択し、<Enter> を押すと構成オプションが表示されます。

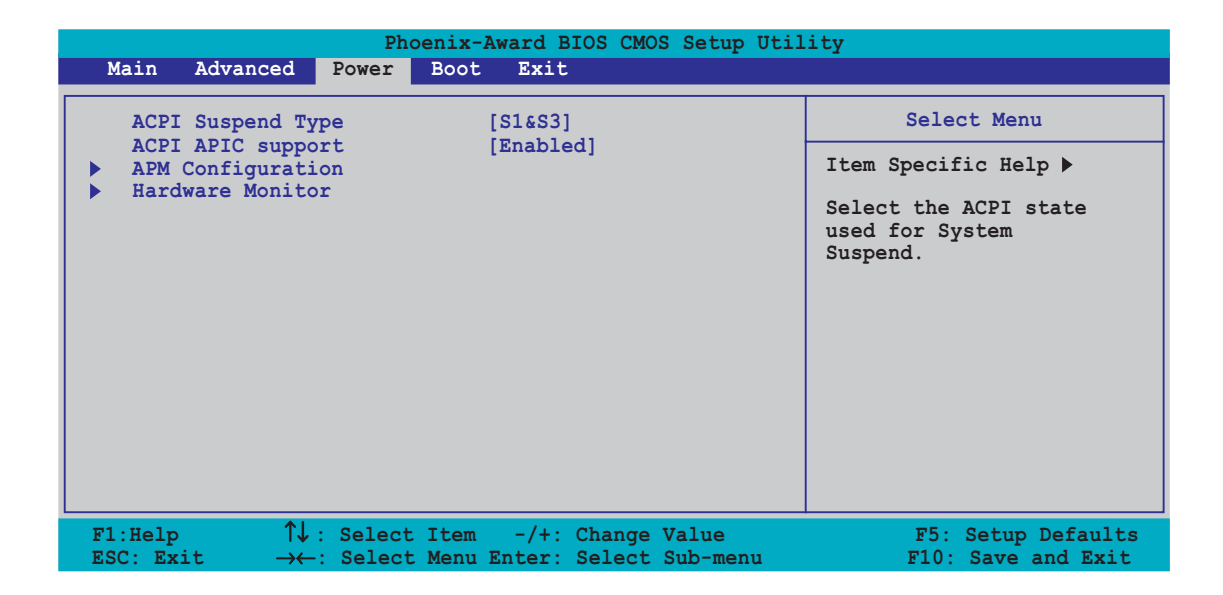

#### $2.5.1$ ACPI Suspend Type [S1&S3]

システムサスペンド用に使用される拡張構成電源インターフェイス(ACPI)状態を選 択します。

構成オプション: [S1 (POS)] [S3(STR)] [S1&S3]

#### **ACPI APIC Support [Enabled]**  $2.5.2$

アプリケーション固有の集積回路(ASIC)で拡張構成電源インターフェイス(ACPI)サ ポートの有効/無効を切り替えます。Enabled に設定されているとき、ACPI APIC 表ポインタは RSDT ポインタリストに含まれています。 構成オプション: [Disabled] [Enabled]

## 2.5.3 APM 構成

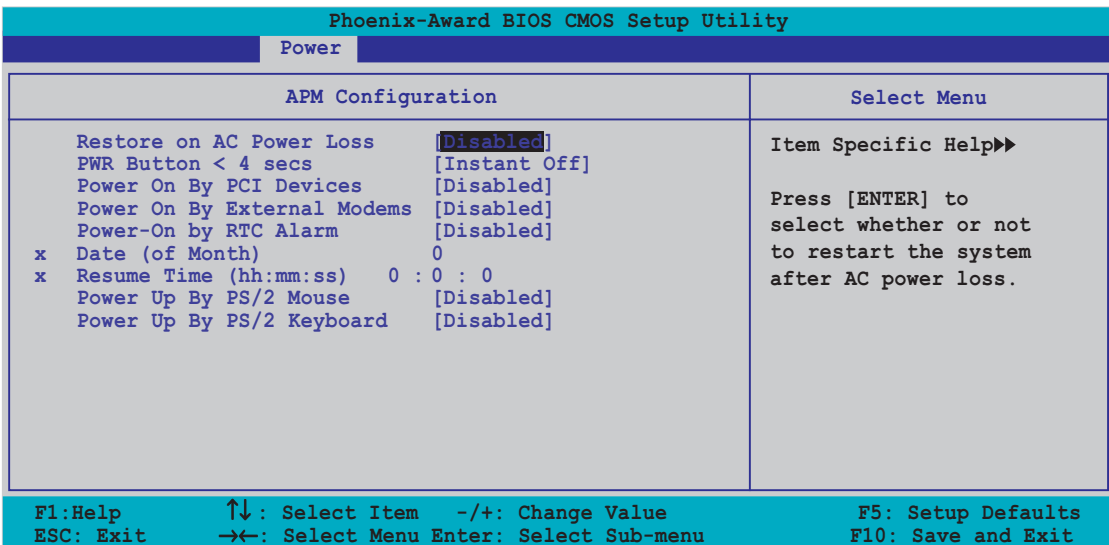

Restore on AC Power Loss [Disabled]

AC電源損失時に回復機能の有効/無効を切り替えます。 構成オプション: [Disabled] [Enabled]

PWR Button < 4 secs [Instant-Off]

電源ボタンを4秒以上押すと、イベントが設定されます。 構成オプション: [Suspend] [Instant-Off]

Power On By PCI Devices [Disabled]

[Enabled] に設定しているとき、このパラメータは PCI LAN またはモデムカード を通してシステムの電源をオンにします。この機能は、+5VSB リード線で少なく とも1Aを提供する ATX 雷源装置を必要とします。 構成オプション: [Disabled] [Enabled]

Power On By External Modems [Disabled]

コンピュータがソフトオフモードになっている間、外部モデムがコールを受信す るとき、コンピュータの電源をオンにするための有効/無効を設定します。 構成オプション: [Disabled] [Enabled]

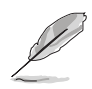

コンピュータとアプリケーションが完全に実行するまで、コンピュータはデー 夕を送受信できません。従って、最初の試行では接続を行えません。コン ピュータがオフになっている間に外部モデムをオフにしてから再びオンにする と、初期ストリングがシステム雷源をオンにします。

Power On By RTC Alarm [Disabled]

ウェイクイベントを生成する RTC の有効/無効を切り替えます。この項目が Enabled (有効) に設定されているとき、項目日付アラームと時刻(hh:mm:ss)ア ラーム項目が設定値でユーザー構成できます。構成オプション:「Disabled1 [Enabled]

Day of Month Alarm [Disabled]

アラームの日付を設定するには、この項目を強調表示し、<Enter>を押して日付 アラームポップアップメニューを表示します。指定した範囲内に値を入力し <Enter>を押します。構成オプション: [Min=0] [Max=31]

Time (hh:mm:ss) Alarm [Disabled]

アラームの時間を設定するには、次の手順に従います。

- この項目を強調表示し、<Enter>を押して時フィールドのポップアップメ  $1_{\cdot}$ ニューを表示します。
- $2.$ 値(最小=0、最大=23)を入力し、<Enter>を押します。
- <TAB>を押して分のフィールドに移動し、<Enter>を押します。  $3.$
- $\overline{4}$ 分の値(最小=0、最大=59)を入力し、<Enter>を押します。
- $5<sub>1</sub>$ <TAB>を押して秒のフィールドに移動し、<Enter>を押します。
- 値(最小=0、最大=59)を入力し、<Enter>を押します。  $6.$

Power Up By PS/2 Mouse [Disabled]

「Enabled] に設定されているとき、PS/2 マウスを使用してシステムの電源をオン にします。この機能は、+5VSB リード線で少なくとも1A を提供する ATX 電源 装置を必要とします。構成オプション: [Disabled] [Enabled]

Power On By PS/2 Keyboard [Disabled]

PS/2キーボードによる雷源オン機能を無効にするか、PS/2キーボードの特定の キーを設定してシステムの電源をオンにします。この機能は、+5VSBリード線に 少なくとも1Aを提供するATX雷源装置を要求します。 構成オプション: [Disabled] [Space Bar] [Ctrl-ESC] [Power Key]

## 2.5.4 ハードウェアモニタ

このサブメニューの項目は、BIOSで自動的に検出されたハードウェアモニターの 値を表示します。CPU Q-Fan 機能に関連するパラメータも変更します。項目を選 択し、<Enter>を押して構成オプションを表示します。

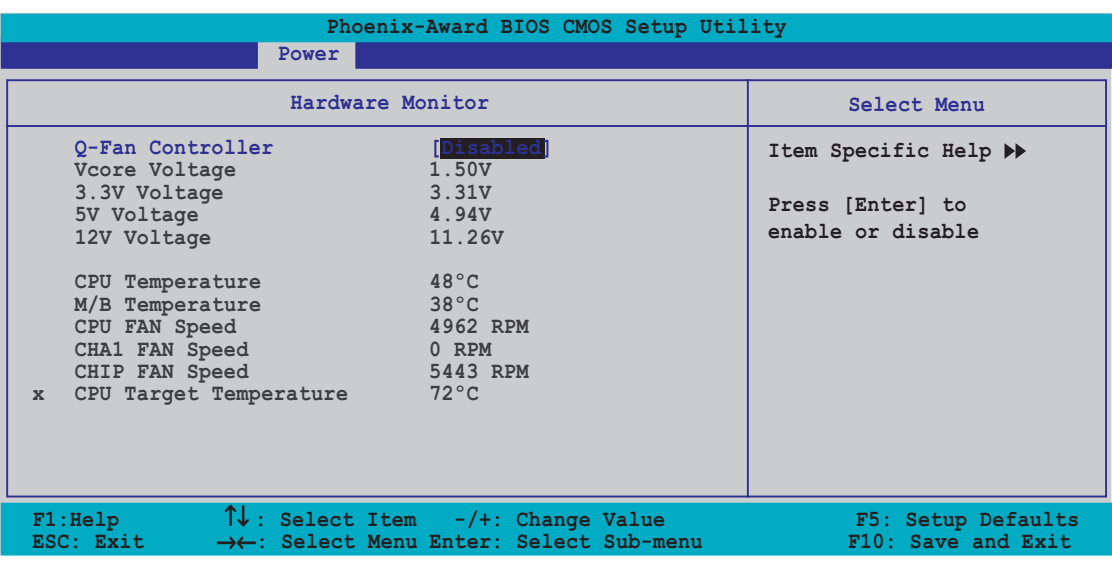

**Q-Fan Controller [Disabled]** 

Qファンコントローラの有効/無効を切り替えます。 構成オプション: [Disabled] [Enabled]

VCORE Voltage, +12V Voltage, 3.3V Voltage, 5VCC Voltage

オンボードハードウェアモニタはオンボード電圧調節器を通して電圧を自動的に 検出します。これらの項目はユーザー構成できません。

CPU Temperature, M/B Temperature

オンボードハードウェアモニターは、マザーボードとCPU温度を自動的に検出し て表示します。これらの項目はユーザー構成できません。

**CPU Fan Speed CHA1 Fan Speed CHIP Fan Speed** 

オンボードハードウェアモニターはシャーシ、CPU、チップファン速度(RPM)を 自動的に検出し表示します。ファンがマザーボードに接続されていない場合、 フィールドには0が表示されます。これらの項目はユーザー構成できません。

### **CPU Target Temperature**

CPU ファンが全速で回転する前の温度しきい値を設定します。 構成オプション: [51 ℃] [54 ℃] [57 ℃] [60 ℃] [63 ℃] [66 ℃] [69 ℃] [72 °C1 [75 °C1 [78 °C1 [81 °C1

#### $2.6$ 起動メニュー

起動メニューは、システム起動オプションを変更します。アイテムを選択し、 <Enter>を押してサブメニューを表示します。

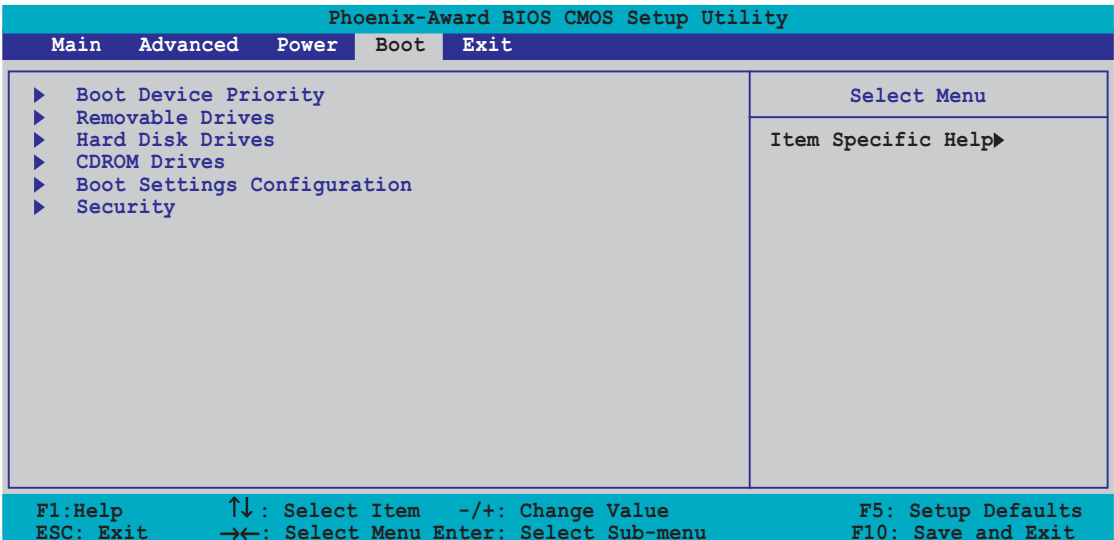

## 2.6.1 起動デバイスの優先順位

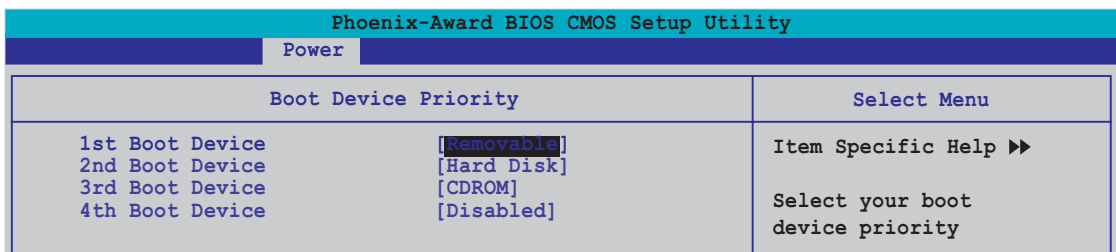

## 1st ~ xxth Boot Device [1st Floppy Drive]

これらのアイテムは、使用できるデバイスから起動デバイスの優先順位を指定し ます。スクリーンに表示されるデバイスアイテムの数は、システムに取り付けた デバイスの数に依存します。

構成オプション: [Removable] [Hard Disk] [CDROM] [Legacy LAN] [Disabled]

## 2.6.2 リムーバブルドライブ

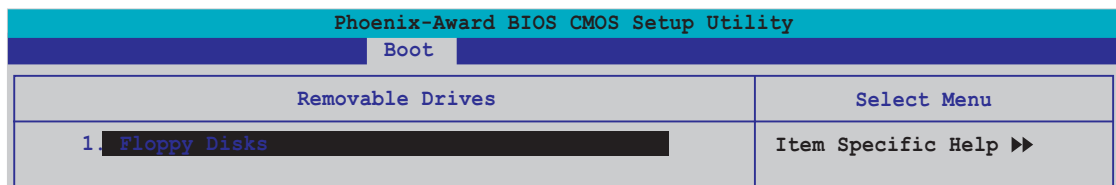

1. Floppy Disks

システムに取り付けられたリムーバブルドライブを割り当てます。

## 2.6.3 ハードディスクドライブ

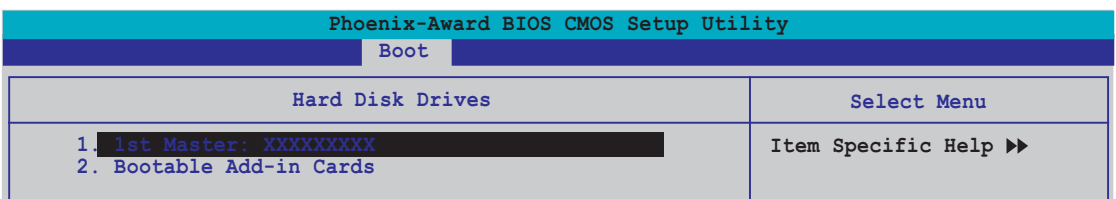

1. 1st Master: XXXXXXXXX

システムに取り付けられたハードディスクドライブを割り当てます。

## 2.6.4 CDROM ドライブ

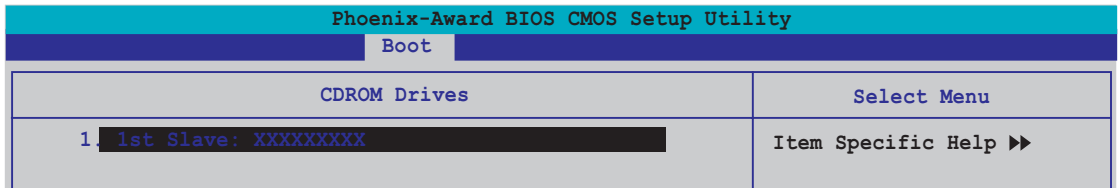

1. 1st Slave: XXXXXXXXX

システムに取り付けられた光学ドライブを割り当てます。

## 2.6.5 起動設定構成

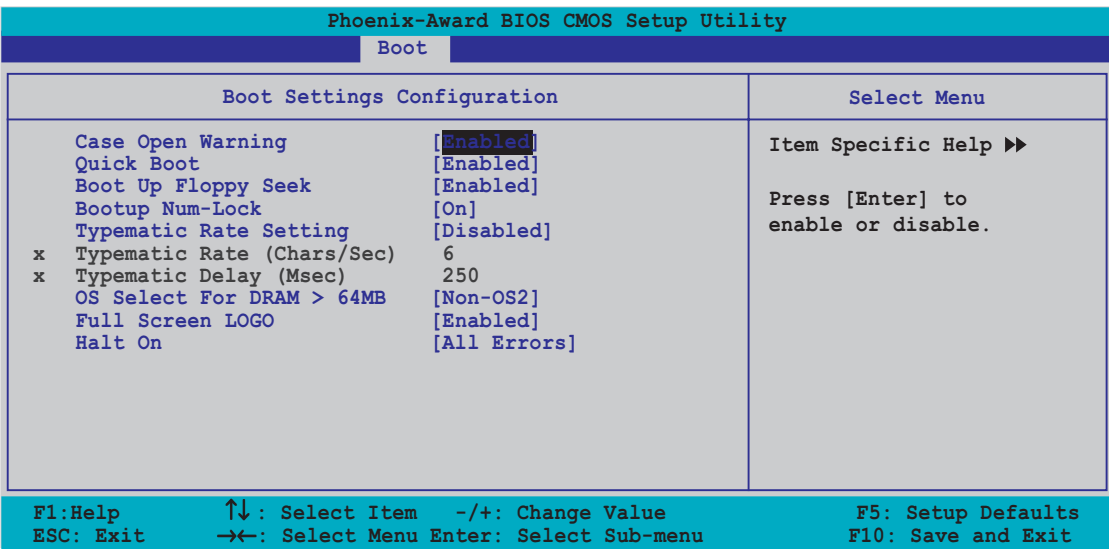

Case Open Warning [Enabled]

シャーシオープンステータス機能の有効/無効を切り替えます。有効に設定する と、シャーシのケースオープンステータスをクリアします。設定の詳細について は、セクション「2.7 内部コネクタ」を参照してください。 構成オプション: [Disabled] [Enabled]

#### **Ouick Boot [Enabled]**

システムのクイックブート機能の有効/無効を切り替えます。有効に設定すると、 起動中システムは特定のテストをスキップします。 構成オプション: [Disabled] [Enabled]

#### Boot Up Floppy Seek [Enabled]

シャーシオープンステータス機能の有効/無効を切り替えます。有効に設定する と、シャーシオープンステータスをクリアします。構成オプション: [Disabled] [Enabled]

Bootup Num-Lock [On] NumLock の雷源オン状態を選択します。 構成オプション: [Off] [On]

**Typematic Rate Setting [Disabled]** 

キーストローク速度を設定します。この項目を有効にすると、タイプマチック 速度(文字/秒)とタイプマチック遅延(ミリセカンド)を構成します。構成 オプション: [Disabled] [Enabled]

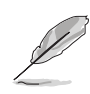

項目タイプマチック速度(文字/秒)とタイプマチック遅延(ミリセカン ド)は、項目タイプマチック速度設定が有効になっているときのみユーザー構 成できます。

Typematic Rate (Chars/Sec) [6]

キーを押し続けたとき、文字をリピートする速度を選択します。構成オプション: [6] [8] [10] [12] [15] [20] [24] [30]

Typematic Delay (Msec) [250] キーストロークがリピートを開始するまでの時間を設定します。構成オプション: [250] [500] [750] [1000]

OS Select for DRAM > 64MB [Non-OS2] 64KB以上のRAMを取り付けたOS/2オペレーティングシステムを実行していると き、この項目をOS2に設定します。 構成オプション: [Non-OS2] [OS2]

Full Screen LOGO [Enabled]

「Enabled] に設定すると起動時にマザーボード固有の画像を表示します。設定で きる値は: [Disabled] [Enabled]です。

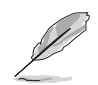

ASUS MyLogo2™ をお使いになる場合は、「Enabled] に設定してくださ  $\mathfrak{b}_\alpha$ 

詳細は「3.3.1 ASUS MyLogo2™」をご覧ください。

### Halt On [All Errors]

エラーレポートをタイプします。構成オプション: [All Errors] [No Errors] [All, But Keyboard] [All, But Diskette] [All, But Disk/Key]

## 2.6.6 セキュリティ

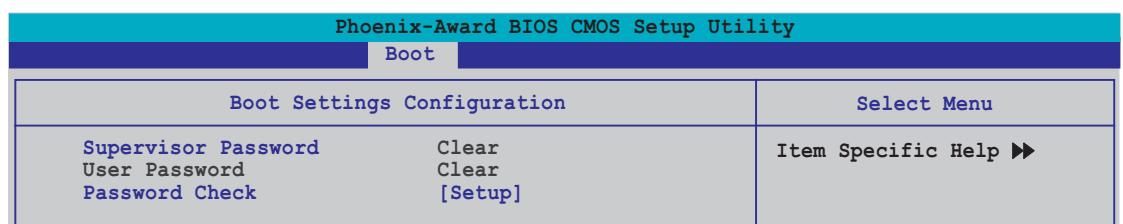

## **Supervisor Password**

User Password

これらのフィールドは、パスワードを設定します。

パスワードを設定するには、次の手順に従います。

- 項目を選択し、<Enter>を押します。  $1.$
- $2<sup>1</sup>$ 8文字以内の英数字の組み合わせを使用してパスワードを入力し、<Enter> を押します。

3. 求められたら、正確な文字を再び入力してパスワードを確認し、<Enter>を 押します。パスワードフィールド設定が設定に変わります。

パスワードをクリアするには、次の手順に従います。

1. パスワードフィールドを選択し、<Enter>を2度押します。次のメッセージ が表示されます。

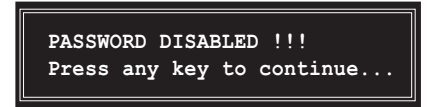

 $2.$ - 任意のキーを押して続行します。パスワードフィールド設定はクリアに変わ ります。

パスワードに関する注

管理者パスワードは、不正アクセスを防ぐ設定をされたBIOS設定プログラム に入るとき、要求されます。ユーザーパスワードは、不正使用を防ぐように せっていされた、システムを起動するときに要求されます。

パスワードの照合

パスワードを忘れた場合、CMOSリアルタイムクロック(RTC)RAMを消去し てそれをクリアすることができます。パスワード情報を含むRAMデータは、 オンボードのボタンセルバッテリで電力を供給されます。CMOS RAMを消去 する必要が生じた場合、セクション「2.6 ジャンパ」を参照して消去する方 法を探してください。

Password Check

このフィールドは、BIOS設定またはシステムに入る前に、パスワードの入力を求 めます。「Setup]を選択すると、BIOS設定に入る前に、パスワードが要求されま す。「System]を選択すると、システムに入る前に、パスワードが要求されます。 構成オプション: [Setup] [System]

## $2.7$  終了メニュー

終了メニューはBIOS設定の項目の変更の保存,破棄や最適値、もしくは安全設定の デフォルト値を読み込みを行います。

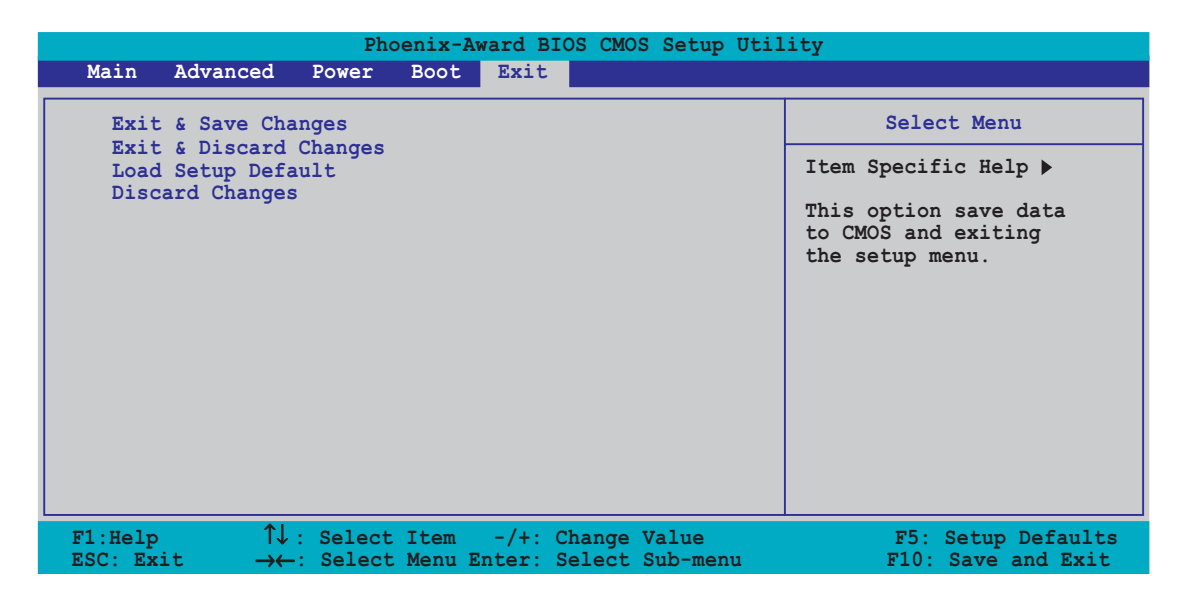

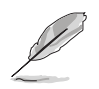

<Esc> を押してもこのメニューは直ちに終了しません。このメニューからどれ か1つのオプションを、または凡例バーから <F10> を選択して終了します。

### Exit & Save Changes

変更を終了したら、終了メニューからこのオプションを選択し、選択した値が CMOS RAM に保存されていることを確認します。オンボードバックアップバッテ リは CMOS RAM を維持するため、コンピュータの電源がオフになっているときで も消えません。このオプションを選択すると、確認ウィンドウが表示されます。は いを選択すると、変更を保存して終了します。

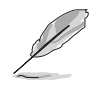

変更を保存せずに設定プログラムを終了しようとすると、プログラムは終了す る前に変更を保存しますかと尋ねるメッセージを表示します。終了処理中に <Fnter>を押して変更を保存します。

Exit & Discard Changes

このオプションは、設定プログラムに対して行った変更を保存したくないときの み、選択してください。システムの日付、システム時間、パスワード以外のフィー ルドを変更した場合、セットアップグラムは終了する前に確認を求めます。

## Load Setup Defaults

設定メニューのそれぞれのパラメータに対して、デフォルト値をロードします。 このオプションを選択、または<F5>を押すと、確認ウィンドウが表示されます。 はいを選択するとデフォルト値をロードします。変更を保存して終了を選択す ると、不揮発性RAMに値を保存する前に他の変更を行います。

#### **Discard Changes**

行った変更を破棄し、以前保存した値を復元します。このオプションを選択した 後、確認が表示されます。はいを選択すると変更を破棄し、以前保存した値をロー ドします。

本章では、マザーボードパッケージに付<br>属するサポートCDの内容を説明いたしま す。

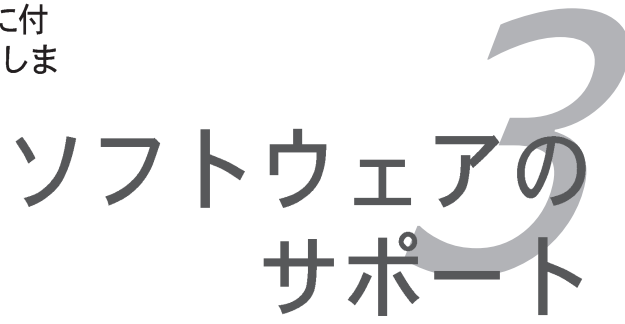

## 3.1 オペレーティングシステムをインストールする

このマザーボードはWindows® 2000/XP オペレーティングシステム(OS)をサ ポートします。常に最新のOSバージョンと対応する更新をインストールし、ハー ドウェアの機能を最大限に使用してください。

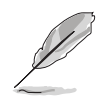

マザーボード設定とハードウェアオプションは異なります。本章で説明し たセットアップ手順は、参照の目的でのみ使用してください。詳細につい ては、OSのマニュアルを参照してください。

ドライバをインストールする前に、高い互換性とシステム安定性が得られ るように、Windows® 2000 Service Pack 4 またはWindows® XP Service Pack2 以降をインストールしていることを確認してください。

#### サポートCD情報  $3.2$

マザーボードパッケージに付属するサポートCDには、すべてのマザーボードを利 用するためにインストールできるドライバ、ソフトウェアアプリケーション、 ユーティリティが含まれています。

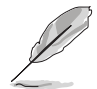

サポートCDの内容は、将来予告なしに変更することがあります。更新版は ASUS webサイト (www.asus.com)でお求めください。

#### $3.2.1$ サポートCDを実行する

サポートCDを光学ドライブに入れます。コンピュータでAutorunが有効になって いれば、CDはドライバメニューを自動的に表示します。

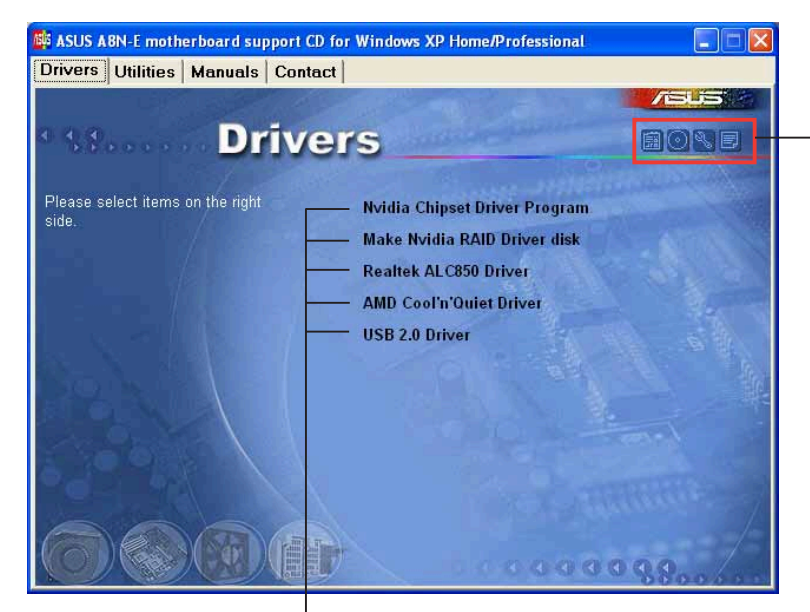

アイコンをクリックする と、サポートCD/マザー ボード情報が表示されま す。

アイテムをクリックすると インストールします。

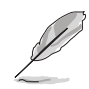

Autorun がコンピュータで有効になっていなければ、サポートCDの内容を検 索しBINフォルダからASSETUP.EXEファイルを探してください。CDで ASSETUP.EXEをダブルクリックします。

## 3.2.2  $K \rightarrow K \rightarrow K \rightarrow -$

システムが取り付けたデバイスを検出すると、ドライバメニューは使用可能なデ バイスドライバを表示します。必要なドライバをインストールしてデバイスをア クティブにしてください。

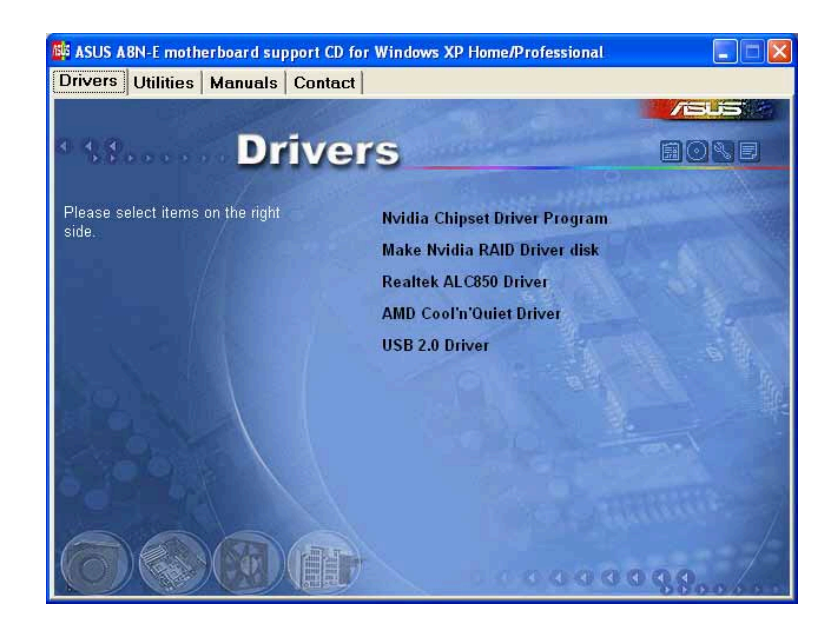

Nvidia Chipset Driver Program

NVIDIA® nForce™ 4 SLIチップセット用に、NVIDIA®チップセットドライ バをインストールします。

Make NVIDIA RAID Driver Disk

シリアルATAおよびRAID機能用に、NVIDIA®ドライバディスクを作成します。

Realtek ALC850 Driver

Realtek® ALC850 オーディオコントローラとアプリケーションをインストールし ます。

AMD Cool'n'Quiet Driver AMD Cool 'n' Quiet! テクノロジドライバをインストールします。

USB 2.0 Driver USB 2.0ドライバをインストールします。

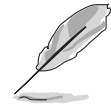

スクリーンディスプレイとドライバオプションは、オペレーティングシ ステムのバージョンが異なれば違うこともあります。

# 3.2.3 ユーティリティメニュー

ユーティリティメニューは、マザーボードがサポートするソフトウェアアプリ ケーションとユーティリティを表示します。

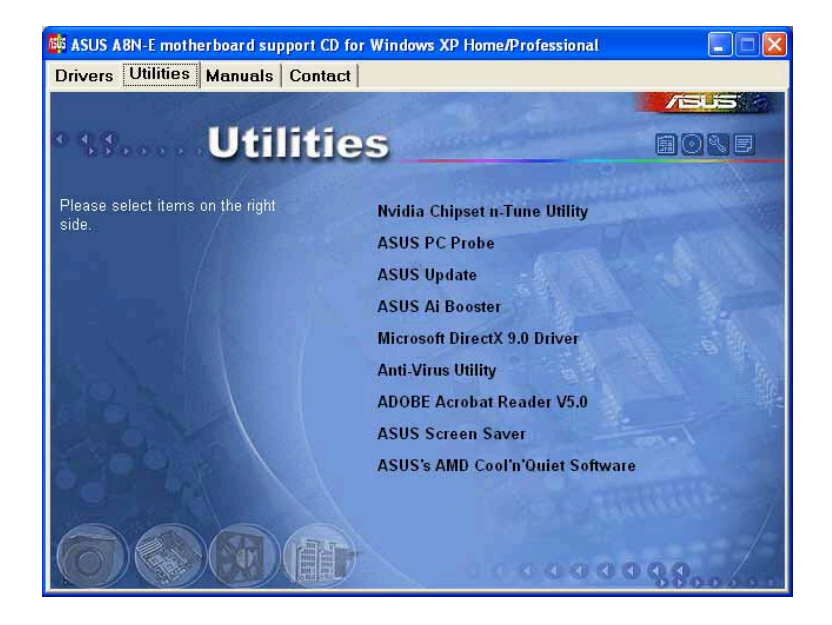

## NVIDIA Chipset nTune Utility

NVIDIA® nTune™ ユーティリティをインストールすると、簡単で安全なシステム チューニングを行って最適のパフォーマンスを達成します。

### **ASUS PC Probe**

このスマートなユーティリティはファン速度、CPU温度、システム電圧を監視 し、すべての検出された問題を警告します。このユーティリティを使えば、コン ピュータは正常な状態で作動できます。

### **ASUS Update**

最新バージョンのBIOSをwebサイトから自動でダウンロードするユーティリティ です。

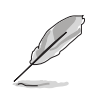

ASUS Update を使用するには、あらかじめインターネットに接続しておく必 要があります。

#### Al Booster

ASUS AIブースターアプリケーションは、Windows® 環境でCPU速度をオーバーク ロックします。

### Microsoft DirectX 9.0b

Microsoft® DirectX 9.0b ドライバをインストールします。Microsoft DirectX® 9.0bはマルチメディアテクノロジで、コンピュータグラフィックスとサウンドの 向上を図っています。DirectX®はコンピュータのマルチメディア機能を強化する ため、コンピュータでテレビや映画を見たり、ビデオをキャプチャしたり、ゲー ムを再生することができます。更新については、Microsoft のウェブサイト (www.microsoft.com)をアクセスしてください。

Anti-virus Utility

アンチウイルスアプリケーションは、データを破壊するウイルスを検出しコン ピュータを保護します。

**ADOBE Acrobat Reader** 

Adobe® Acrobat® Reader V5.0 は Portable Document Format (PDF)で文書を 開いたり、表示したり、印刷するためのアプリケーションです。

**ASUS Screen Saver** 

ASUS スクリーンセーバーをインストールすることによって、休止しているスク リーンを再びアクティブにします。

ASUS AMD Cool 'n' Quiet Software

AMD® Cool 'n' Quiet! ソフトウェアをインストールします。

## 3.2.4 マニュアルメニュー

マニュアルメニューには、補足のユーザーマニュアルが含まれています。アイテ ムをクリックすると、マニュアルが開きます。

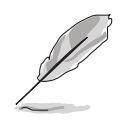

ほとんどのユーザーマニュアルファイルは、Portable Document Format (PDF)です。ユーザーマニュアルファイルを開く前に、ユーティリティ タブから Adobe® Acrobat® Reader アプリケーションをインストールして ください。

このメニューに記載されているあるユーザーマニューアルは、本マザー ボードモデルに適用できない可能性がある。

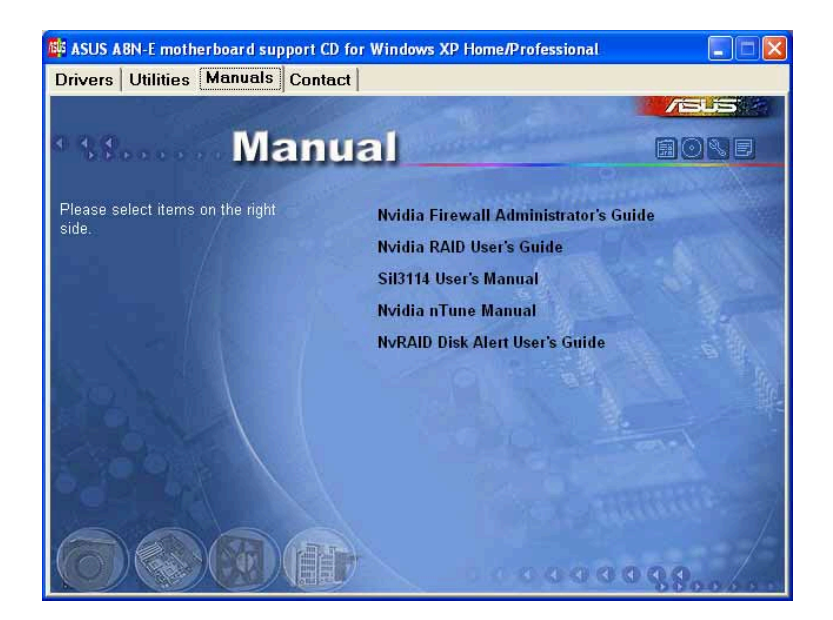

NVIDIA Firewall Administrator's Guide

NVIDIA® ForceWareネットワーキングとファイアウォール管理者ガイドを開きま す。

**NVIDIA RAID User's Guide** NVIDIA®RAIDユーザーズガイドを開きます。

**NVIDIA nTune Manual** NVIDIA® nTune™ ユーザーズマニュアルを開きます。

## 3.2.5 連絡先情報

連絡先タブをクリックすると、ASUS連絡先情報が表示されます。ユーザーガイ ドの裏表紙にもこの情報は表示されています。

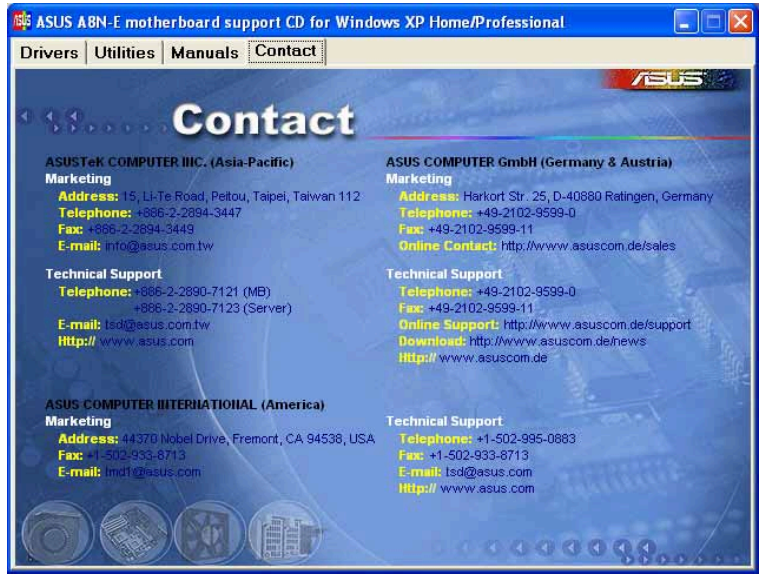

## 3.2.6 その他の情報

スクリーンの右上のアイコンは、マザーボードの追加情報とサポートCDの内容を 提供します。アイコンをクリックすると、指定された情報を表示します。

#### マザーボード情報

マザーボードの全般仕様を表示します。

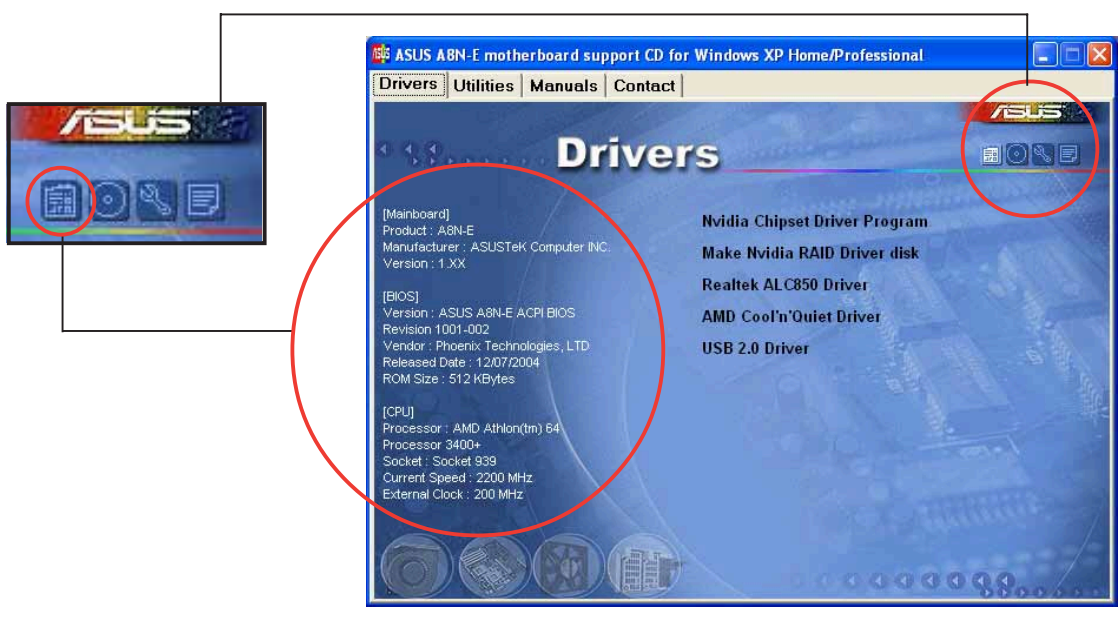

このCDの検索

グラフィカル形式でサポートCDの内容を表示します。

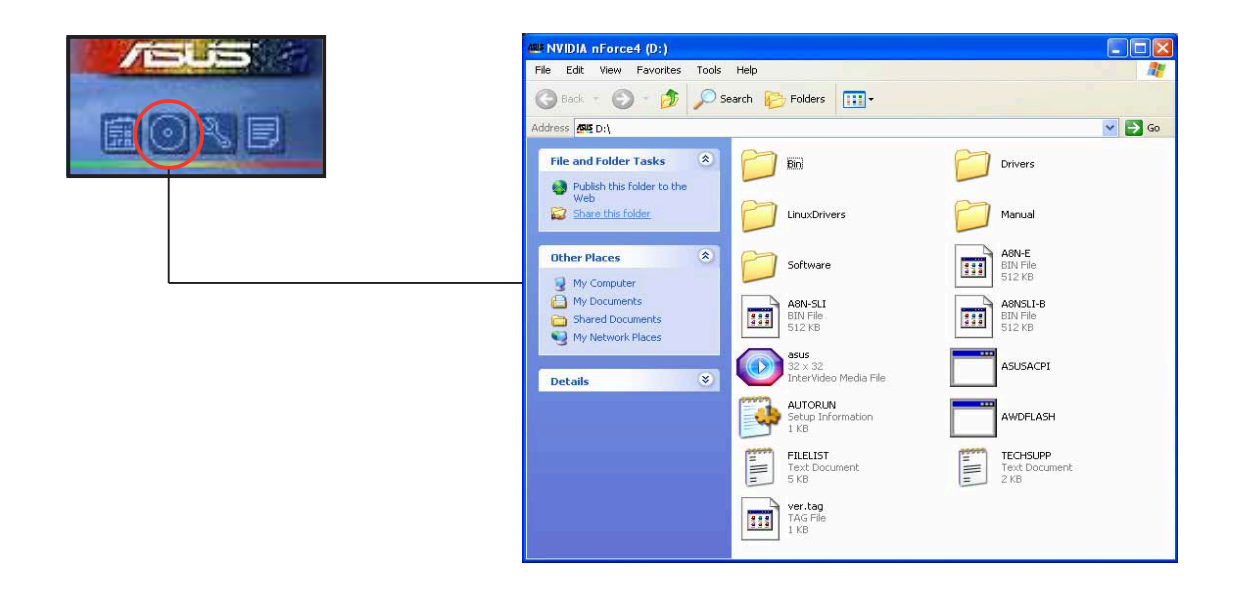

技術サポートフォーム

技術サポートを要求するときに、記入する必要のある技術サポート要求フォーム を表示します。

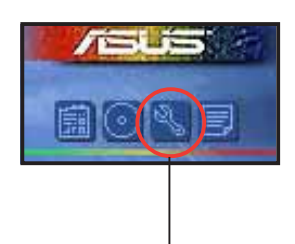

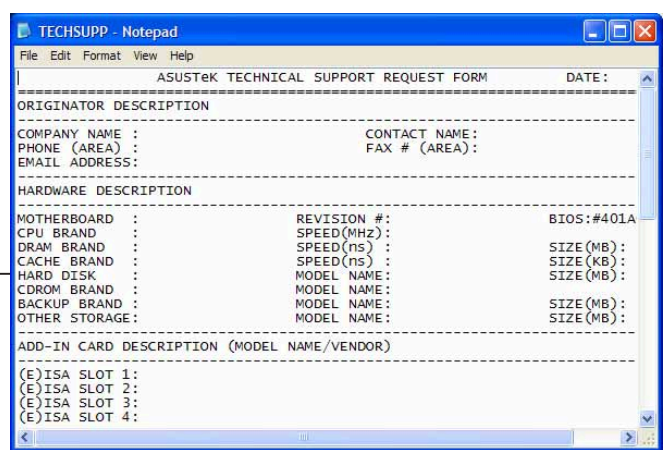

## 3.3 ソフトウェア情報

サポートCDのほとんどのアプリケーションは、インストールを案内する便利な ウィザードを組み込んでいます。詳細については、オンラインヘルプまたはソフ トウェアアプリケーションのリードミーファイルをご覧ください。

#### ASUS MyLogo2™  $3.3.1$

ASUS MyLogo2™ ユーティリティの起動ロゴをカスタマイズします。起動ロゴは 起動時の自己診断テスト (POST) の間、スクリーンに表示される画像です。サ ポートCDからASUS更新ユーティリティをインストールすると、ASUS MyLogo2™ が自動的にインストールされます。詳細は、「3.2.3 ユーティリティ メニュー」をご覧ください。

- ASUS MyLogo2を使用する場合、BIOS アイテム Full Screen Logoが [Enabled]に設定されていることを確認してください。「2.6.2 起動設定 構成」をご覧ください。
- 独自の起動口ゴ画像は、GIF、JPG、BMPファイル形式で作成できます。

ASUS MyLogo2™を起動するには、次の手順に従います:

- ASUS Updateユーティリティを起動します。詳細については、「2.1.5  $1_{-}$ ASUS Updateユーティリティ」を参照してください。
- $2.$ ドロップダウンメニューからオプションを選択し、次へをクリックしま す。
- $3.$ BIOSをフラッシュする前にMyLogoを起動してシステムブートに置 き換えるオプションにチェックマークを入れ、次へをクリックします。
- $4_{-}$ ドロップダウンメニューからファイルからBIOSの更新を選択し、次へを クリックします。
- 求められたら、新しいBIOSファイル 5. を検索し、次へをクリックします。 ASUS MyLogo 2ウィンドウが表示さ れます。
- 左ウィンドウ枠から、起動ロゴとし 6. て使用する画像を含むフォルダを選 択します。

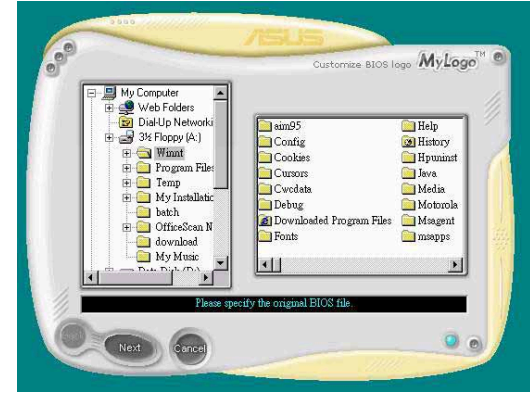

7. ロゴ画像が右ウィンドウ枠に表示さ れたら、画像を選択してクリック し、拡大します。

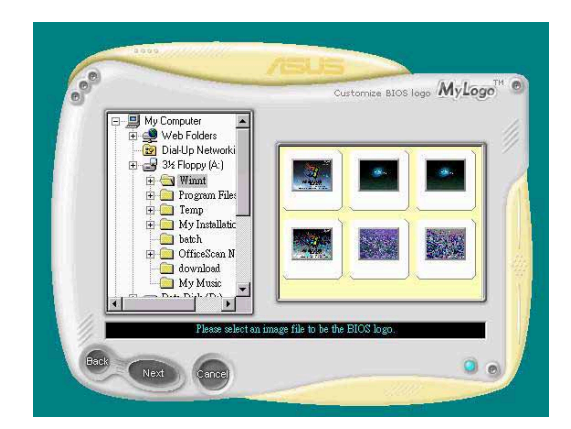

8. 比率ボックスの値を選択することに よって、起動画像を希望するサイズ に調整します。

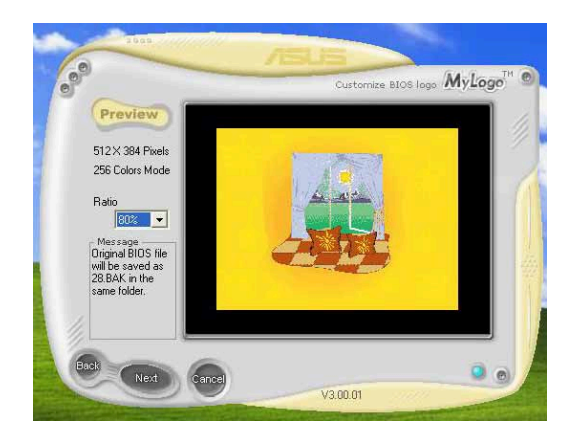

- 9. スクリーンがASUS更新ユーティリティに戻ったら、オリジナルのBIOSをフ ラッシュして新しい起動ロゴをロードします。
- 10. BIOSをフラッシュした後、コンピュータを再起動すると、POST中に新しい 起動ロゴが表示されます。

## 3.3.2 AI NET 2

AI NET 2はMarvell® Virtual Cable Tester™ (VCT)を特徴としています。VCTは ケーブル診断ユーティリティで、タイムドメインリフレクトメトリ(TDR)テクノロ ジを使用して、LANケーブル障害とショートを報告します。VCTはむき出しになり ショートしたケーブル、インピーダンス不一致、ペア交換、ペア極性問題、ペアス キュー問題を1メートルの精度で最大100 メートルまで検出し報告します。

VCT機能は、きわめて管理が簡単で制御されたネットワークシステムを通して、 ネットワーキングとサポートコストを抑えています。このユーティリティはネッ トワークシステムソフトウェアに組み込まれ、開発診断だけでなく理想的な フィールドサポートも実現しています。

#### Virtual Cable Tester™ を使用する

Marvell® Virtual Cable Tester™ ユーティリティを使用するには、次の手順に従い ます。

- スタート > すべてのプログラム > Marvell > Virtual Cable  $1<sup>1</sup>$ Testerをクリックして、Windows®デスクトップからVCTユーティリティ を起動します。
- $2.$ メニューからVirtual Cable Testerをクリック して、以下のスクリーンを 表示します。

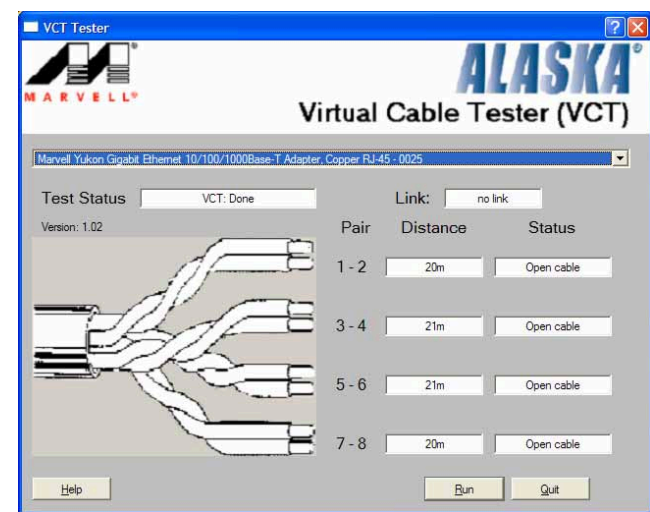

3. ファイル名を指定して実行をクリックし、ケーブルテストを実施します。

VCTは、Windows® XP or Windows® 2000オペレーティングシステムでの み実行します。

- Virtual Cable Tester™ メインウィンドウのファイル名を指定して実行 ボタンは、LANポートに接続されたLANケーブル上に何の問題も検出され なければ、無効になります。
- OSに入る前に、システムでLAN ケーブルをチェックしたい場合、セット アップでLAN ケーブルのPostチェックアイテムを有効にします。詳細 は、「2.4.5 LAN ケーブルステータス」をご覧ください。

 $\sqrt{8}$ 

## 3.3.3 オーディオの構成

Realtek® ALC850 AC '97 オーディオ CODEC は 8 チャンネルオーディオ機能を 提供して、PC 上で究極のオーディオ体験を実現します。ソフトウェアは Jack-Sensing 機能 (ラインイン、ラインアウト、マイクイン)、S/PDIF アウトサポー ト、割り込み機能を提供します。ALC850は3 ポート(ラインイン、ラインアウ ト、マイクイン)用の Realtek® proprietary UAJ® (ユニバーサルオーディオ ジャック)テクノロジを組み込んで、ケーブル接続エラーを排除し、プラグアンド プレイ機能を提供します。

インストールウィザードに従い、マザーボードパッケージに付属する CD から Realtek ALC850 オーディオドライバとアプリケーションをインストール してください。

Realtek オーディオソフトウェアが正しくインストールされていると、タスク バーにSoundEffect (サウンドエフェクト) アイコンが表示されます。

タスクバーから、SoundEffect (サウンドエ フェクト)アイコンをダブルクリックして、 Realtek Audio Control Panel: Realtek  $\star$  -ディオコントロールパネルを表示します。

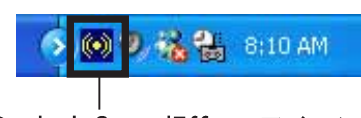

Realtek SoundEffect アイコン

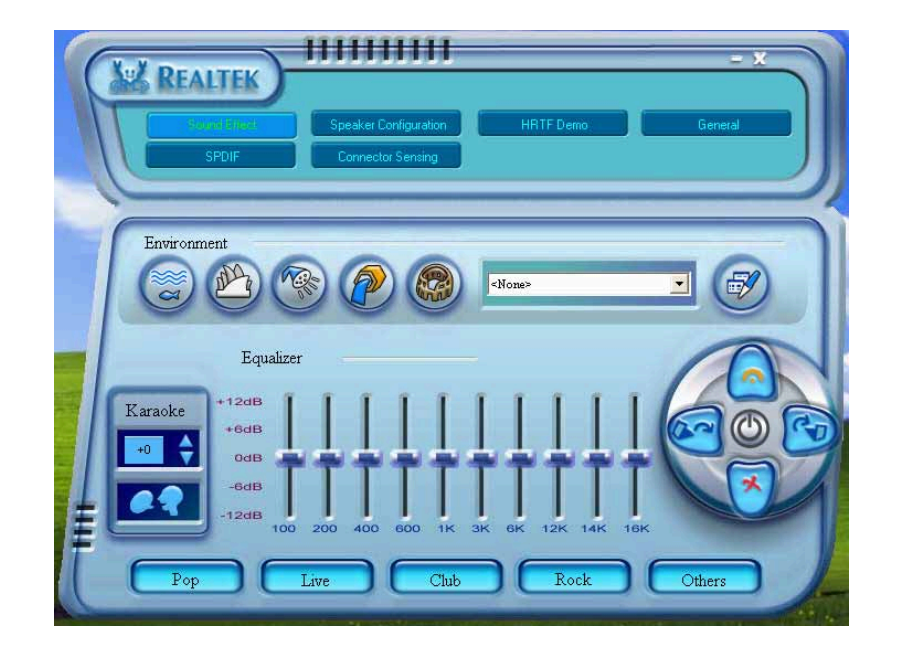

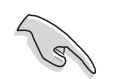

ジャックセンスとUAJ<sup>4</sup>テクノロジ機能は、ラインイン、ラインアウト、マイ クジャックでのみサポートされます。

## サウンドエフェクトオプション

Realtek® ALC850 Audio CODEC では、リスニング環境を設定し、イコライザを 調整し、カラオケを設定し、事前プログラムされたイコライザ設定を選択して、 リスニングの喜びを提供します。

サウンドエフェクトオプションを設定するには、次の手順に従います:

- Realtek Audio Control Panel (Realtek オーディオコントロールパネル)か  $1_{-}$ ら、Sound Effect (サウンド効果) ボタンをクリックします。
- $\mathcal{P}_{\mathcal{P}}$ ショートカットボタンをクリックしてアコースティック環境を変更し、イコ ライザを調整し、カラオケを希望する設定にセットします。
- ボタンをクリックすると、オーディオ設定が直ちに有効になります。  $3.$
- $4.$ 画面の右上のボタン Exit:終了 (X)をクリックして、終了します。

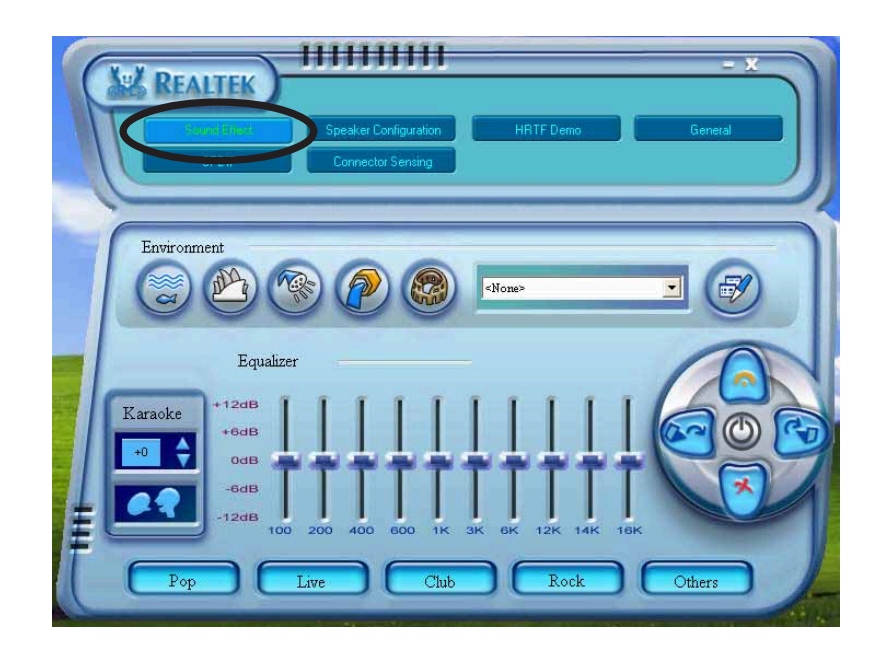

### S/PDIFオプション

Sony/Philips Digital Interface:Sony/Philips デジタルインターフェイス (S/PDIF) オプションは、S/PDIF 出力設定を変更します。

S/PDIFオプションを設定するには、次の手順に従います:

- Realtek Audio Control Panel (Realtek オーディオコントロールパネル)か  $1<sub>1</sub>$ ら、SPDIF ボタンをクリックします。
- $2.$ オプションボタンをクリックして、S/PDIF アウト設定を変更します。
- $\overline{3}$ . 画面の右上の Exit:終了(X)ボタンをクリックして、終了します。

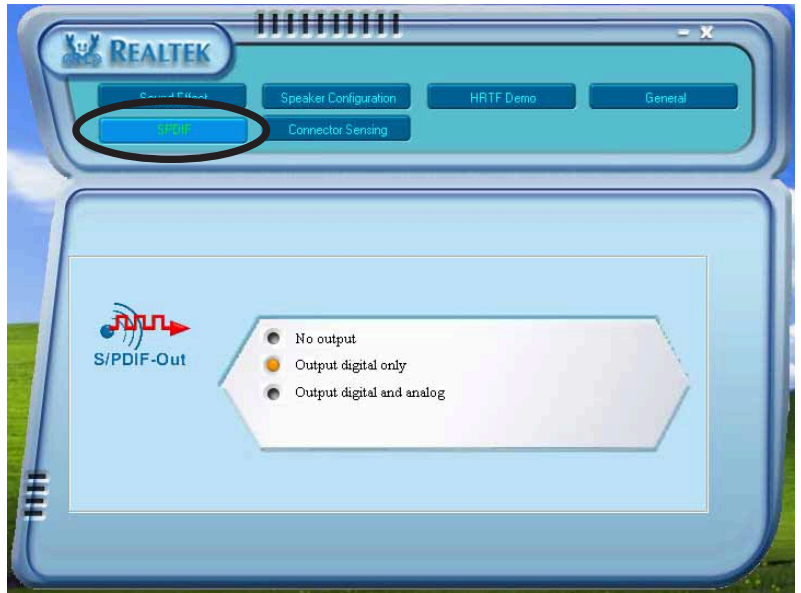

### スピーカー構成

このオプションは、スピーカー構成を設定します。

スピーカー構成を設定するには、次の手順に従います:

- Realtek Audio Control Panel(Realtek オーディオコントロールパネル)か  $1<sub>1</sub>$ ら、Speaker Configuration (スピーカー構成) ボタンをクリックし ます。
- コンボリストボックスから現在のスピーカーセットアップを選択し、Auto  $2.$ Test (自動テスト)をクリックして設定をテストします。
- $3<sup>1</sup>$ UAJ Automatic (UAJ 自動) ボタンをクリックして、ユニバーサル オーディオジャック(UAJ^)テクノロジ機能の有効/無効を切り替えます。
- 画面の右上のExit:終了(X)ボタンをクリックして、終了します。  $4.$

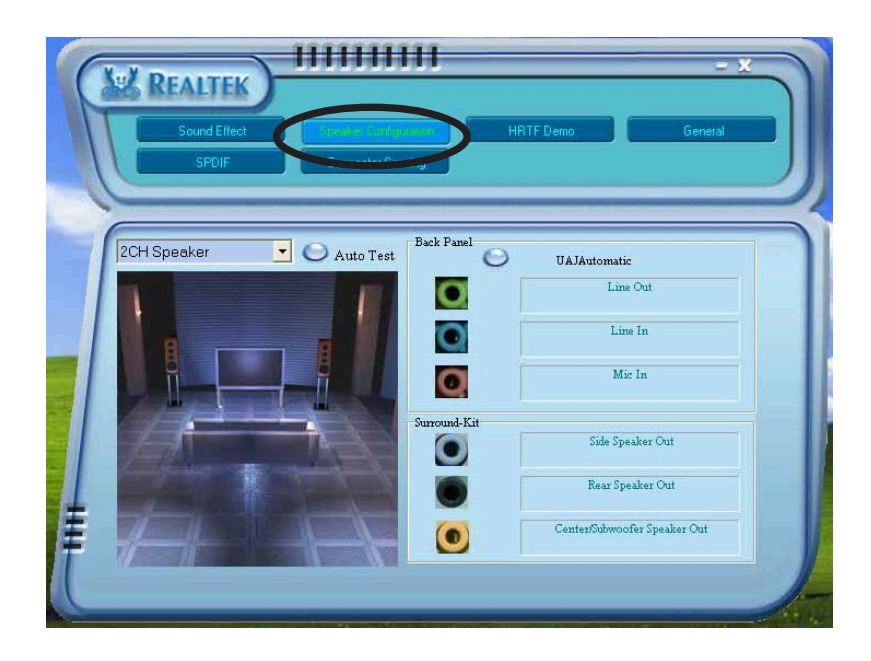

Alオーディオ機能

Alオーディオ機能は、コネクタ検出オプションを通して作動し、オーディオデバ イスが正しく接続されているかをチェックします。

コネクタの検出を開始するには、次の手順に従います:

- $1<sup>1</sup>$ Realtek Audio Control Panel (Realtek オーディオコントロールパネル)か ら、Connector Sensing(コネクタ検出)ボタンをクリックします。
- $2.$ Bracket (ブラケット)ボタンをクリックして、接続されたオーディオデバ イスを表示します。
- 3. Option (オプション)ボタンをクリックして、検出オプションを変更しま す。
- 4. Start (スタート)ボタンをクリックして、接続の検出を開始します。進捗 バーが、現在のコネクタ検出ステータスを表示します。

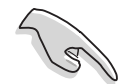

この機能を開始する前に、すべてのオーディオアプリケーションが終了してい ることを確認してください。

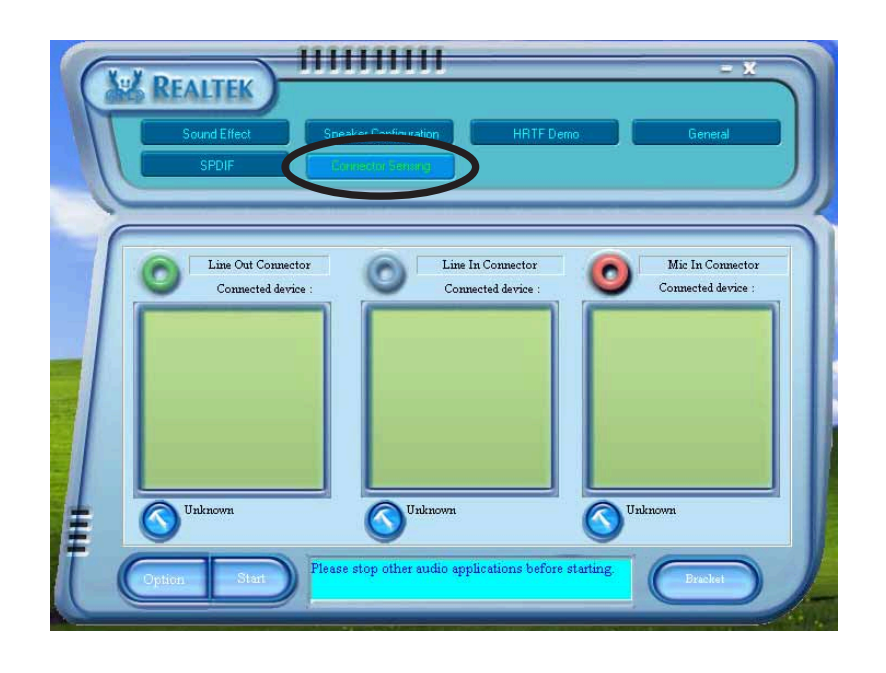

5. 終了したら、ユーティリティが Realtek® EZ接続ダイアログボックスに、現 在のオーディオ接続が表示されます。ボックス下部のテキストは、オーディ -<br>才接続ステータスを説明しています。X mark (X マーク)は接続が正しくな いことを示しています。

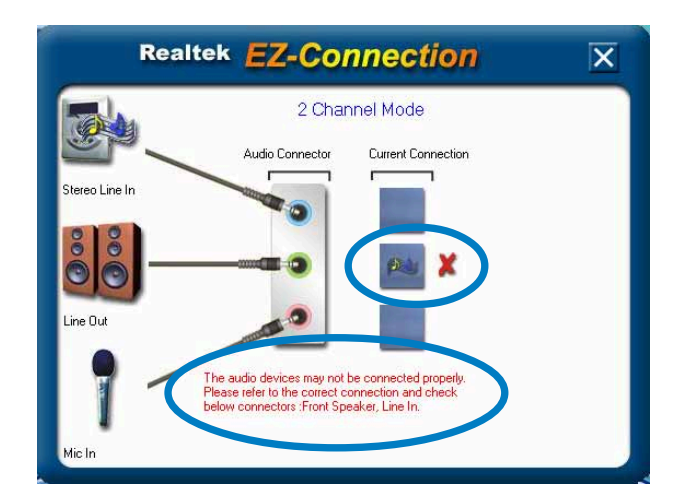

- 問題が検出された場合、オーディオケーブルが適切なオーディオジャックに 6. 接続されていることを確認して、コネクタ検出を繰り返してください。
- $7<sup>1</sup>$ X ボタンをクリックして、EZ 接続ダイアログボックスを終了します。
- 画面の右上の Exit:終了(X)ボタンをクリックして、オーディオコントロール  $8<sub>1</sub>$ パネルを終了します。

HRTF Demo (HRTFデモ)

このオプションは、Head-Related Transfer Functions:ヘッド関連転送機能 (HRTF)のデモを表示します。

HRTF demo(HRTFデモ)を開始するには、次の手順に従います:

- Realtek Audio Control Panel (Realtek オーディオコントロールパネル)か  $1<sub>1</sub>$ ら、HRTF Demo (HRTF デモ)ボタンをクリックします。
- $2.$ オプションボタンをクリックしてサウンドを変更し、パスまたはEAX設定を 移動します。
- Play (再生)ボタンをクリックして開始するか、Stop (停止)ボタンをク 3. リックして停止します。
- 画面の右上の Exit:終了(X)ボタンをクリックして、終了します。  $4_{-}$

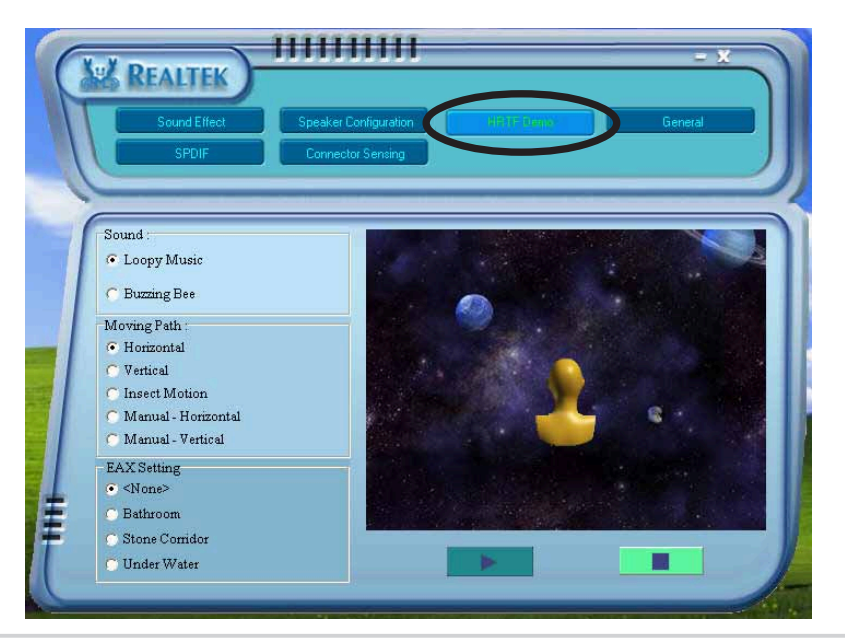

第3章: ソフトウェアのサポート

全般設定

このオプションはオーディオ設定を表示し、言語設定を変更したり、Windowsタ スクバーで SoundEffect アイコンディスプレイを切り替えます。

全般設定を表示するには、次の手順に従います:

- $1<sup>1</sup>$ Realtek Audio Control Panel (Realtek オーディオコントロールパネル)か ら、General (全般)ボタンをクリックします。
- オプションボタンをクリックして、Windows タスクバーアイコンディスプ  $2.$ レイの有効/無効を切り替えます。
- $3.$ Language (言語)コンボリストボックスをクリックして、言語ディスプレ イを変更します。
- 4. 画面の右上のExit:終了(X)ボタンをクリックして、終了します。

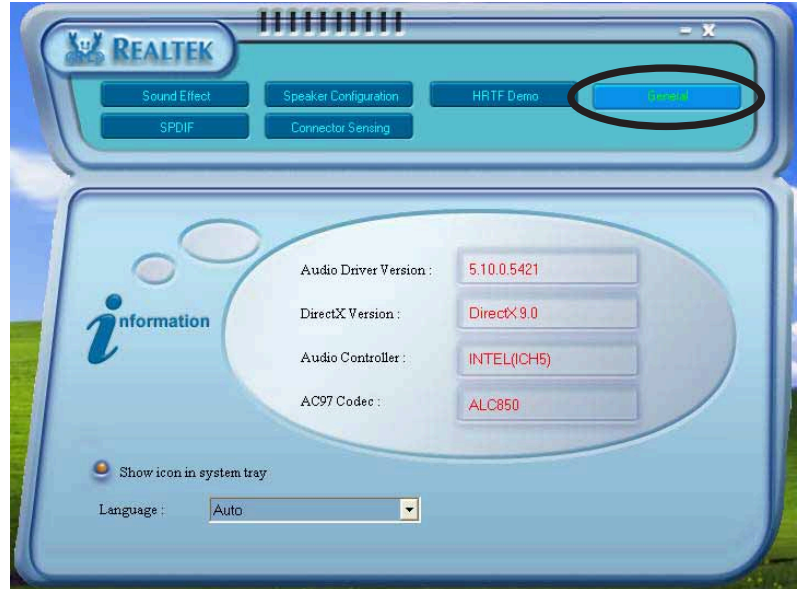

背面パネルオーディオポート機能のバリエーション

背面パネルのラインアウト(ライム)、ラインイン(青)、マイク(ピンク)、背面ス ピーカーアウト(黒)、側面スピーカーアウト(グレー)ポート、中央/サブウーファ (イエローオレンジ)は、次の表で示すように、4 チャンネル、6 チャンネル、8 チャンネルオーディオ構成を選択するときに変更されます。2、4、6、8チャン ネル構成については、1-23 ページのオーディオ構成表を参照してください。

## 3.3.4 NVIDIA® Firewall™ を使用する

マザーボードはNVIDIA® Firewall™ (NVFirewall™)アプリケーションをサポート し、コンピュータを侵入から保護します。NVFirewall™ はデバイスレベルで作動 するパーソナルファイアウォールまたはデスクトップファイアウォールとして分 類され、コンピュータとの接続をコントロールし侵入の試みを警告することに よって、システムを悪質なコンピュータコードから防いでいます。次項では、 NVIDIA®Firewall™の使用法を説明しています。

NVFirewall™ サマリーを開始する

マザーボードのサポートCDからNVFirewall™ アプリケーションをインストールす ると、既定値で、媒体セキュリティプロファイルで自動的にアクティブになりま す。NVFirewall™の設定の概要がサマリーメニューに表示されます。

NVFirewall™ サマリーメニューを開始するには、次の手順に従います。

Windows®タスクバーから、NVIDIA®  $1_{-}$ Firewall™ アイコンをクリックします。

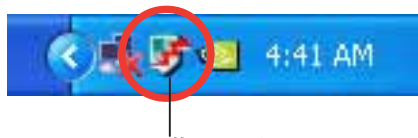

NVIDI® Firewall™ アイコン

 $2.$ アイコンをダブルクリックして **NVIDIA Firewall Summary** NVFirewall™ サマリーメニューを Firewall 表示します。 クリックしてファイアウォール Current Firewall Profile: Antihacking Only  $\left| \bullet \right|$ プロファイルを選択します クリックしてプロファイル View the Current Profile 詳細を表示します クリックしてファイアウォー View the Firewall Log ルログを表示します View the Firewall Statistics クリックしてファイアウォール 統計値を表示します

#### セキュリティプロファイルを設定する

NVFirewall™ アプリケーションにより、複数のセキュリティプロファイルをシス テムのセキュ種リティニーズに合わせることができます。次は、NVFirewall™ セ キュリティプロファイルを説明しています。

- 低 安全な外部からの接続を可能にし、危険な接続として知られている外部 からの接続を拒絶します。このプロファイルは、ハッカー対策機能も有効に しています。
- 中 外部からのほとんどの接続をブロックします。一部のポートへの外部か らの接続は、オンラインメッセージアプリケーションを使用してファイル転 送をできるように設定する必要があります。このプロファイルは、一部の ハッカー対策機能も有効にします。
- 高 最低のトラヒックを許可します。外部への接続のみが許可されます。こ のプロファイルは「ステルスモード」機能を含み、システムを侵入者から見 えなくしています。これはまた、ハッカー対策機能も有効にしています。
- ロックダウン すべての入出接続をブロックします。
- ハッカー対策のみ このプロファイルはすべてのハッカー対策機能を有効 にしますが、ファイアウォールを無効にします。このセキュリティプロファ イルは、サードパーティファイアウォールアプリケーションを使用する場合 に役に立ちます。
- カスタム1、2、3 これらは、カスタマイズされたプロファイル用に予約 されています。
- オフ ファイアウォールを非アクティブにします。

セキュリティプロファイルを設定するには、次の手順に従います。

 $1.$ NVFirewall™ サマリーメニューか ら、現在のファイアウォールプ ロファイルコンボリストボックス をクリックし、セキュリティプロ ファイルを選択します。 次の確認ボックスが表示されま す。

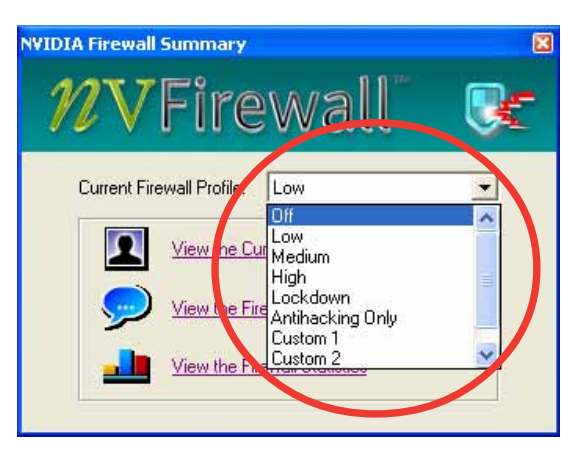

2. プロファイルの変更をクリック して設定を適用するか、プロファ イルを変更しないをクリックし て前のメニューに戻ります。

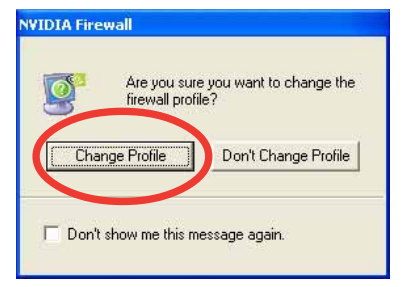

### NVFirewall™をオフにする

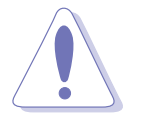

このオプションを使用するには注意してください。ファイアウォールをオフに すると、コンピュータはウイルス、ハッカー、侵入者の攻撃を受けやすくなり ます。

NVFirewall™ をオフにするには、次の手順に従います。

1. NVIDIA Firewall™ サマリーメ ニューから、現在のファイア ウォールプロファイルコンボリ ストボックスをクリックし、オフ を選択します。次の確認ボックス が表示されます。

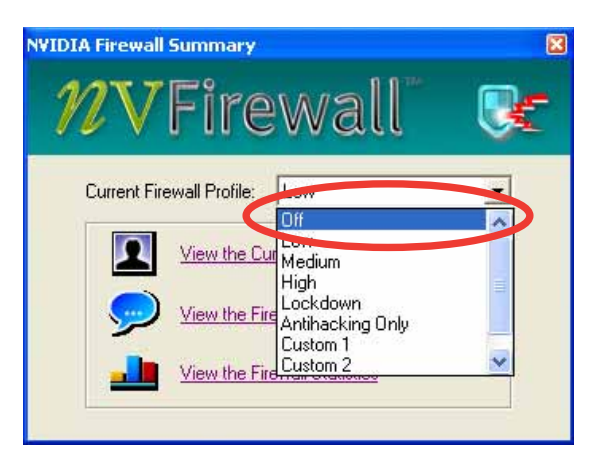

2. ファイアウォールをオフにす るをクリックします。

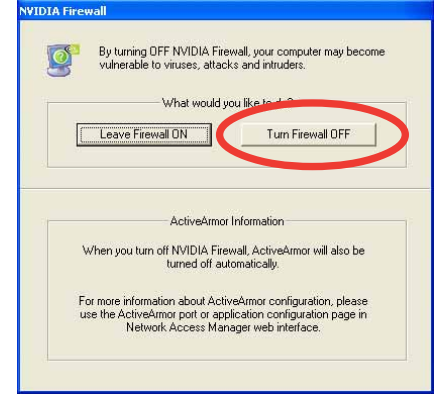
# 3.4 RAID 構成

マザーボードにはNVIDIA® nForce™ 4 Ultra Southbride RAID コントローラが付 属しており、IDEおよびシリアルATAハードディスクドライブをRAIDセットとし て構成します。マザーボードは次のRAID構成をサポートします。

RAID 0 (データストライピング)は、2台の同じハードディスクドライブを最適 化し、パラレルの、インタリーブスタックにデータの読み込み/書き取りを行いま す。2台のハードディスクはシングルドライブと同じ機能を果たしますが、データ 転送速度は維持し、シングルディスクのみの場合の2倍の速度を実現し、それに よってデータアクセスと保管の向上を図っています。新しい2台のハードディスク ドライブを使用するには、このセットアップが必要です。

RAID 1 (データミラリング)は、1つのドライブから2番目のドライブにデータの 同じイメージをコピーして維持します。1台のドライブが障害を起こしても、ディ スクアレイ管理ソフトウェアがすべてのアプリケーションを正常なドライブに移 すことによって、他のドライブにデータの完全なコピーが保たれます。このRAID 構成はデータ保護を提供して、システム全体の耐故障性を高めています。この セットアップには、2台の新しいドライブまたは1台の既存のドライブと1台の新 しいドライブを使用します。新しいドライブは既存のドライブと同じササイズか大 きい必要があります。

RAID 0+1 はデータストライピングとデータミラリングをパリティなし (冗長 データ)で結合したもので、計算して書き込む必要があります。RAID 0+1に構成 すると、RAID 0とRAID 1構成のすべての利点を使用できます。このセットアップ には、4台の新しいハードディスクまたは1台の既存のドライブと3台の新しいド ライブを使用します。

JBOD (スパニング)は単なるディスクの束の略語で、RAIDセットとしてまだ構 成されていないハードディスクドライブを指します。この構成は複数のディスク に同じデータを重複して保存し、オペレーティングシステム上に単一ディスクと して表示されます。スパニングは、個別ディスクを独立して使用することに対し てなんら利点を実現することもなければ、耐故障性やその他のRAID性能上の利点 を提供することもありません。

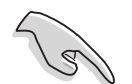

RAID セットに含まれるハードディスクドライブからシステムを起動したい場 合、オペレーティングシステムを選択したハードディスクドライブにインス トールする前に、まずサポート CD の RAIDドライバをフロッピーディスクに コピーしてください。詳細は、「3.5 RAID ドライバディスクの作成」を参照 してください。

3.4.1 ハードディスクを取り付ける

マザーボードはUltra DMA /133/100/66およびシリアルATAハードディスクド ライブをサポートします。最適の性能を得るには、ディスクアレイを作成してい るとき、同じモデルと容量の同じドライブを取り付けます。

パラレルATA ハードディスクを取り付ける

RAID構成に対して、IDEハードディスクを取り付けるには、次の手順に従いま す。

- $1<sup>1</sup>$ 各ハードディスクのジャンパをマスタ/マスタまたはスレーブ/スレーブとし て設定します。
- 2. ハードディスクをドライブベイに取り付けます。
- 3. HDD信号ケーブルを接続します。
- 4. 4ピン電源ケーブルを各ドライブの電源コネクタに接続します。

シリアルATA (SATA)ハードディスクを取り付ける RAID構成用にSATAハードディスクを取り付けるには、次の手順に従います。

- 1. SATAハードディスクをドライブベイに取り付けます。
- 2. SATA信号ケーブルを接続します。
- 3. SATA電源ケーブルを各ドライブの電源コネクタに接続します。

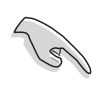

RAID 構成の詳細については、サポート CD の RAID コントローラユーザーマ ニュアルを参照してください。「3.2.4 マニュアルメニュー」をご覧くださ  $\mathbf{U}_{\alpha}$ 

# 3.4.2 NVIDIA® RAID構成

マザーボードには、NVIDIA® nForce 4 Ultra サウスボードチップセットに統合さ れた高性能IDE RAIDコントローラが組み込まれています。4つの独立したシリアル ATAチャンネルで、RAID 0、RAID 1、RAID 1+0、JBODをサポートします。

### BIOS RAID アイテムを設定する

ハードディスクドライブを取り付けた後、RAID構成を設定する前にBIOSのすべて のRAIDアイテムを必ず設定してください。

BIOS RAIDアイテムを設定するには、次の手順に従います。

- システムを起動し、電源オン自己テスト(POST)の間に<Del>を押して、  $1.$ BIOSセットアップユーティリティに入ります。
- BIOSの詳細 > オンボードデバイス構成 > NVRAID構成メニュー項目  $2.$ から、RAID有効項目をEnabled (有効)に設定します。続く項目はユー ザー構成可能になります。
- $3.$ RAIDとして構成するIDEまたはSATAドライブを選択して有効に設定しま す。詳細は、「2.4.3 オンボードデバイス構成」をご覧ください。
- 4. 変更を保存し、セットアップを終了します。

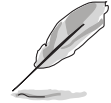

NVIDIA® RAID 構成の詳細については、マザーボードサポートCDの「NVIDIA® RAID ユーザーズマニュアル」を参照してください。

## NVIDIA® RAID ユーティリティに入る NVIDIA® RAID ユーティリティに入るには、次の手順に従います。

- 1. コンピュータを移動します。
- 2. POST中に、<F10>を押してユーティリティのメインメニューを表示しま す。

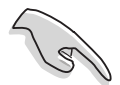

本項に示されるRAID BIOS 設定画面は参照のためだけのもので、画面の項目と 正確に一致しないことがあります。

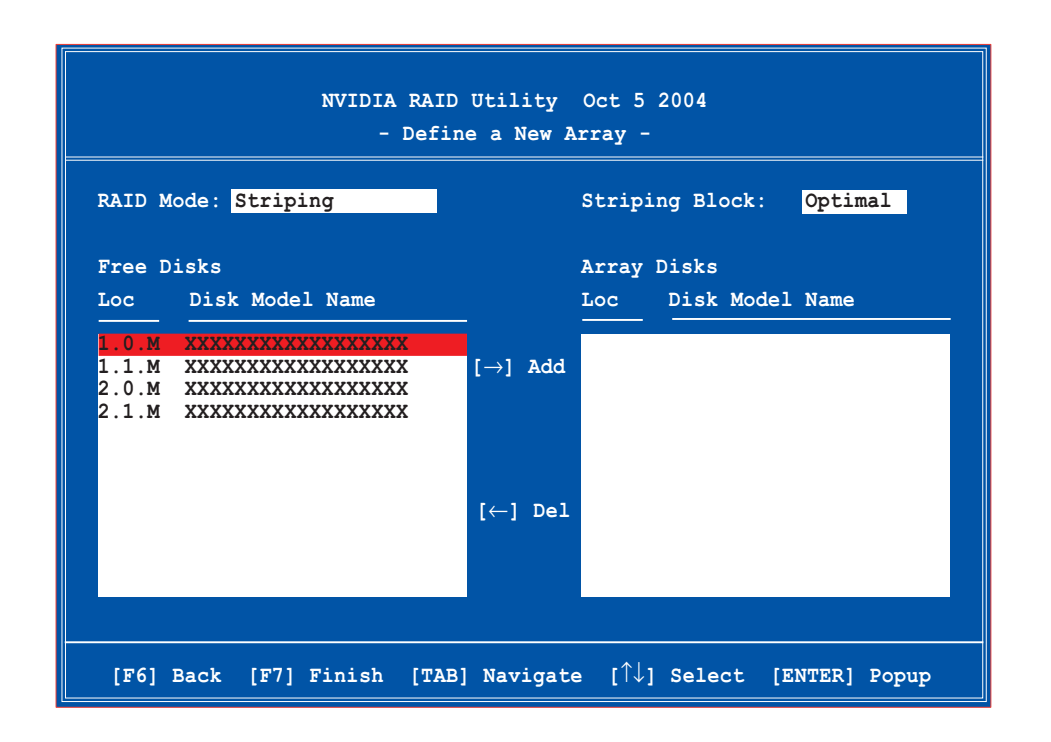

画面の下部には、ナビゲーションキーがあります。これらのキーにより、メ ニューオプションを移動して選択することができます。

### RAID ボリュームを作成する

RAID ボリュームを作成するには、次の手順に従います。

1. NVIDIA® RAIDユーティリティが新規アレイを定義メニューから、RAID モードを選択し、<Enter>を押します。次のサブメニューが表示されます。 トまたは下矢印キーを使用してRAID **Mirroring** モードを選択し、<Enter>を押しま

す。

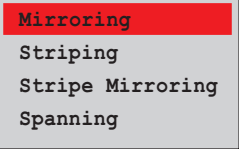

2. <TAB>を押してストライピングブ ロックを選択し、<Enter>を押しま す。次のサブメニューが表示されま す。

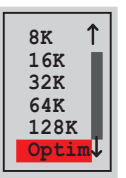

ストライピングまたはストライプミラーリングを選択した場合、上または下 矢印キーを使用してRAID 0アレイに対するストライプサイズを選択し、 <Enter>を押します。使用可能な値は、8KBから128KBの範囲です。既定 値の選択は128KBです。ストライプ値は、あらかじめ決められたドライブ 使用法に基づいて選択される必要があります。

- · 8 /16 KB 低いディスク使用
- · 64 KB 標準的なディスク使用
- · 128 KB パフォーマンスディスク使用

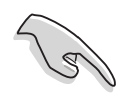

ヒント:サーバーシステムの場合、低いアレイブロックサイズの使用をお勧め します。主にオーディオやビデオ編集用に使用されているマルチメディアコン ピュータシステムの場合、最適のパフォーマンスを発揮するには高いブロック サイズをお勧めします。

- 3. <TAB>を押して空きディスク領域を選択します。左または右矢印キーを使 用して、アレイディスクを割り当てます。
- 4. <F7>を押してRAID設定を作成します。次のメッセージボックスが表示され ます。

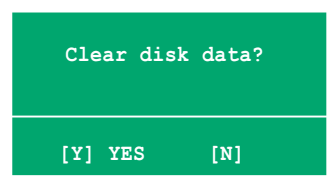

5. <Y>を押して選択したディスクをクリアするか、<N>を押してディスクをク リアせずに操作を続行します。次の画面が表示されます。

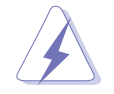

このオプションの使用に当たっては注意してください。RAIDドライブのすべて のデータが失われます。

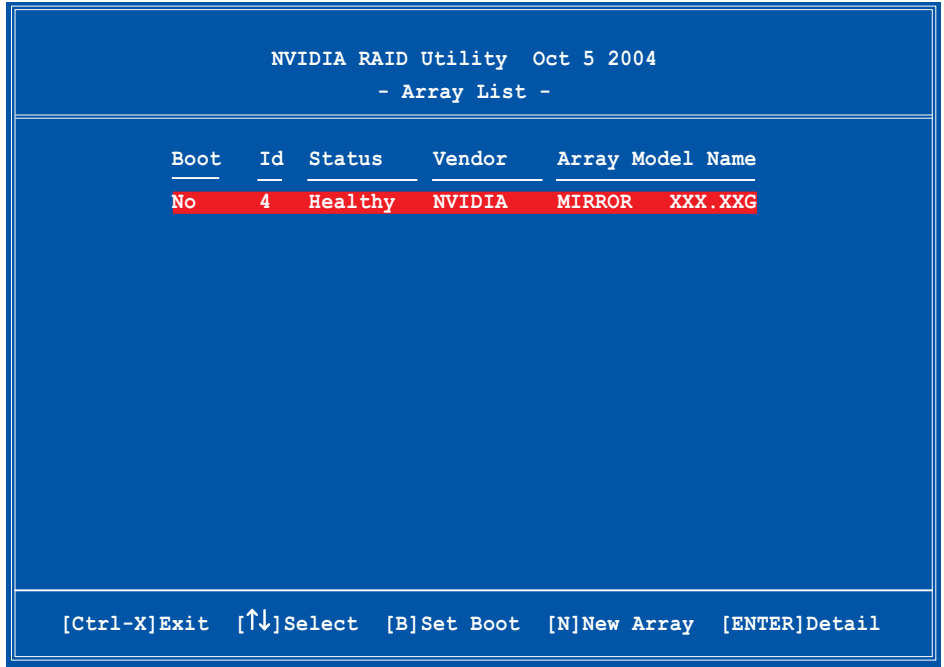

画面の下部に、1組のナビゲーションキーが表示されます。

6. <Ctrl+X>を押して設定を保存し、終了します。

# RAID アレイを再構築する

RAID アレイを再構築するには、次の手順に従います。

1. アレイリストメニューから、上または下矢印キーを使用してRAID アレイを 選択し、<Enter>を押します。RAID アレイの詳細が表示されます。

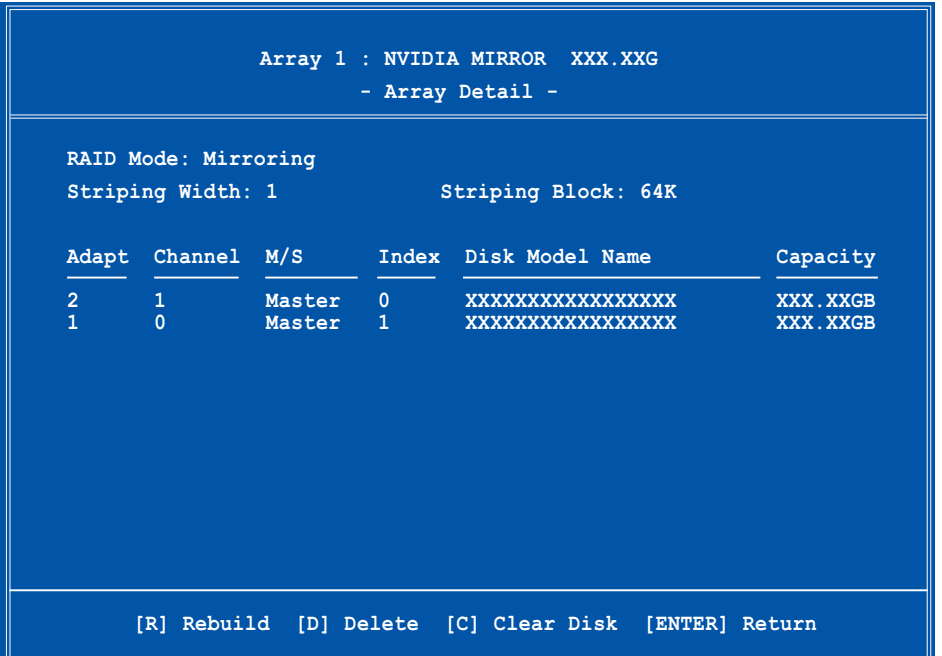

新しい1組のナビゲーションキーが画面下部に表示されます。 2. <R>を押してRAIDアレイを再構築します。次の画面が表示されます。

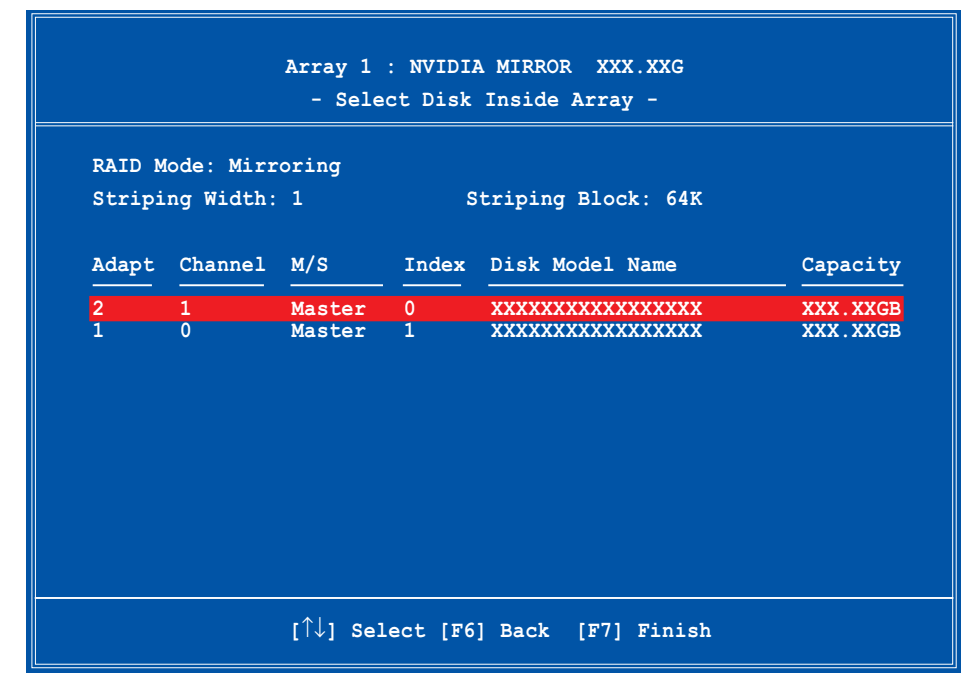

3. 上または下矢印キーを使用しRAID アレイを選択して再構築し、<F7>を押し ます。次の確認メッセージが表示されます。

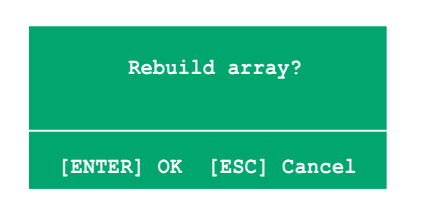

- 4. <Enter>を押して再構築アレイを開始するか、<Esc>を押してキャンセルし ます。
- 5. 再構築プロセスが終了すると、アレイリストメニューが表示されます。

### RAID アレイを削除する

RAIDアレイを削除するには、次の手順に従います。

1. アレイリストメニューから、上または下矢印キーを使用しRAID アレイを選 択して、<Enter>を押します。RAID アレイの詳細が表示されます。

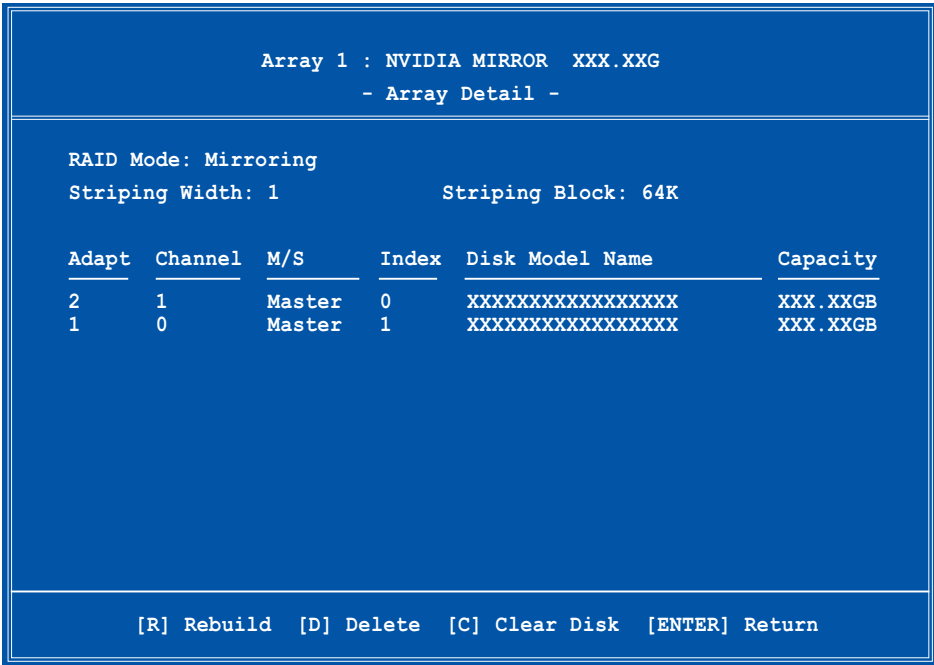

ナビゲーションキーの新しい1組が画面下部に表示されます。

2. <D>を押してRAID アレイを削除します。次の確認画面が表示されます。

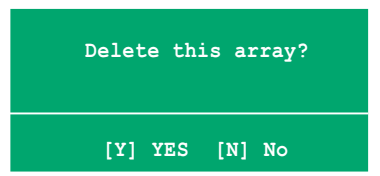

3. <Y>を押してアレイを削除するか、<N>を押してキャンセルします。

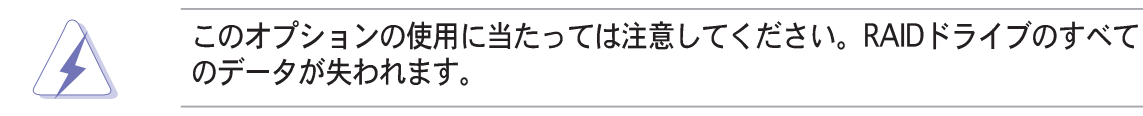

4. はいを選択すると、新規アレイの定義メニューが表示されます。

# ディスクのデータをクリアする

ディスクのデータをクリアするには、次の手順に従います。

1. アレイリストメニューから、上または下矢印キーを使用しRAIDアレイを選 択して、<Enter>を押します。RAID アレイの詳細が表示されます。

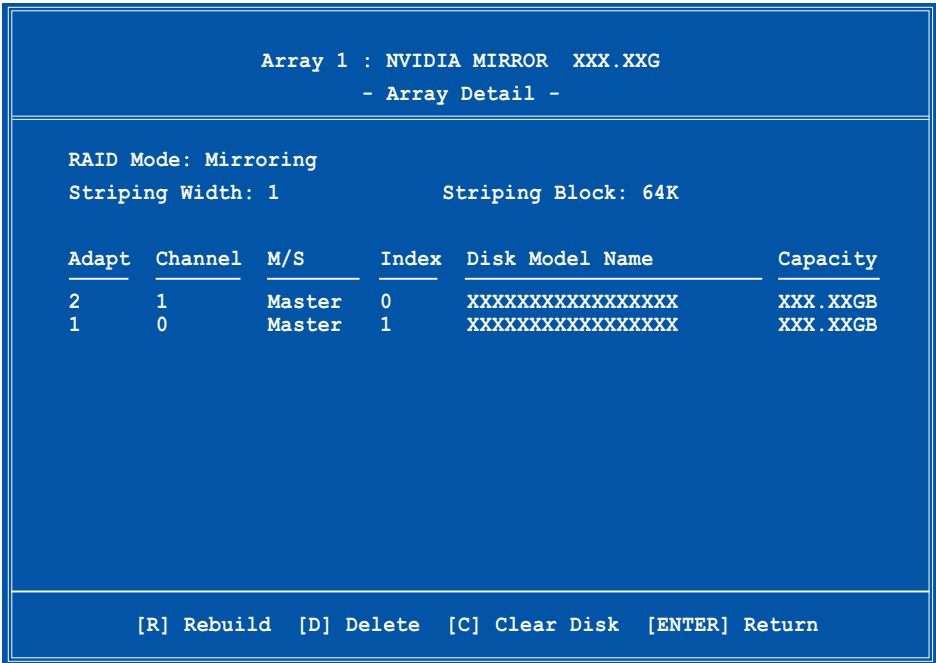

新しい1組のナビゲーションキーが画面下部に表示されます。

2. <C>を押してディスクをクリアします。次の確認画面が表示されます。

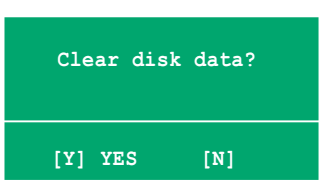

3. <Y>を押してディスクのデータをクリアするか、<N>を押してキャンセルし ます。

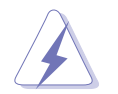

このオプションの使用に当たっては注意してください。RAIDドライブのすべて のデータが失われます。

#### RAIDドライバディスクの作成  $3.5$

RAID セットに含まれるハードディスクドライブに Windows® 2000/XP オペレー ティングシステムをインストールしているとき、RAIDドライバのあるフロッピー ディスクが必要となります。

RAIDドライバディスクを作成する:

- 1. マザーボードサポート CD を CD-ROMドライブに入れます。
- 2. ドライバメニューが表示されたら、Make NVIDIA RAID Driver をク リックして、NVIDIA® RAIDドライバディスクを作成します。 または

NVIDIA® RAID ドライバディスクユーティリティについては、サポートCD のコンテンツを閲覧し、、Drivers、Chipset、WINXP 2K、Driver Disk にアクセスして、インストールしてください。

詳細については、"3.2.2 ドライバメニュー"を参照してください。

- 3. フロッピーディスクをフロッピーディスクドライブに挿入します。
- 続いて表示される画面の指示に従います。次の画面の指示に従って、プロセ  $4<sup>1</sup>$ スを完了してください。
- 5. フロッピーディスクを書き込み保護し、コンピュータがウイルスに感染しな いようにします。

RAID ドライバを使用するには、次の手順に従います:

- $1.$ OS インストールの間、システムはF6 キーを押して、サードパーティ製 SCSI または RAID ドライバをインストールするように求めます。
- 2. <F6>を押し、RAID ドライバを組み込んだフロッピーディスクをフロッ ピーディスクドライブに挿入します。
- 3. 続いて表示される画面の指示に従います。

#### Cool 'n' Quiet!TMテクノロジ  $3.6$

本マザーボードはAMD Cool 'n' Quiet!™テクノロジをサポートし、CPUが実行する タスクに応じてCPU速度、雷圧、雷力量をダイナミックかつ自動的に変更します。

#### Cool in Quiet!™テクノロジを有効する  $3.6.1$

Cool "n" Quiet!™テクノロジ:

- 1. システムの電源をオンにし、電源オンセルフテスト: Power On Self-Tests (POST)の間に<Del>キーを押して、BIOSに入ります。
- Advanced (詳細) > CPU Configuration (CPU構成) > AMD CPU  $2.$ Cool & Quiet Configuration (AMD CPU CoolとOuiet構成) メ ニューで、Cool N'Ouietアイテムを選択し、それをEnabled (有効)に 設定します。詳細については、「2.4 詳細メニュー」をご覧ください。
- Power (電源) メニューで、ACPI 2.0 Support (ACPI 2.0サポー  $3.$ ト)アイテムを選択しそれをYes (はい)に設定します。詳細について は、「2.5 雷源メニュー」をご覧ください。
- 変更を保存し、BIOSセットアップを終了します。 4.
- コンピュータを再起動し、オペレーティングシステムに従ってPower  $5<sub>1</sub>$ Option Properties (電源オプションプロパティ)を設定します。

Windows<sup>®</sup> 2000/XP

- Windows®2000/XPオペレーティングシステムから、Start (スタート)  $1_{-}$ ボタンをクリックします。Settings (設定)、次にControl Panel (コントロールパネル)を選択します。
- $2.$ コントロールパネルがクラシック表示に設定されていることを確認してくだ さい。
- $3.$ コントロールパネルでDisplay (画面) アイコンをダブルクリッ クし、Screen Saver (スクリー ンセーバー) タブを選択します。
- Power (雷源) ボタンをクリック 4. します。次のダイアログボックスが 表示されます。
- Power schemes (雷源方式) 5. コンボリストボックスから、 Minimal Power Management (最適の電源管理)を選択しま す。
- OKをクリックして、設定を有効に 6. します。

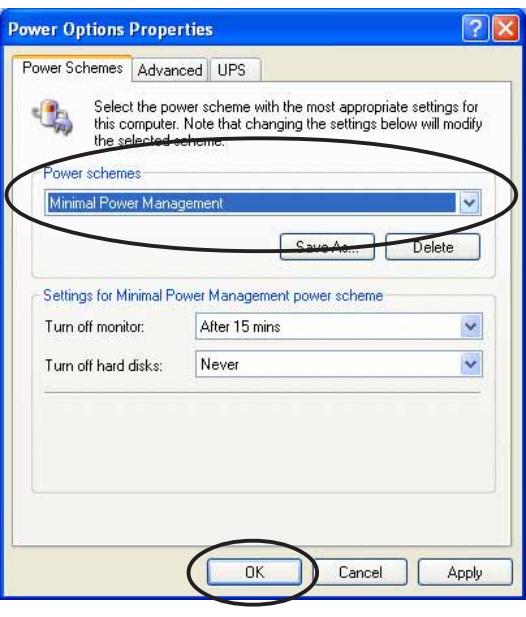

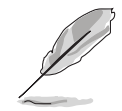

この機能を使用しているとき、Cool "n" Quiet!™ドライバとアプリケーション をインストールしていることを確認してください。

# 3.6.2 Cool 'n' Quiet!™ソフトウェアを起動する

マザーボードはCDに含まれる Cool 'n' Quiet!™ ソフトウェアをサポートして、シ ステムのリアルタイムのCPU周波数と雷圧を監視できるようにします。

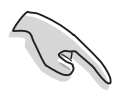

マザーボードのサポートCDからCool 'n' Ouiet!™ソフトウェアをインストール していることを確認してください。詳細は、"3.2.3 ユーティリティメニュー" を参照してください。

Cool 'n' Ouiet!™ プログラムを起動するには、次の手順に従います。

- Windows®2000を使用している場合、スタートボタンをクリックします。  $1_{-}$ プログラム > ASUS > Cool & Ouiet > Cool & Ouietを選択しま す。
- 2. Windows® XP を使用している場合、スタートボタンをクリックします。 すべてのプログラム > ASUS > Cool & Quiet > Cool & Quietを選 択します。
- 3. Cool 'n' Ouiet!™ テクノロジ画面が表示され、現在の CPU 周波数と CPU 電 圧を表示します。

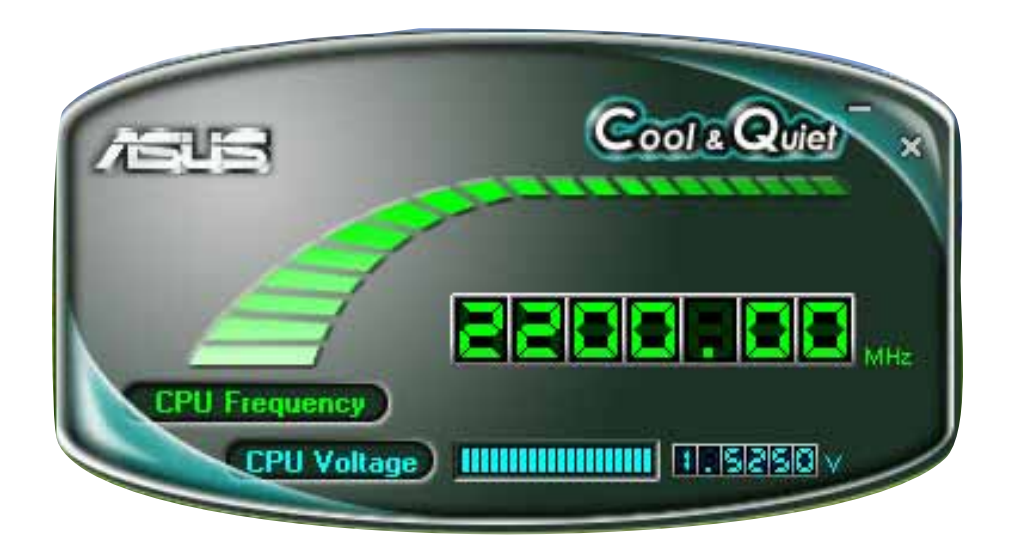